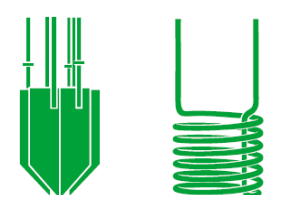

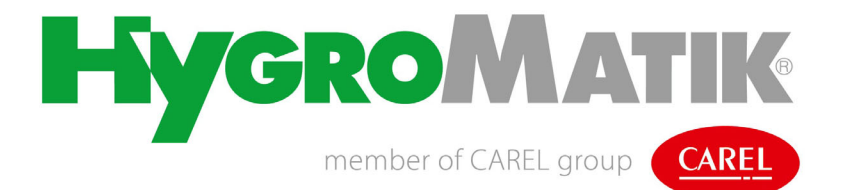

# **FlexLine**

Commande clim.

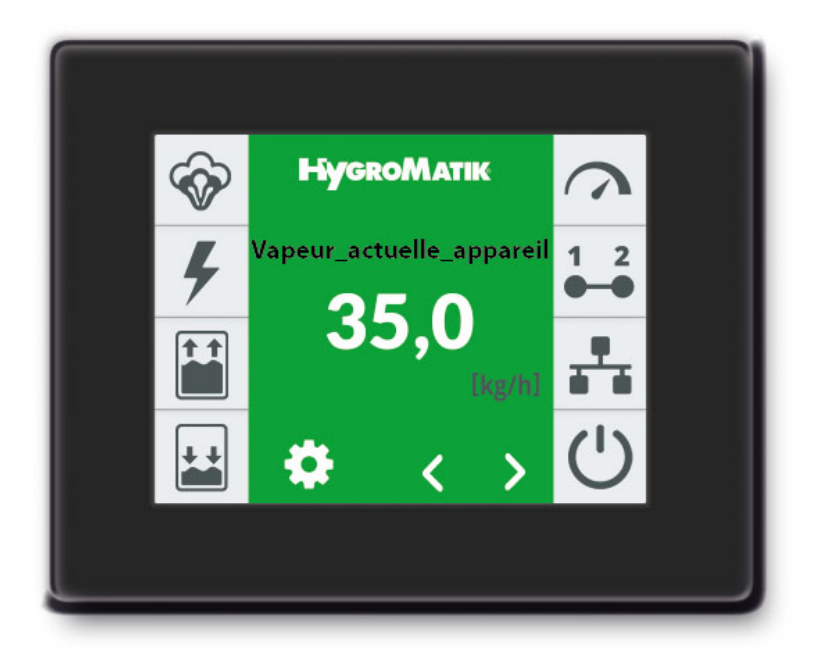

# Mode d'emploi

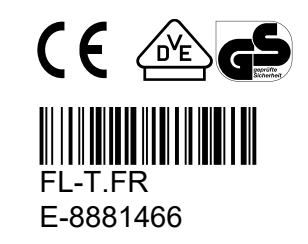

Certains programmes informatiques du présent produit [ou appareil/système] ont été développés par HygroMatik GmbH (« le travail »).

Copyright © HygroMatik GmbH [10.10.2023]

Commande FlexLine FR

#### **Validité : La présente documentation s'applique pour la commande de la série d'appareils Flexline.**

Version actuelle du mode d'emploi disponible sur www.hygromatik.de

Tous droits et modifications techn. réservés.

HygroMatik GmbH autorise l'utilisateur légal de ce produit [ou appareil/système] à utiliser ce travail uniquement dans le cadre de l'utilisation légitime du produit [ou appareil]. Aucun autre droit n'est octroyé avec cette licence. En particulier, et sans préjudice de ce qui précède, le travail ne peut pas être utilisé, vendu, sous-licencié, transmis, en intégralité ou en partie, ni être copié ou reproduit de quelque manière ou sous quelque forme que ce soit, sauf dans le cadre expressément indiqué ici, sans l'accord écrit préalable de HygroMatik GmbH.

**Les schémas de connexion spécifiques aux appareils sont inclus dans le volume de livraison. Veuillez les conserver soigneusement pour une utilisation ultérieure.**

# **AAVERTISSEMENT**

#### **Risque de choc électrique !**

Tension électrique dangereuse.

Tous les travaux électriques doivent être réalisés uniquement par un personnel qualifié (électricien ou main d'œuvre de formation équivalente).

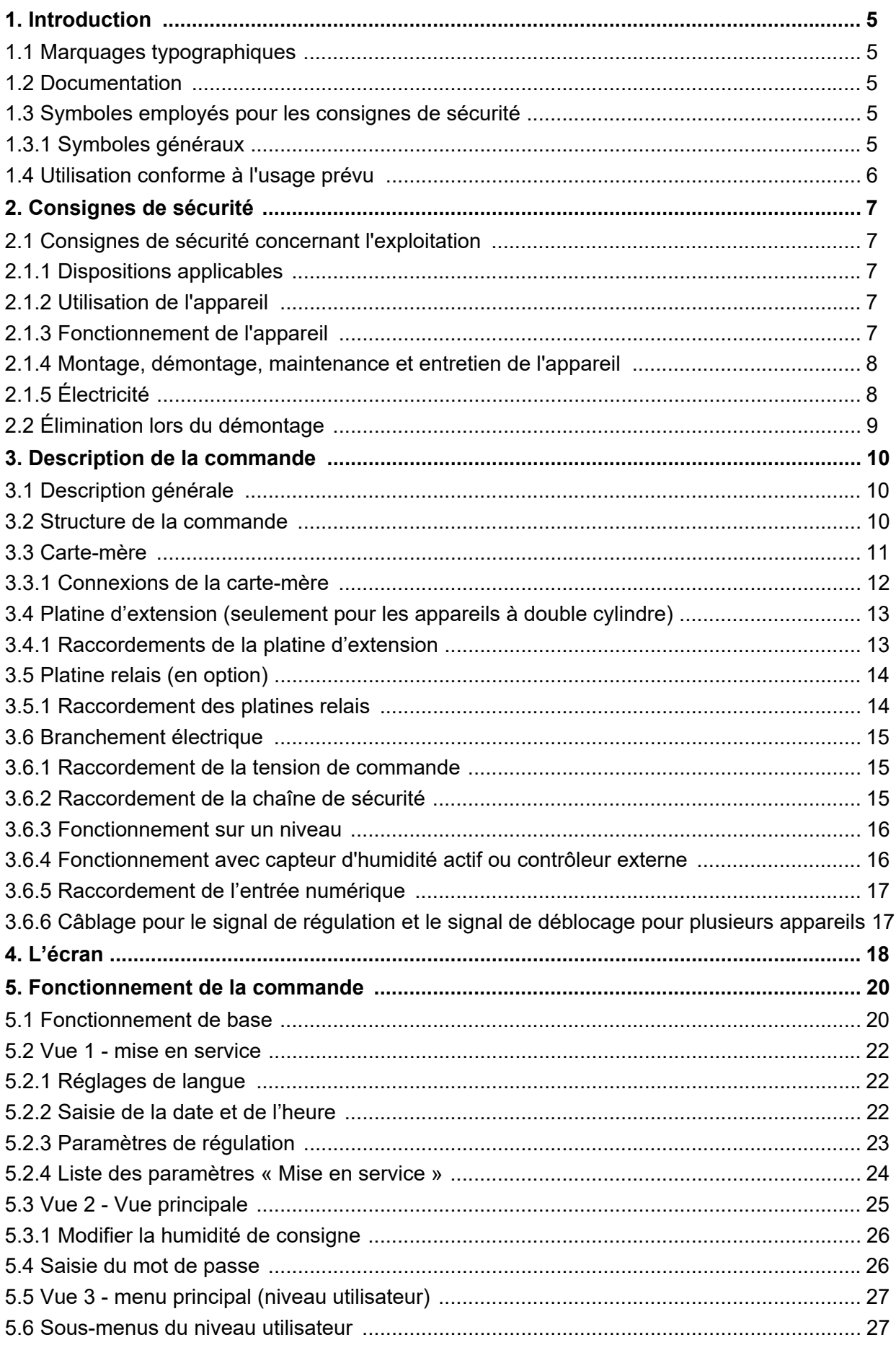

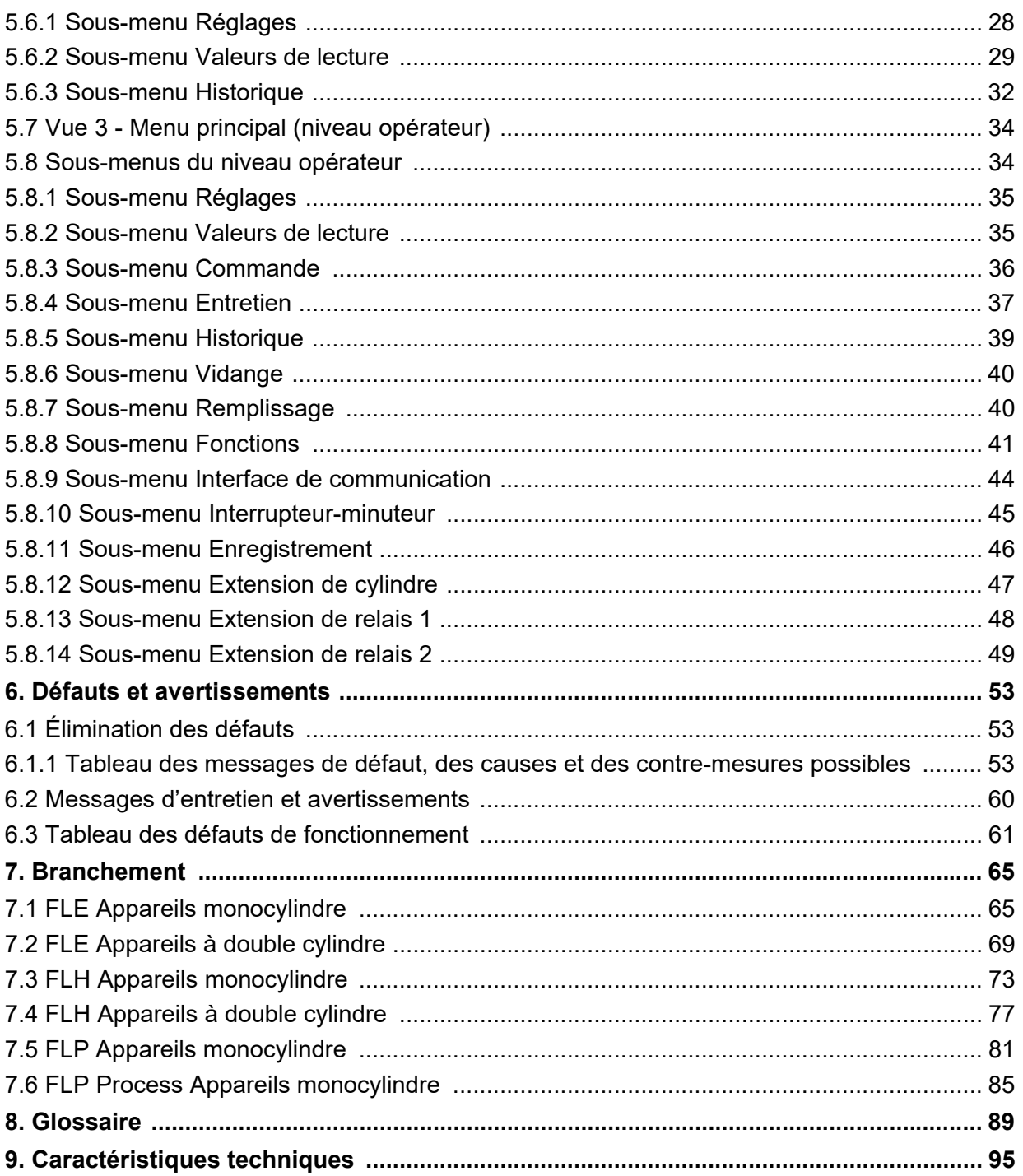

# <span id="page-4-0"></span>**1. Introduction**

#### **Chère cliente, cher client,**

Nous vous remercions d'avoir choisi un humidificateur à vapeur HygroMatik.

L'humidificateur à vapeur HygroMatik est à la pointe de la technologie.

Veuillez lire ce mode d'emploi, qui vient compléter le mode d'emploi de l'appareil de base, afin d'assurer une exploitation sûre, adéquate et rentable de votre humidificateur à vapeur.

N'utilisez l'humidificateur à vapeur HygroMatik que dans un état irréprochable et conformément à l'usage prévu, en respectant la sécurité, en pleine connaissance des dangers et en observant les consignes du présent mode d'emploi.

Si vous désirez plus d'information, veuillez vous adresser à votre revendeur spécialisé.

#### <span id="page-4-1"></span>**1.1 Marquages typographiques**

- Énumérations précédées d'un point : énumération générale.
- » Énumérations précédées d'une flèche : étapes de travail ou de commande devant être exécutées dans l'ordre indiqué.
- $\boxtimes$  Étape de l'installation devant être contrôlée.
- *italique* Lignes de l'écran qui invitent à saisir des informations

# <span id="page-4-2"></span>**1.2 Documentation**

#### **Conservation**

Conservez ce mode d'emploi en lieu sûr, toujours à portée de main. En cas de revente de l'appareil, il doit être remis au nouvel exploitant. Veuillez vous adresser à HygroMatik en cas de perte de la documentation.

#### **Langues**

Ce mode d'emploi est disponible dans différentes langues. Veuillez à ce sujet prendre contact avec votre revendeur HygroMatik.

# <span id="page-4-3"></span>**1.3 Symboles employés pour les consignes de sécurité**

Les dangers sont signalés au moyen de symboles conformes aux mentions d'avertissement selon EN 82079-1 (ainsi que ANSI Z535.6) :

# **! DANGER**

Danger immédiat entraînant des blessures graves ou la mort.

# **AVERTISSEMENT**

Situation potentiellement dangereuse pouvant entraîner des blessures graves ou la mort.

#### **ATTENTION**

Situation potentiellement dangereuse pouvant entraîner des blessures mineures.

# *REMARQUE*

Situation potentiellement préjudiciable pouvant entraîner des dommages au produit ou à un objet voisin.

# <span id="page-4-4"></span>**1.3.1 Symboles généraux**

#### **VEUILLEZ NOTER**

Ce symbole indique une situation nécessitant une attention particulière.

# <span id="page-5-0"></span>**1.4 Utilisation conforme à l'usage prévu**

La commande décrite fait partie intégrante de l'humidificateur à vapeur HygroMatik. Toute autre utilisation est interdite. Toutes les consignes concernant l'utilisation conforme à l'usage prévu ayant trait à l'utilisation de l'appareil de base sont d'application.

L'utilisation conforme à la destination implique également le respect de l'ensemble des consignes prescrites par HygroMatik relatives aux opérations suivantes :

- montage ;
- démontage :
- remontage après mise hors service ;
- mise en service
- fonctionnement :
- entretien/maintenance :
- élimination.

Seul un personnel qualifié est autorisé à travailler sur et avec l'appareil. Les personnes qui réalisent le transport ou des travaux sur ou avec l'appareil doivent avoir lu et compris les parties correspondantes du mode d'emploi, en particulier le chapitre « Consignes de sécurité ».

L'exploitant doit en outre informer le personnel des éventuels risques. Déposez un exemplaire du mode d'emploi sur le lieu d'utilisation de l'appareil.

**Les humidificateurs à vapeur HygroMatik ne sont pas conçus pour le montage extérieur.**

# **AVERTISSEMENT**

#### **Risque de brûlure !**

L'appareil produit de la vapeur à une température pouvant atteindre 100 °C. Ne pas inhaler la vapeur directement !

# <span id="page-6-0"></span>**2. Consignes de sécurité**

Les consignes de sécurité sont prescrites par la loi. Elles servent à la protection du travail et à la prévention des accidents.

### <span id="page-6-1"></span>**2.1 Consignes de sécurité concernant l'exploitation**

#### <span id="page-6-2"></span>**2.1.1 Dispositions applicables**

Le règlement de prévention des accidents « DGUV Vorschrift 3 » doit être respecté. Les dispositions non seulement nationales, mais aussi internationales doivent être respectées sans restriction pour exploiter cet appareil. Elles vous permettent de vous protéger, vous et les tiers.

#### <span id="page-6-3"></span>**2.1.2 Utilisation de l'appareil**

Éviter toute méthode de travail pouvant compromettre la sécurité de l'appareil. Respecter toutes les consignes de sécurité et les avertissements se trouvant sur l'appareil.

En cas de défaut de fonctionnement ou de l'alimentation électrique, arrêter immédiatement l'appareil et le consigner pour éviter toute remise en marche. Éliminer immédiatement tout défaut.

# **AVERTISSEMENT**

#### **Cercle d'usagers restreint**

Conformément à la norme CEI 60335-1 : Cet appareil peut être utilisé par des enfants âgés d'au moins 8 ans et par des personnes ayant des capacités physiques, sensorielles ou mentales réduites ou dénuées d'expérience ou de connaissance, s'ils (si elles) sont correctement surveillée(e)s ou si des instructions relatives à l'utilisation de l'appareil en toute sécurité leur ont été données et si les risques encourus on été appréhendés. Les enfants ne doivent pas jouer avec l'appareil. Le nettoyage et l'entretien par l'usager ne doivent pas être effectués par des enfants sans surveillance.

# <span id="page-6-4"></span>**2.1.3 Fonctionnement de l'appareil**

# **AVERTISSEMENT**

#### **Risque de brûlure !**

Risque d'éjection incontrôlée de vapeur brûlante en cas de composants défectueux ou présentant un défaut d'étanchéité. Arrêter immédiatement l'appareil.

# **AVERTISSEMENT**

Ce qui suit s'applique à la série d'appareils Ministeam:

#### **Risque de brûlure !**

Personne ne peut se trouver sous le nuage de vapeur expulsé (à une distance d'env. 1 m dans la direction de soufflage et de 0,5 m des deux côtés de l'appareil).

# *REMARQUE*

#### **Risque d'endommagement de l'appareil !**

- Risque d'endommagement de l'appareil en cas de mise en marche répétée sans dépannage. Éliminer immédiatement tout défaut !
- L'appareil ne doit pas être exploité avec une alimentation en tension continue.
- Contrôler régulièrement le bon fonctionnement de tous les dispositifs de sécurité et d'avertissement. Ne pas démonter les dispositifs de sécurité ni les mettre hors service.
- Le fonctionnement à la vapeur ne doit être effectué que lorsque le couvercle de l'appareil est fermé (ne s'applique pas aux KITS).
- L'appareil ne peut fonctionner qu'avec la conduite de vapeur raccordée, qui transfère la vapeur en toute sécurité (ceci ne s'applique pas aux appareils de la série Ministeam).

# *REMARQUE*

#### **Fuite d'eau possible en raison de raccords défectueux ou de dysfonctionnements.**

L'eau est constamment et automatiquement alimentée dans l'humidificateur et évacuée. Le bon fonctionnement des raccords et des composants véhiculant l'eau doit être contrôlé régulièrement.

#### <span id="page-7-0"></span>**2.1.4 Montage, démontage, maintenance et entretien de l'appareil**

# *REMARQUE*

Les humidificateurs à vapeur HygroMatik ont un indice de protection IP20. Veiller à ce que les appareils ne soient pas exposés à des chutes de gouttes d'eau sur le lieu de montage.

En cas d'installation d'un humidificateur à vapeur HygroMatik dans une pièce sans évacuation d'eau, prévoir des mesures de sécurité permettant de couper de manière sûre l'alimentation en eau de l'humidificateur en cas de fuites.

# *REMARQUE*

N'installez pas les générateurs de vapeur HygroMatik au-dessus des équipements électriques tels que les boîtes à fusibles, les appareils électriques, etc. En cas de fuite, l'eau qui s'écoule peut endommager l'équipement électrique sous-jacent.

# *REMARQUE*

- Utilisez exclusivement des pièces de rechange d'origine.
- Un personnel qualifié doit s'assurer de la sûreté de fonctionnement de l'appareil après les travaux d'entretien.
- Le montage ou l'intégration de **dispositifs supplémentaires** n'est permis que sur **autorisation écrite** du fabricant.

# <span id="page-7-1"></span>**2.1.5 Électricité**

# **AVERTISSEMENT**

#### **Risque de choc électrique !** Haute tension électrique dangereuse !

Les travaux sur l'installation électrique doivent être réalisés uniquement par un personnel qualifié (électricien ou main d'œuvre de formation équivalente).

Lors de travaux de maintenance ou d'installation, l'appareil doit être débranché de l'alimentation électrique et protégé contre toute remise en marche. L'absence de tension doit être assurée par une mesure.

Les fuites peuvent provoquer des courants de fuite. Respecter les consignes de sécurité pour le travail avec des pièces sous tension (valable pour les humidificateurs à vapeur à électrodes).Tester toutes les mesures de protection installées après un montage électrique ou l'entretien (par ex. résistance de terre).

# *REMARQUE*

N'utiliser que des fusibles d'origine présentant l'ampérage prescrit.

Contrôler régulièrement l'équipement électrique de l'appareil. Éliminer immédiatement tous les défauts tels que des connexions lâches, des câbles fondus ou une isolation électrique défectueuse.

La responsabilité de la sécurité intrinsèque de l'installation de l'humidificateur à vapeur HygroMatik incombe à l'entreprise spécialisée réalisant l'installation.

# <span id="page-8-0"></span>**2.2 Élimination lors du démontage**

L'humidificateur se compose de pièces en métal et en plastique. En ce qui concerne la directive 2012/19/UE du Parlement européen et du Conseil européen du 4 juillet 2012 et les dispositions nationales d'application pertinentes, nous fournissons des informations:

Les composants des appareils électriques et électroniques ne doivent pas être éliminés avec les déchets ménagers, et la méthode de tri des déchets doit donc être appliquée. Pour l'élimination, il faut utiliser les systèmes d'élimination publics ou privés prévus par la législation locale.

# *REMARQUE*

L'exploitant est responsable de la mise au rebut conforme à la législation de tous les composants de l'appareil.

# <span id="page-9-0"></span>**3. Description de la commande**

# <span id="page-9-1"></span>**3.1 Description générale**

La commande est intégrée à l'humidificateur à vapeur et s'utilise à partir d'un écran graphique 3,5" à l'avant de l'appareil.

En outre, la façade de l'appareil comporte un commutateur de commande qui sert également d'élément de commande et dont les positions sont les suivantes :

Pos. « 0 » : L'appareil est désactivé

Pos. « I » : L'appareil est en marche et la commande est active

Pos. « II » : L'eau de cylindre est pompée électriquement sans intervention de la commande. La commande n'est pas active, l'affichage reste éteint.

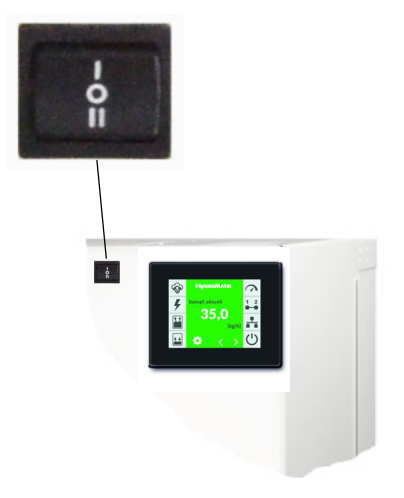

En modifiant les paramètres, l'utilisateur/ l'opérateur peut adapter la commande aux spécificités de l'installation et aux particularités de l'utilisation de l'appareil.

Vous trouverez plus de détails concernant la commande de l'appareil dans le glossaire (voir chap. 6).

# <span id="page-9-2"></span>**3.2 Structure de la commande**

La commande se compose d'un écran 3,5" et d'une carte-mère. Une ou deux platines relais (avec 3 relais chacune) et des relais optionnels à profilé chapeau permettent d'élargir le champ des fonctions disponibles pour la carte-mère.

Les platines relais sont connectées à la carte-mère à l'aide d'un système de raccordement.

Les relais à profilé chapeau sont raccordés à l'aide de câbles dotés de prises. 2 modules de relais supplémentaires dotés de 2 relais chacun sont possibles.

Pour une utilisation sur des appareils à double cylindre, la carte-mère est équipée d'une platine supplémentaire.

La protection de la tension de commande à 2 x 2,5 A fusibles (F1, F2) à action rapide pour toutes les platines se fait à partir de la cartemère.

Le circuit externe pour la tension de commande et la chaîne de sécurité sont raccordés directement à la carte-mère à l'aide de la prise ST1. Si d'autres platines sont raccordées, le raccordement va de la carte-mère à **Commutateur de commande** la platine externe (voir schéma).

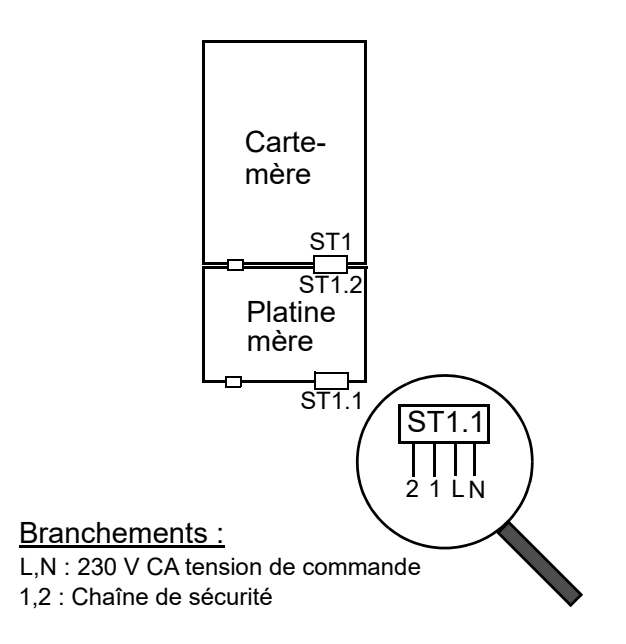

# <span id="page-10-0"></span>**3.3 Carte-mère**

La carte-mère est « le cœur » de la commande. Toutes les fonctions logiques et tous les signaux de régulation pour l'humidificateur à vapeur se déroulent ici. Afin de réguler le contacteur principal, l'électrovanne et la pompe de vidange, des relais sont disposés directement sur la carte-mère.

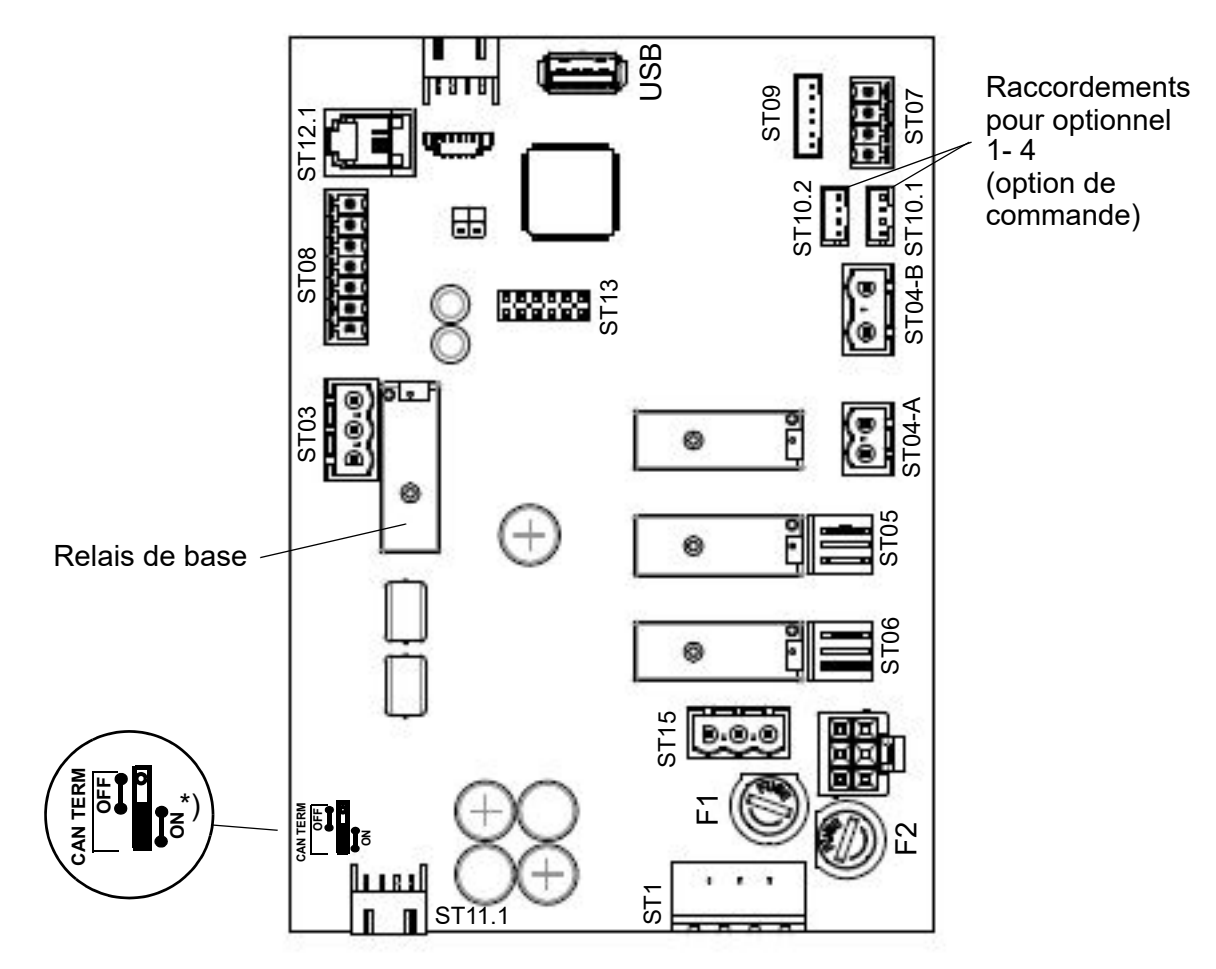

\*) Ce cavalier doit être toujours réglé sur « ON »

#### **Affectation des relais départ usine:**

S'il n'y a pas d'options intégrées en usine, le défaut «Panne\_générale» (0) est affecté au relais de base (connexion ST03). Tous les autres contacts de relais ont l'affectation "Non\_utilisé" (284).

#### <span id="page-11-0"></span>**3.3.1 Connexions de la carte-mère**

L'utilisation des connexions est expliquée par des plans de raccordement (voir chapitre 7).

#### **3.3.1.1 Interfaces client**

#### **Entrées**

#### **ST08:**

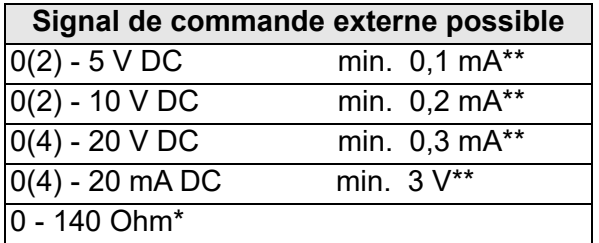

\* seulement régulateur externe

- \*\* Puissance minimale du signal de régulation.
- entrée numérique paramétrable 12 VDC

#### **Sorties**

#### **ST03 :**

• Contacts à ouverture/fermeture secs NF et NO, programmables, relais (« relais de base ») avec préréglage d'usine « Défaut général »

#### **ST10.1/ST10.2 :**

• Options de raccordement pour un relais en option à profilé chapeau et faisceau de câbles (option de commande)

#### **ST07 :**

Sortie de commande 0...10 V CC (max. 8 mA)

#### **ST08 :**

• Tension d'alimentation +20 V C (max. 20 mA) pour capteur d'humidité

#### **ST15 :**

• Prise pour 1, 2 et N (max. 2,5A) pour le client

#### **USB :**

Raccord pour clef USB servant de collecteur de données et pour les mises à jour des paramètres ou du logiciel

# **3.3.1.2 Interfaces système**

#### **ST1 :**

• Connexion vissée/enfichable 4 pôles pour le raccordement de L1 et N et de la chaîne de sécurité

#### **ST11.1 :**

• +12 V, GND, bus CAN

#### **Entrées**

#### **ST09 :**

• Point d'insertion du transducteur de courant pour les ELDB (=**El**ektroden-**D**ampfluft**b**efeuchter, humidificateurs à vapeur à électrodes) / contrôle de niveau pour les HKDB (=**H**eiz**k**örper-**D**ampfluft**b**efeuchter, humidificateurs à vapeur pour radiateurs) à reconnaissance automatique (explication des termes, voir glossaire, chap. 7)

# **ST04-B :**

- Entrée à isolation galvanique (optocoupleur) p. électrode de détection (seulement pour les ELDB)
- Raccordement de la sonde thermique (seulement pour les HKDB)

#### **Sorties**

#### **ST04-A :**

• Contacteur principal

#### **ST05 :**

Pompe de vidange

#### **ST06 :**

• Électrovanne d'entrée

#### **Bidirectionnel**

#### **ST12.1 :**

Interface série pour le raccordement de l'écran

#### **ST 13 :**

• Embase pour carte d'adaptation avec interface RS485

# <span id="page-12-0"></span>**3.4 Platine d'extension (seulement pour les appareils à double cylindre)**

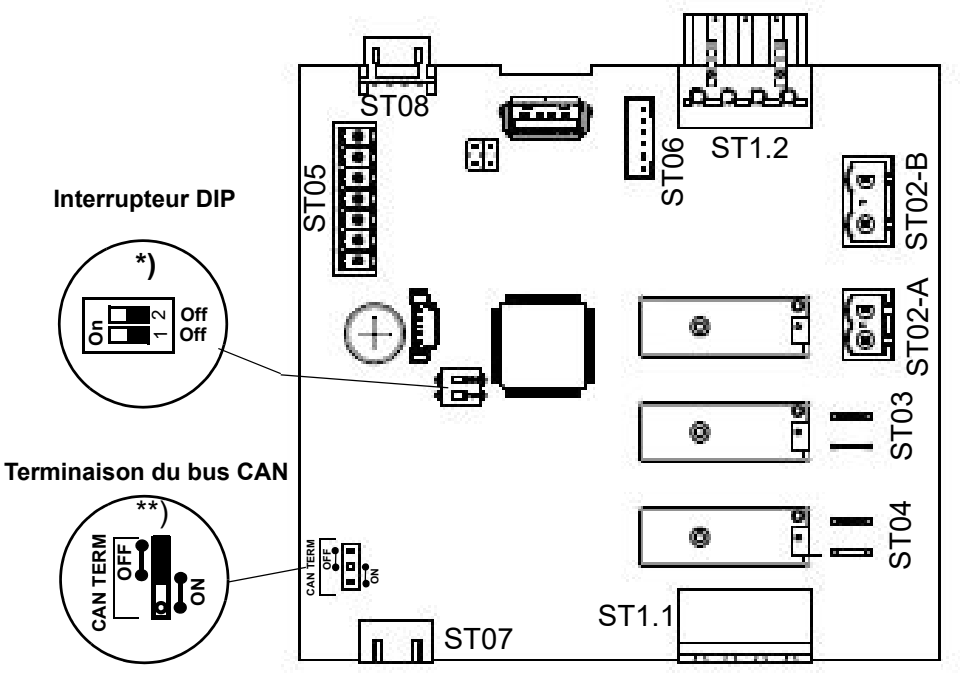

\*) Les interrupteurs

DIP servent à régler

l'adresse du bus CAN. Ils sont réglé d'usine conformément à la configuraton de l'appareil

\*\*) Le cavalier pour la résistance de terminaison du bus CAN ne se trouve qu'avec la carte d'extension ou de relais la plus basse de l'arrangement sur "ON", c'est-à-dire que la résistance finale est efficace. Pour les platines attachées audessus, le réglage correct est "OFF". Sur la carte mère, le réglage correct de la terminaison du Can-Bus est toujours

#### <span id="page-12-1"></span>**3.4.1 Raccordements de la platine d'extension**

#### **3.4.1.1 Interfaces client**

#### **Entrées / sorties**

**ST05 :** pas utilisé

#### **3.4.1.2 Interfaces système**

#### **ST1.1 :**

• Connexion vissée/enfichable 4 pôles pour le raccordement de L1 et N et de la chaîne de sécurité

#### **ST1.2 :**

• Raccordement de ST1.1

#### **ST07 :**

• +12 V, GND, bus CAN

#### **ST08 :**

• Raccordement de ST07

#### **Entrées**

#### **ST02-B**

- Entrée à isolation galvanique (optocoupleur) pour électrode de détection pour les ELDB
- Raccordement de la sonde thermique pour les HKDB

#### **ST06 :**

• Entrée pour le transducteur de courant (ELDB)/commande de niveau (HKDB) à reconnaissance automatique

#### **Sorties**

#### **ST02-A :**

• Contacteur principal

#### **ST03 :**

• Pompe de vidange

#### **ST04 :**

• Électrovanne d'entrée

# <span id="page-13-0"></span>**3.5 Platine relais (en option)**

La platine relais dispose de deux relais supplémentaires à contact sans potentiel à ouverture/fermeture (charge des contacts max. 250 VAC/8 A) pour activer/désactiver

ou commander des unités de fonction ou des options supplémentaires. Il est possible d'installer maximum 2 platines relais. Lors de l'utilisation de 2 platines, différentes adresses de bus CAN doivent être définies (voir fig.).

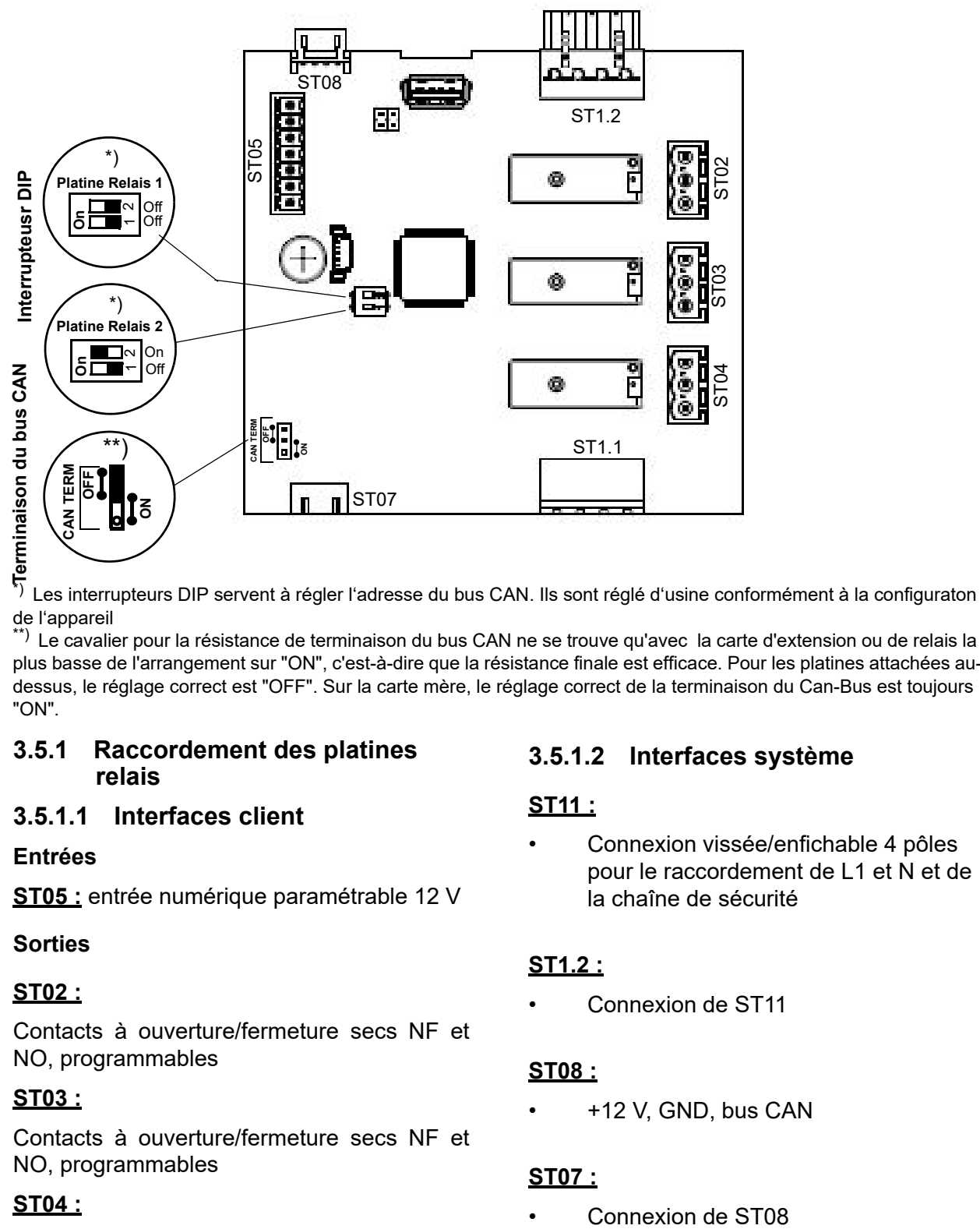

de l'appareil

\*\*) Le cavalier pour la résistance de terminaison du bus CAN ne se trouve qu'avec la carte d'extension ou de relais la plus basse de l'arrangement sur "ON", c'est-à-dire que la résistance finale est efficace. Pour les platines attachées audessus, le réglage correct est "OFF". Sur la carte mère, le réglage correct de la terminaison du Can-Bus est toujours "ON".

#### <span id="page-13-1"></span>**3.5.1 Raccordement des platines relais**

#### **3.5.1.1 Interfaces client**

#### **Entrées**

**ST05 :** entrée numérique paramétrable 12 V

#### **Sorties**

#### **ST02 :**

Contacts à ouverture/fermeture secs NF et NO, programmables

#### **ST03 :**

Contacts à ouverture/fermeture secs NF et NO, programmables

#### **ST04 :**

Contacts à ouverture/fermeture secs NF et NO, programmables

#### **3.5.1.2 Interfaces système**

#### **ST11 :**

• Connexion vissée/enfichable 4 pôles pour le raccordement de L1 et N et de la chaîne de sécurité

#### **ST1.2 :**

• Connexion de ST11

#### **ST08 :**

• +12 V, GND, bus CAN

#### **ST07 :**

# <span id="page-14-0"></span>**3.6 Branchement électrique**

# **AVERTISSEMENT**

**Risque de choc électrique !**

tension électrique dangereuse !

Tous les travaux concernant l'installation électrique doivent être réalisés uniquement par un personnel qualifié (électricien ou main d'œuvre de formation équivalente).

#### **VEUILLEZ NOTER**

Le contrôle de la qualification du personnel spécialisé relève de la responsabilité du client/de l'opérateur.

# *REMARQUE*

#### **Risque de destruction de composants par des décharges électrostatiques !**

Avant tous travaux d'installation, des mesures doivent être prises afin de protéger les composants électroniques sensibles contre les dommages dus aux décharges électrostatiques.

# *REMARQUE*

#### **Risque d'endommagement en raison d'une consommation de courant trop élevée via la platine.**

Les platines de commande des séries d'appareils FlexLine et StandardLine mettent à disposition 30 mA maximum. Si des consommateurs nécessitant un courant plus élevé doivent être raccordés, consultez impérativement votre revendeur au préalable..

#### <span id="page-14-1"></span>**3.6.1 Raccordement de la tension de commande**

La tension de commande de 230 AVC doit être appliquée sur la platine qui se trouve le plus près de la traversée de câble sur la face inférieure du boîtier. La dénomination de la réglette de serrage diffère selon le niveau de développement :

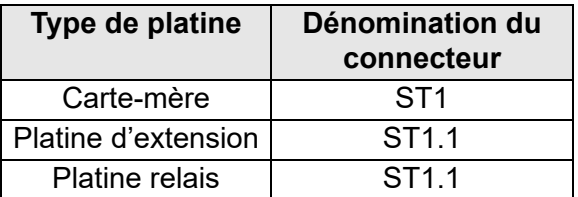

La configuration des raccordements est identique pour tous les connecteurs. L et N sont indiqués sur les bornes. Les contacts sont accessibles via un adaptateur de bornier qui est enfiché sur le connecteur correspondant.

**Pour les versions d'appareil avec tension de commande interne, aucune tension ne doit être amenée sur L et N. Le câblage est préinstallé ici.**

#### <span id="page-14-2"></span>**3.6.2 Raccordement de la chaîne de sécurité**

# **AVERTISSEMENT**

#### **Risque de choc électrique !**

tension électrique dangereuse ! Avec un câblage standard, la borne 1 présente une tension de 230 V CA après la mise en service de l'appareil.

La « chaîne de sécurité » se trouve entre les bornes 1 et 2. Des dispositifs de sécurité peuvent être raccordés dans la chaîne de sécurité. Lorsque la chaîne de sécurité est ouverte, l'humidificateur ne se met pas en marche ou son fonctionnement est interrompu.

L'état actuel de la technique de climatisation consiste à intégrer un maxi-hygrostat dans la chaîne de sécurité. L'hygrostat max. sert d'élément de sécurité en cas de dysfonctionnement du capteur d'humidité et protège contre l'excès d'humidité.

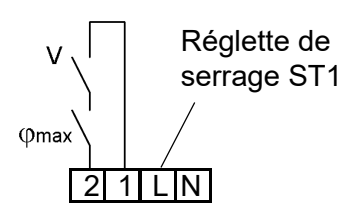

**Bornes 1/2 sur la carte-mère (réglette de serrage ST1) pour le raccordement de la chaîne de sécurité** 

# **VEUILLEZ NOTER**

La chaîne de sécurité telle que réglée en usine n'est pas fermée !

#### **VEUILLEZ NOTER**

Les contacts montés sur les bornes 1 et 2 doivent être secs et permettre la commutation à 230 V CA.

L'intégration d'un hygrostat max. dans la chaîne de sécurité fait partie des concepts actuels du génie climatique. L'hygrostat max. sert d'élément de sécurité en cas de dysfonctionnement du capteur d'humidité et protège contre une humidité trop importante.

#### <span id="page-15-0"></span>**3.6.3 Fonctionnement sur un niveau**

Le fonctionnement de l'humidificateur est commandé par le contact de l'installation existante via les bornes 3 et 5. Ce contact doit être adapté aux basses tensions.

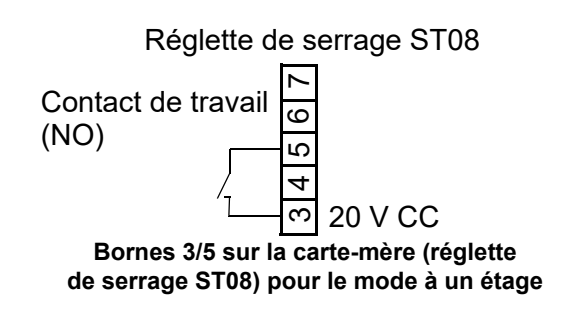

#### <span id="page-15-1"></span>**3.6.4 Fonctionnement avec capteur d'humidité actif ou contrôleur externe**

La commande de l'humidificateur à vapeur via un capteur d'humidité actif ou un contrôleur externe (par ex. un API) permet le traitement de signaux de commande physiques dans une plage de 0 à 10 V, 0 à 20 mA ou 0 à 140  $\Omega$ . Chaque type de signal dispose de sa propre borne de raccordement sur la platine (voir également chapitre 7 « Plans de raccordement »). Le potentiel de référence est dans chaque cas la borne 4, « GND ».

#### **Exemples de raccordement**

#### Régulateur externe

Réglette de serrage ST08

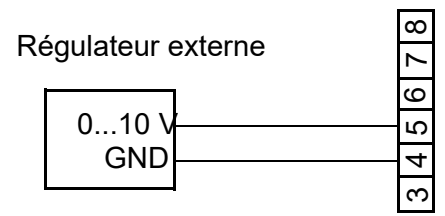

**Bornes 4/5 sur la carte-mère (réglette de serrage ST08)) pour le raccordement d'un signal de commande externe 0...10 V** 

#### Réglette de serrage ST08

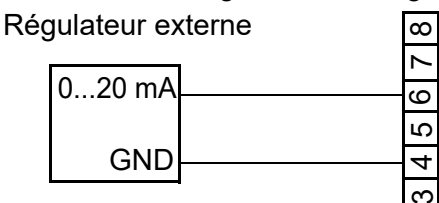

**Bornes 4/6 sur la carte-mère (réglette de serrage ST08)) pour le raccordement d'un signal de commande externe 0...20mA** 

#### Sonde d'humidité

Réglette de serrage ST08

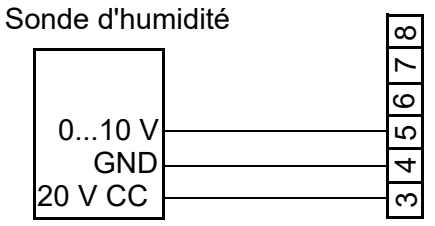

**Bornes 3/4/5 sur la carte-mère (réglette de serrage ST08) pour le raccordement d'un capteur d'humidité 0...10 V**

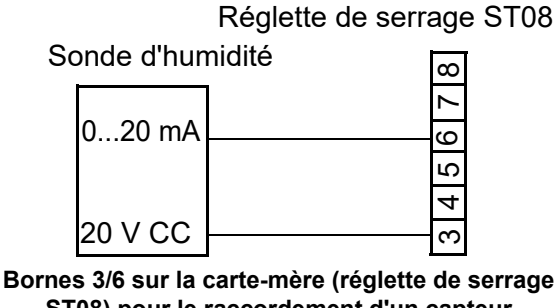

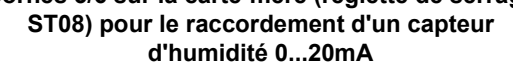

#### **VEUILLEZ NOTER**

Les capteurs d'humidité nécessitent une tension d'alimentation externe. La borne 3 fournit une tension de 20 V CC à cet effet.

#### **Sonde d'humidité avec un besoin en courant plus élevé**

La platine met à disposition 30mA maximum. Si cela ne suffit pas pour la sonde d'humidité raccordée, utilisez l'option d'un transformateur pour alimenter la sonde en tension.

#### <span id="page-16-0"></span>**3.6.5 Raccordement de l'entrée numérique**

L'entrée numérique sur la carte-mère ainsi que les entrées numériques correspondantes sur la platine d'extension et les platines relais (s'il y en a) peuvent être utilisées pour les fonctions de commutation. Pour ce faire, le câblage client correspondant doit être effectué, p. ex. à l'aide d'un bouton ou d'un interrupteur (voir aussi chap. 5.8.8, sous-menu « Fonctions »).

Exemples de circuits pour l'entrée numérique

#### Réglette de serrage ST08/ST05

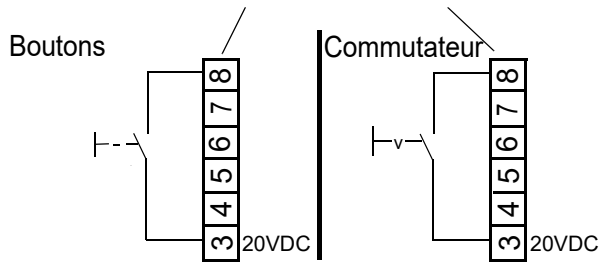

**Bornes 3/8 pour le raccordement de l'entrée numérique** 

- **Carte-mère (réglette de serrage ST08)**
- **Platine d'extension / platine relais (Réglette de serrage ST05)**

#### <span id="page-16-1"></span>**3.6.6 Câblage pour le signal de régulation et le signal de déblocage pour plusieurs appareils**

En cas d'appareils multiples, des humidificateurs à vapeur distincts fonctionnent ensemble. Le signal de régulation et le signal de libération sont raccordés à l'appareil de guidage comme décrit plus haut. En outre, les lignes de raccordement entre l'appareil de guidage et l'appareil / les appareils suivant(s) sont réalisées en usine. L'appareil suivant reçoit ainsi de l'appareil de guidage un signal de réglage et le signal de libération transmis (sans potentiel).

Pour les appareils multiples, le câblage pour le signal de régulation et le signal de déblocage doit être fait comme suit :

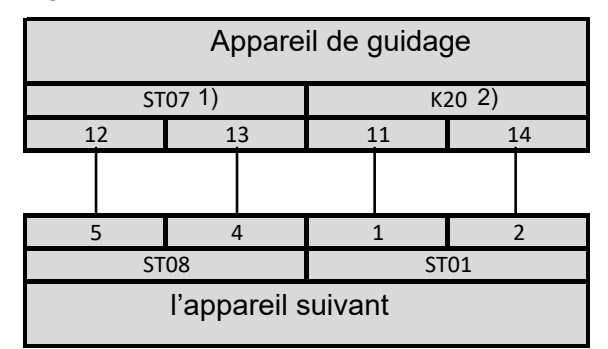

 $1\%$  ST07 » désigne le connecteur se trouvant sur la carte-mère de l'appareil de guidage

 $^{2)}$ « K20 » correspond au relais utilisé pour raccorder l'appareil ci-dessous pour l'option intégrée (CN-07-10012) ou pour l'option en annexe (CN-07-10002).

# <span id="page-17-0"></span>**4. L'écran**

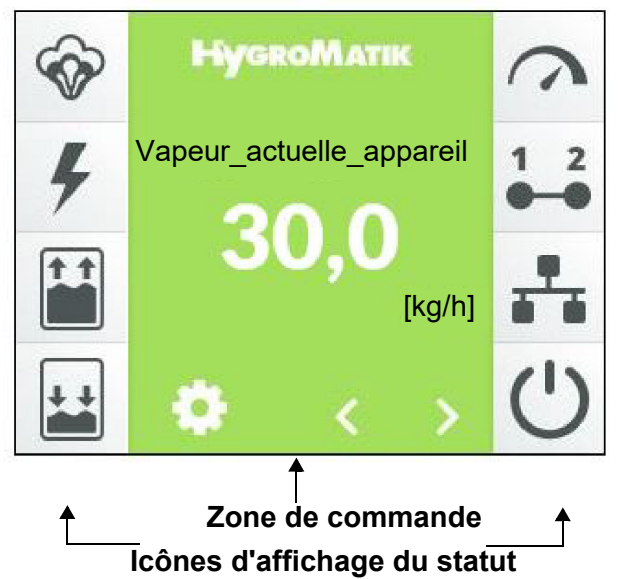

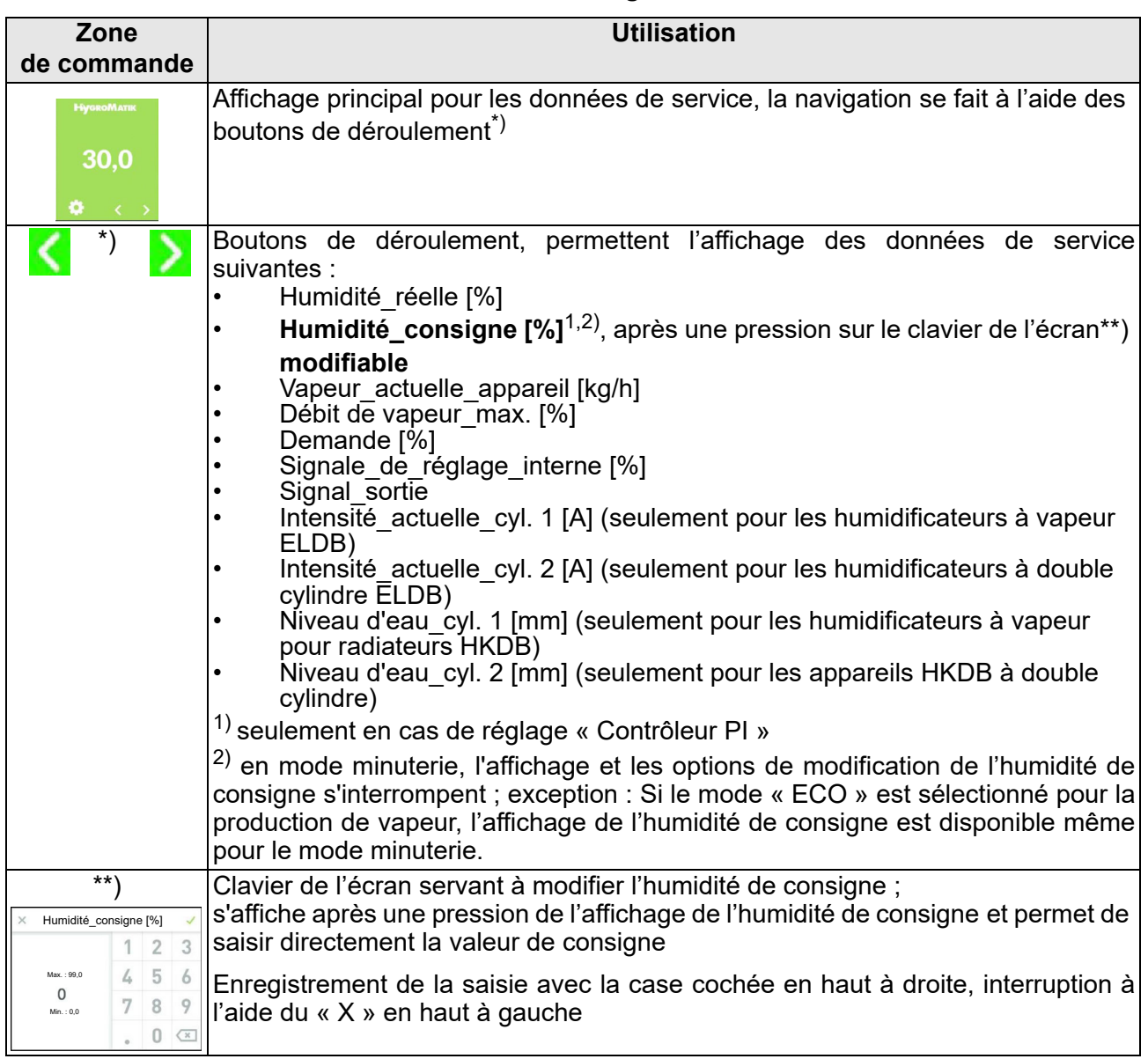

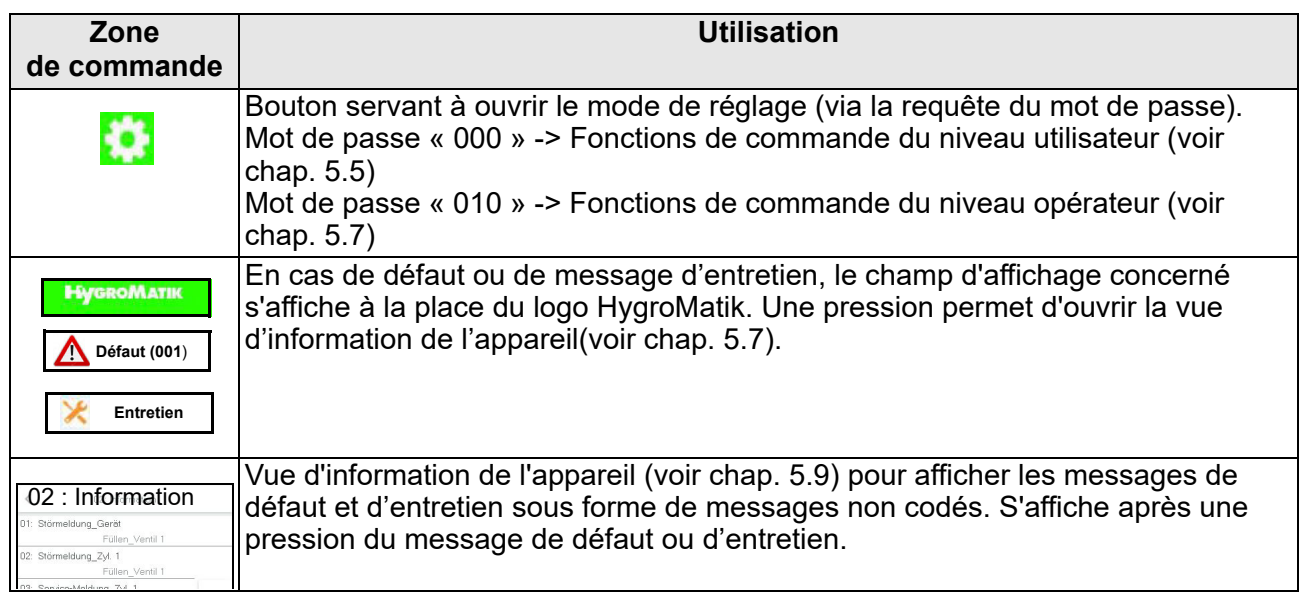

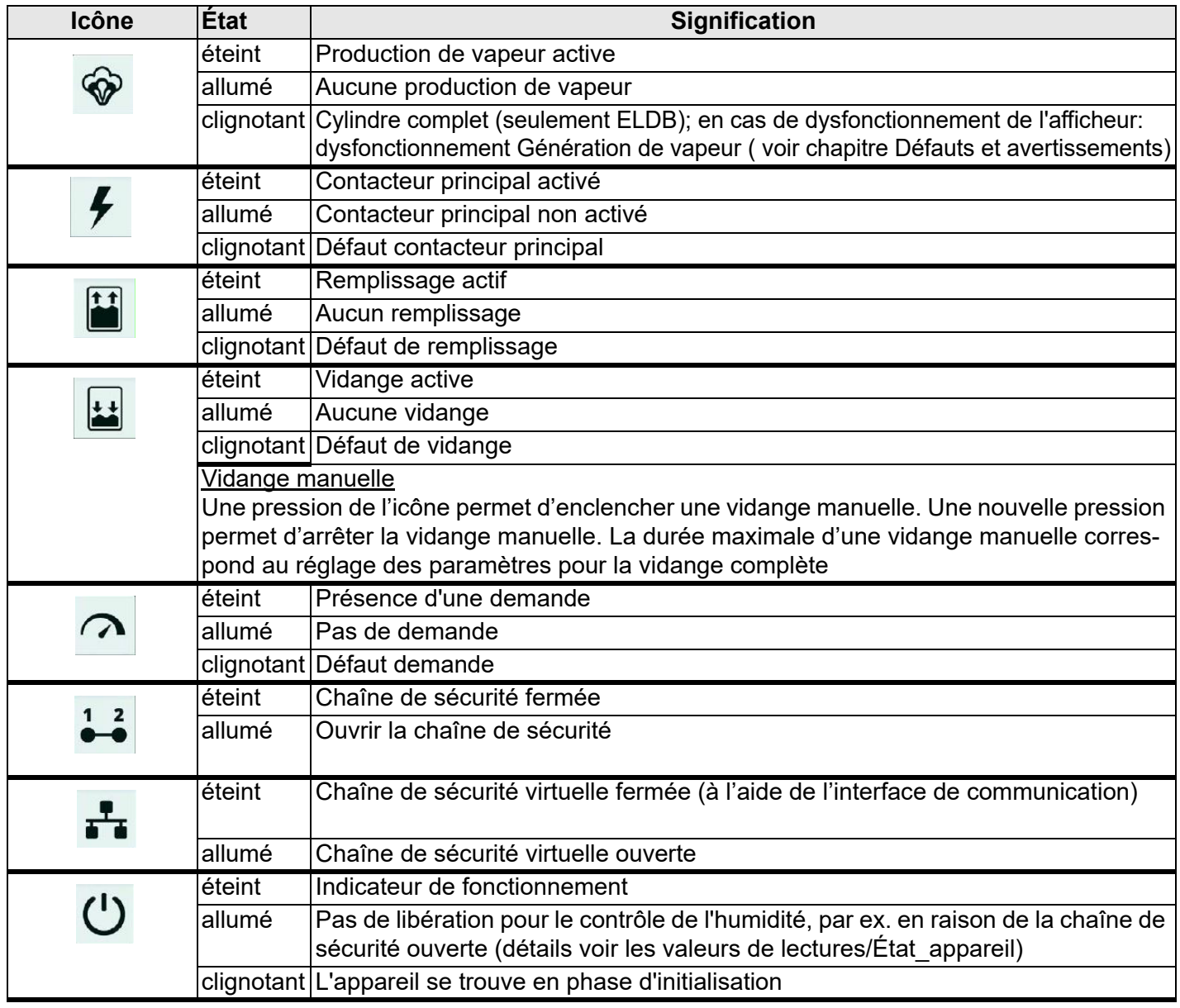

# <span id="page-19-0"></span>**5. Fonctionnement de la commande**

# <span id="page-19-1"></span>**5.1 Fonctionnement de base**

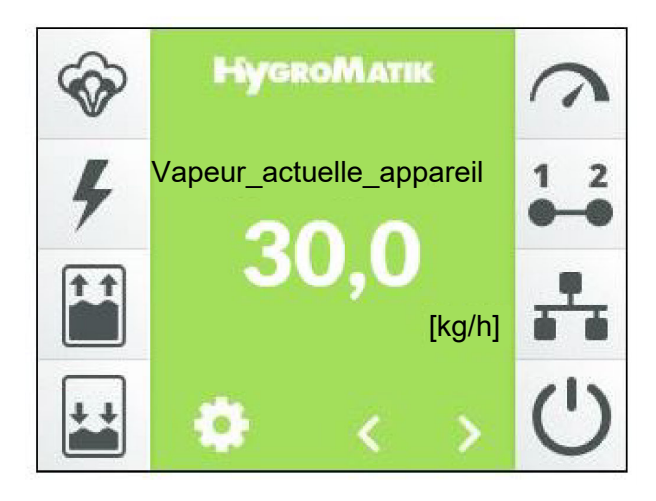

La commande s'effectue via l'écran tactile 3,5 pouces intégré. Ainsi, toutes les étapes d'utilisation nécessaires pour le réglage et l'exploitation de l'appareil sont possibles. Il est possible de commander l'appareil non seulement directement, mais aussi à distance grâce à un système de gestion centralisée du bâtiment ou un API en mettant à profit l'interface de communication. Il est possible d'obtenir la documentation complémentaire concernant ce cas d'utilisation spécifique auprès d'HygroMatik.

#### Vues

La structure de commande utilise plusieurs affichages écran représentés schématiquement dans le tableau ci-dessous.

#### Principes d'utilisation

Dans le cadre des principes d'utilisation, nous faisons la différence entre le « niveau utilisateur » et le « niveau opérateur ».

Le niveau utilisateur ne permet de commander que les fonctions de base de l'appareil, alors que le niveau opérateur autorise également de régler l'appareil et les paramètres en profondeur. Le deuxième tableau ci-dessous approfondit encore le sujet. Les fonctions de commande possibles pour les deux niveaux sont exposées aux sections 5.5 et 5.7.

### **Vue d'ensemble des affichages écran**

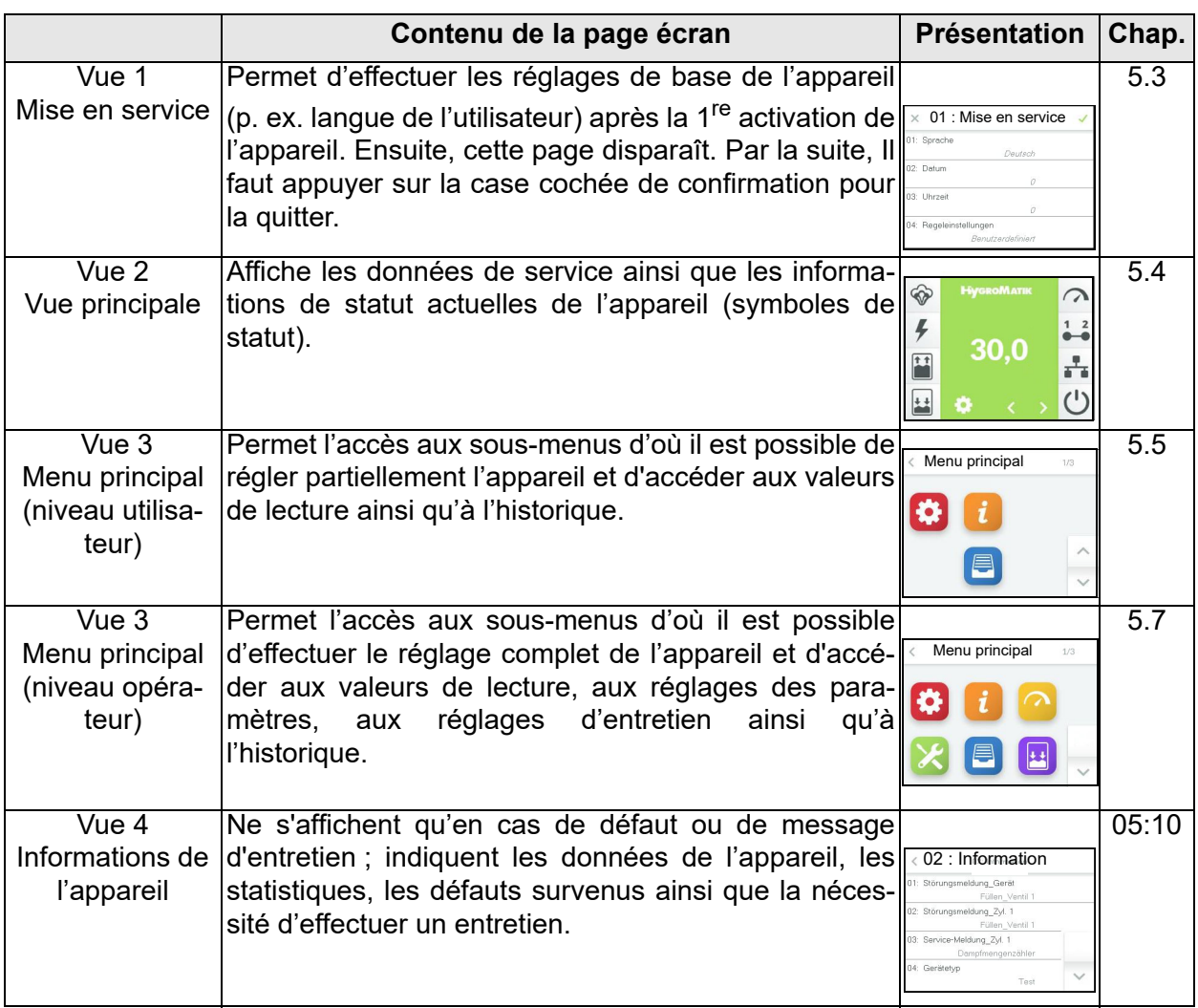

#### **Étendue des commandes disponibles pour le niveau utilisateur/le niveau opérateur**

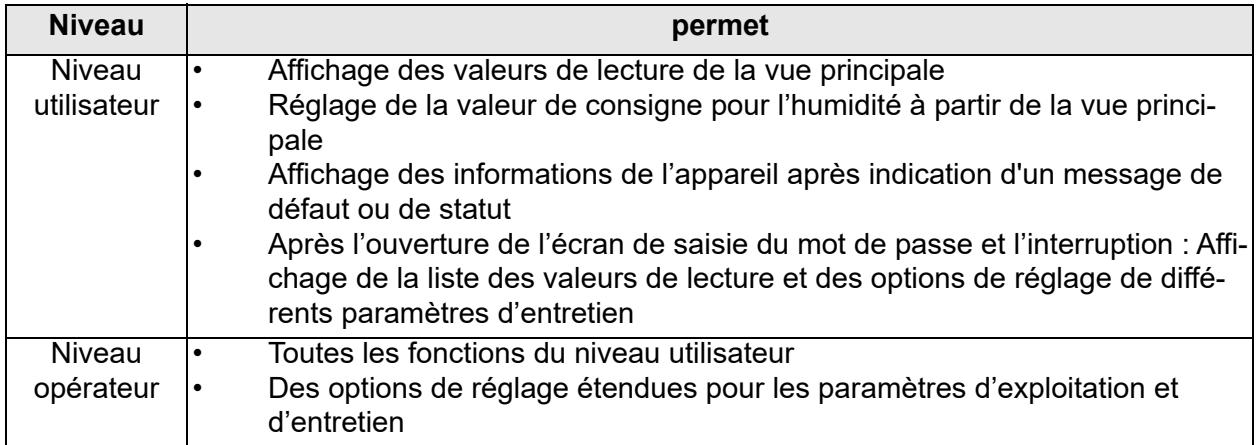

# <span id="page-21-0"></span>**5.2 Vue 1 - mise en service**

Après le raccordement au réseau électrique et le premier enclenchement du commutateur de commande s'affiche la vue de mise en service pour les réglages de base de l'appareil après l'autotest de la commande sur l'écran :

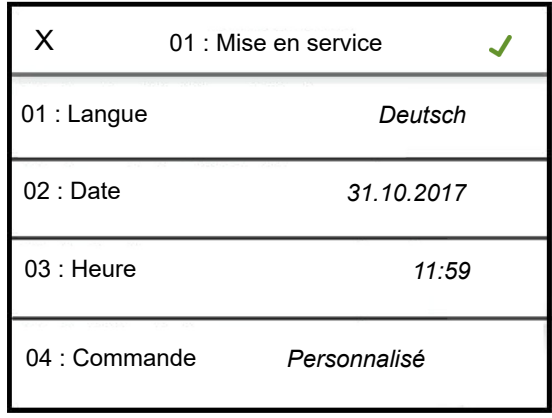

# <span id="page-21-1"></span>**5.2.1 Réglages de langue**

» Exercer une pression sur la ligne comportant le paramètre « 01 » : Langue". Le masque suivant s'affiche :

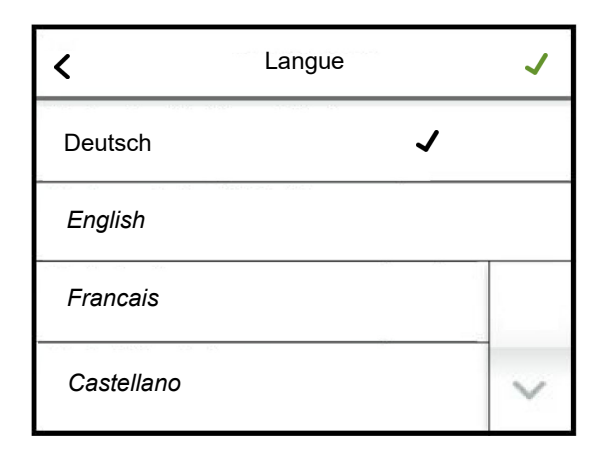

La langue actuellement sélectionnée est marquée par une case cochée. Appuyer sur le bouton de déroulement vers le bas permet d'afficher la  $2^e$  page du masque.

- » Il est possible de modifier la langue en effleurant la sélection de la langue si vous le désirez
- » Confirmer la saisie et retourner à « Mise en service" - Vue avec la case cochée verte en haut à droite (interrompre en effleurant le « X » en haut à gauche)

#### <span id="page-21-2"></span>**5.2.2 Saisie de la date et de l'heure**

Les paramètres « 02 » : Date » et « 03 : Heure » requièrent la saisie de chiffres. À cet effet, un masque supplémentaire s'ouvre après effleurement de la ligne souhaitée. Ce masque comprend un clavier virtuel et un champ de saisie au format à date ou à heure.

À titre d'exemple, la saisie d'une date est décrite ci-dessous :

» Effleurer la ligne « 02 » : Date ». Le masque suivant s'affiche :

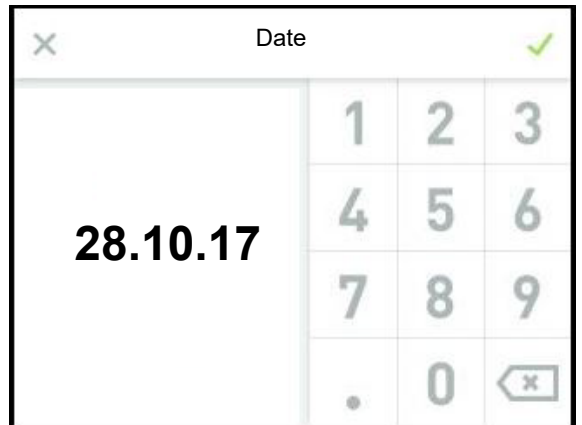

- » Saisie de la date au format JJ.MM.AA ( $J =$  jour, M = mois, A = année) uniquement sous forme de chiffres (les points de séparation sont ajoutés automatiquement)
- » Confirmer la saisie et retourner à « Mise en service" - Vue avec la case cochée verte en haut à droite (interrompre en effleurant le « X » en haut à gauche)

# <span id="page-22-0"></span>**5.2.3 Paramètres de régulation**

Lors de l'étape suivante, les paramètres de régulation de la commande sont définis. Le masque affiche les combinaisons les plus habituelles des modes de la commande (1 étage, avec régulateur externe, avec régulateur PI interne ou via l'interface de communication), du type de signal de commande (signal de tension, signal de courant ou signal de résistance) et de la zone du signal de commande (p. ex. 0...10 V). Si ces grandeurs ont déjà été réglées autrement, la case cochée de sélection apparaît à la ligne « Personnalisé ».

Les paramètres sont affichés en blocs sur une page écran qui contient maximum 4 entrées. Il est possible de passer d'un bloc d'affichage à un autre à l'aide des boutons de déroulement.

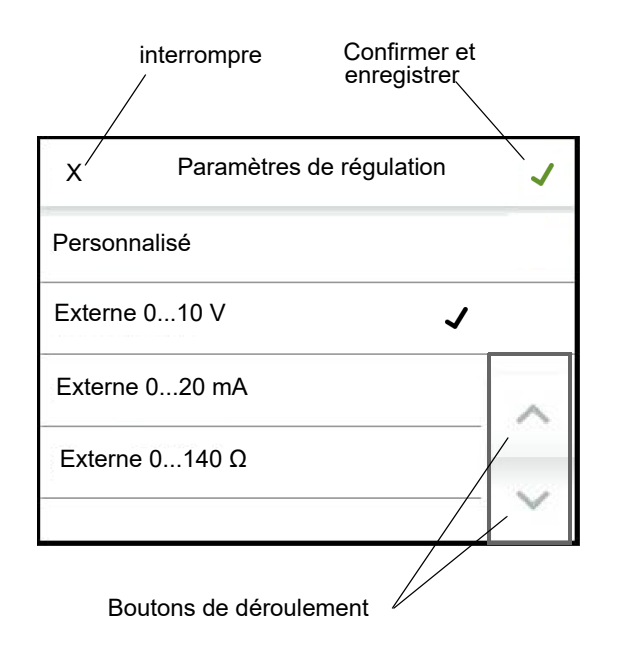

- » Confirmer la saisie et retourner à « Mise en service" - Vue avec la case cochée verte en haut à droite (interrompre en effleurant le « X » en haut à gauche)
- » Exercer une nouvelle pression sur la case cochée verte en haut à droite permet d'enregistrer les données saisies et de quitter la vue de mise en service (interrompre en effleurant le « X » en haut à gauche)

La mise en service est à présent achevée. Dès que vous quittez la vue de mise en service à l'aide de la case de confirmation, la vue principale s'affiche sur l'écran automatiquement.

La vue de mise en service ne s'affichera plus à l'avenir. Toute modification ultérieure des paramètres réglés lors de la mise en service doit avoir lieu au niveau opérateur dans les sous-menus « Réglages » et « Commande ».

#### <span id="page-23-0"></span>**5.2.4 Liste des paramètres « Mise en service »**

01: Mise en service

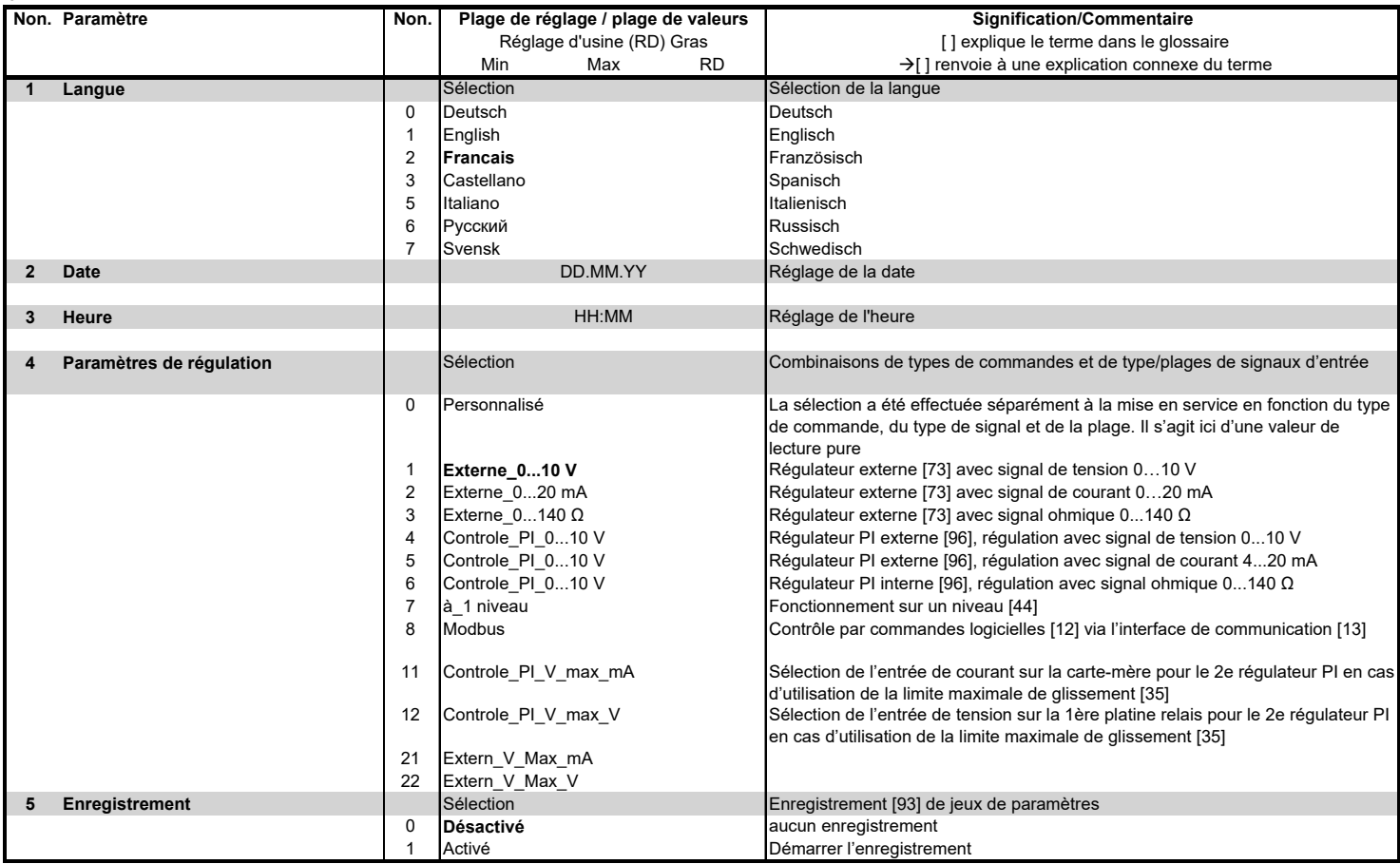

# <span id="page-24-0"></span>**5.3 Vue 2 - Vue principale**

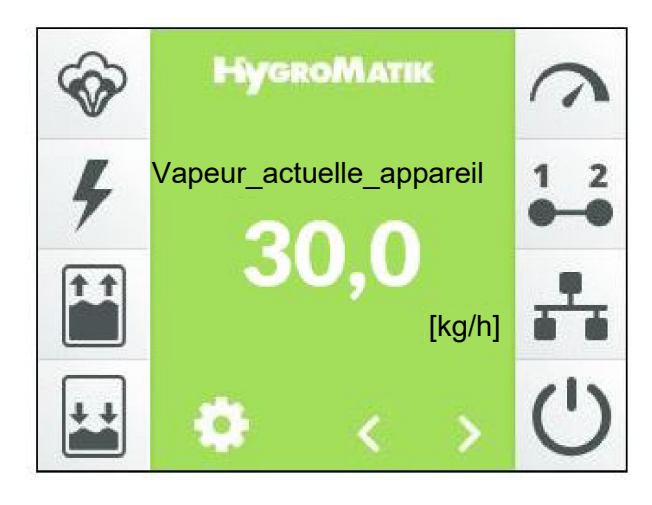

La vue principale s'affiche sur l'écran après l'activation de l'appareil, à moins qu'il ne s'agisse d'une première mise en service (voir section « Mise en service »). La vue principale affiche les données de service actuelles sous forme de données chiffrées ainsi que les informations de statut de l'appareil sous forme de symboles. La description des éléments d'affichage se trouve à la section 4 « L'écran ». Un symbole clignotant indique toujours un défaut.

La série de symboles à gauche se rapporte aux états de service de l'appareil. La série de symboles à droite affiche le statut des autorisations. Afin que la production de vapeur ait lieu, tous les symboles présents du côté droit de l'écran doivent être actifs.

Les boutons de déroulement  $\leq$  et  $\geq$  permettent à l'utilisateur de faire dérouler la liste des valeurs affichées sur l'affichage principal (voir section 4 « L'écran »). À part l'humidité de consigne, seules des valeurs de lecture sont affichées. Les valeurs affichées sont indiquées et expliquées dans la section cidessous.

Lorsqu'un défaut survient ou qu'un message d'entretien apparaît, un champ d'affichage contenant le message approprié s'affiche à la place du logo HygroMatik. Effleurer ce champ permet d'accéder à la vue des informations de l'appareil.

Le niveau de luminosité de la vue principale diminue après un délai prédéfini (la luminosité de l'écran s'estompe). Ensuite, les deux icônes de déroulement et le symbole de réglage disparaissent. Exercer une pression sur l'écran permet de rétablir l'état original.

Les valeurs de luminosité normale de l'écran et pour l'état estompé peuvent être définies par l'utilisateur, tout comme la durée de l'affichage principal avant que la luminosité ne s'estompe (voir chapitre 5.6).

Les menus principaux du niveau utilisateur et du niveau opérateur (vue d'écran 3) sont accessibles en effleurant le symbole  $\blacksquare$ .

**Tableau des valeurs de lecture disponibles dans l'affichage principal et de la valeur de consigne de l'humidificateur du bain de vapeur**

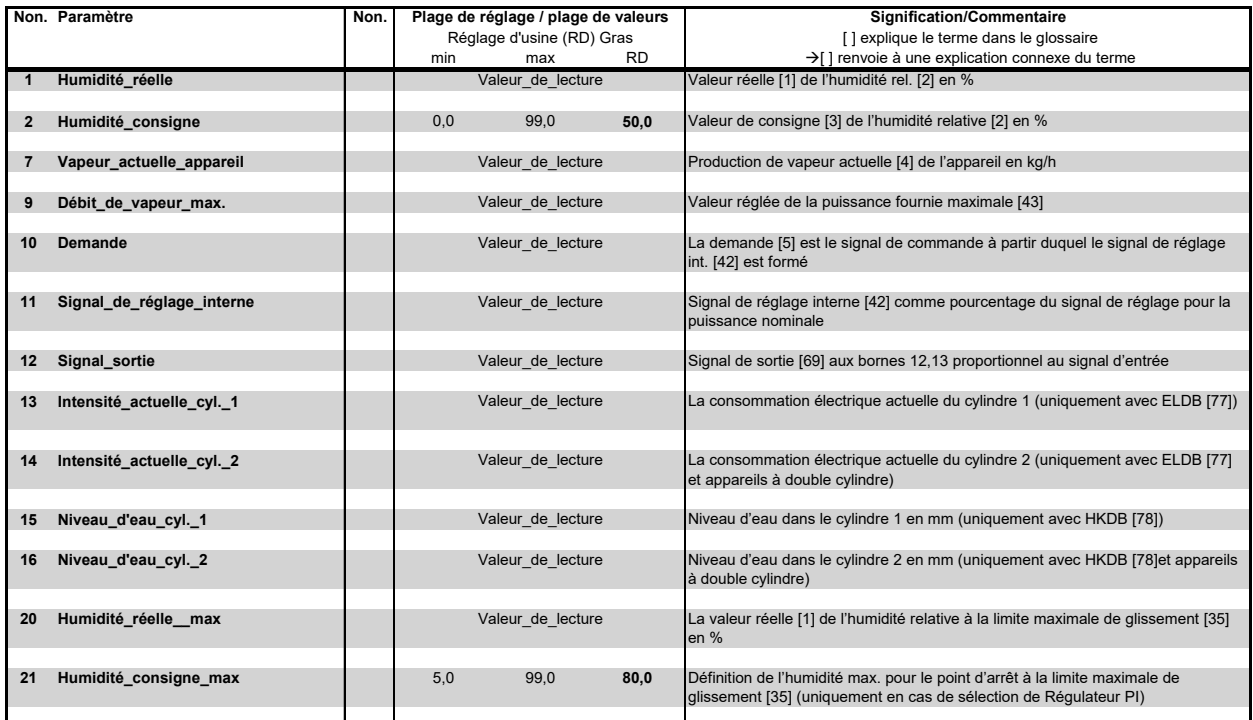

#### <span id="page-25-0"></span>**5.3.1 Modifier la humidité de consigne**

- » Sélectionner la « Humidité consigne  $[%]$  » à l'aide de  $\langle$  ou  $\rangle$
- » Exercer une pression sur l'affichage de la humidité de consigne
- » Saisir la nouvelle humidité de consigne sur le clavier écran ouvert
- » Confirmation ou saisie et enregistrement avec la case cochée en haut à droite, interruption à l'aide du « X » en haut à gauche

# <span id="page-25-1"></span>**5.4 Saisie du mot de passe**

Le mot de passe détermine si le menu principal ouvert est celui de l'utilisateur ou celui de l'opérateur. Les codes de mot de passe utilisés sont les suivants :

**Code 000** : Le code donne accès au menu principal du niveau utilisateur. Il suffit de quitter la requête de mot de passe à l'aide de la case cochée verte sans saisir le code explicitement.

**Code 010** : Le code donne accès au menu principal du niveau opérateur.

L'ouverture du champ de saisie du mot de passe se fait en effleurant le symbole dans la vue principale. Un écran virtuel s'affiche sur l'écran afin de permettre la saisie du mot de passe :

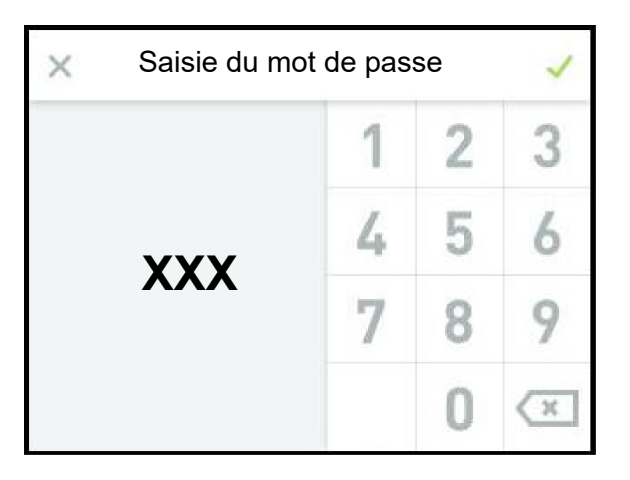

Afin d'accéder au niveau utilisateur, il suffit de sélectionner le symbole X (à gauche en haut). Saisir séquentiellement les chiffres « 0 », « 1 » et « 0 » et confirmer le code à l'aide de la case cochée verte (à droite en haut) permet d'accéder au niveau opérateur.

# <span id="page-26-0"></span>**5.5 Vue 3 - menu principal (niveau utilisateur)**

Une fois que le niveau utilisateur a été sélectionné, les icônes des sous-menus accessibles à l'utilisateur s'affichent :

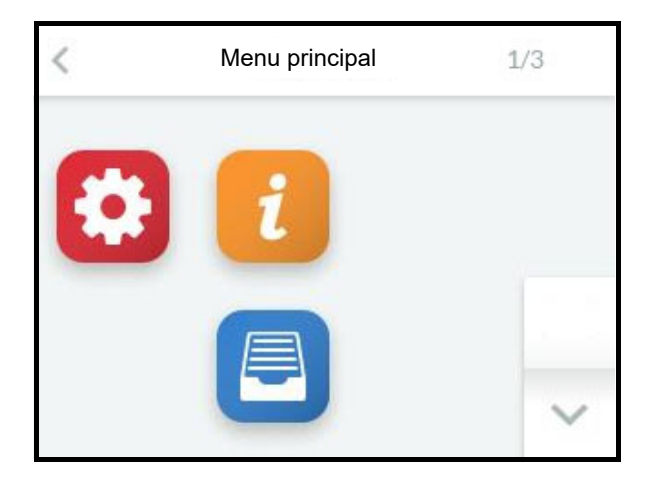

# <span id="page-26-1"></span>**5.6 Sous-menus du niveau utilisateur**

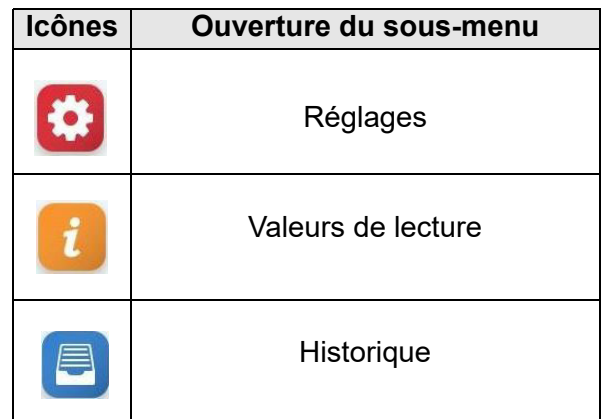

L'utilisateur peut effleurer l'icône de son choix pour ouvrir la page écran contenant les paramètres de chaque groupe qu'il est ensuite possible de sélectionner, visualiser ou modifier.

#### **Structure des pages écran**

Les champs de saisie permettant des modifications sont affichés en écriture *italique*. Selon le paramètre, la saisie se fait :

- par la sélection d'offres prédéfinies (choix multiples, voir exemple 1)
- par la saisie de valeurs numériques à l'aide d'un clavier écran (voir exemple 2).

Exemple 1: Sélection de la langue d'utilisation :

Il est possible d'ouvrir la sélection de langues en effleurant l'icône « Réglages », puis « Langue » :

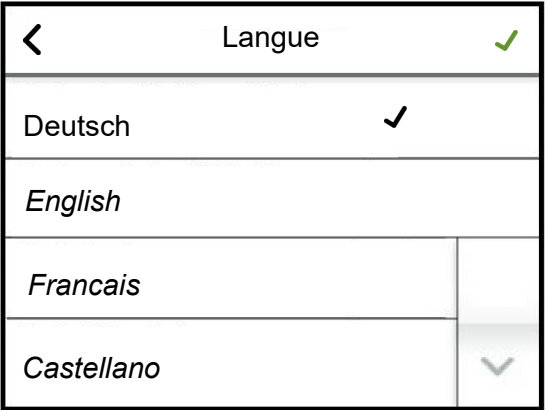

Effleurer la langue de votre choix permet d'ouvrir la case cochée noire se trouvant à la ligne correspondante. La case cochée verte (en haut à droite) permet d'appliquer la langue sélectionnée et de retourner à l'écran principal.

Si aucune modification des réglages n'est effectuée, il est possible de retourner immédiatement à l'écran principal à l'aide de l'icône  $\langle$ .

Exemple 2 : Réglage de la luminosité de l'écran

Effleurer « Éclairage écran normal » sur l'écran pour ouvrir le masque de saisie :

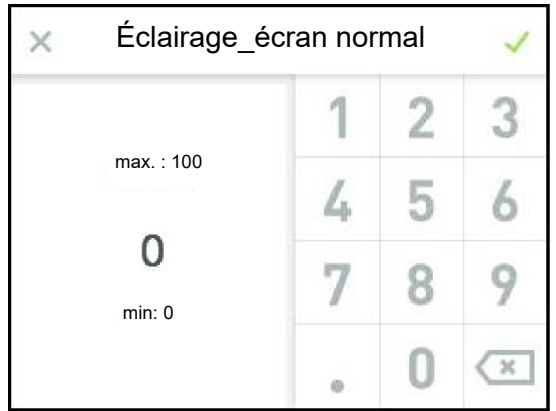

03 · Réglage

La luminosité définie de l'écran s'affiche et peut être modifiée à l'aide du clavier. La case cochée verte permet d'appliquer les modifications et de retourner à la page présente, et le « X » permet de quitter le masque de saisie sans effectuer de modifications.

Les masques disparaissent après un certain délai. Ensuite, la vue principale s'affiche sur l'écran. Le délai préalable au retour à la vue principale peut être réglé par l'opérateur.

Pour ouvrir un sous-menu de nouveau après la fermeture automatique d'un masque en raison de l'écoulement du délai, il faut utiliser le symbole de réglage se trouvant sur la vue principale. Il sera alors nécessaire de saisir à nouveau le mot de passe. Tant que l'utilisateur se déplace dans le menu principal, il garde accès aux éléments débloqués. Il n'a donc pas besoin de saisir de nouveau le mot de passe.

#### <span id="page-27-0"></span>**5.6.1 Sous-menu Réglages**

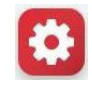

**Tableau des paramètres de « Réglages » (niveau utilisateur)**

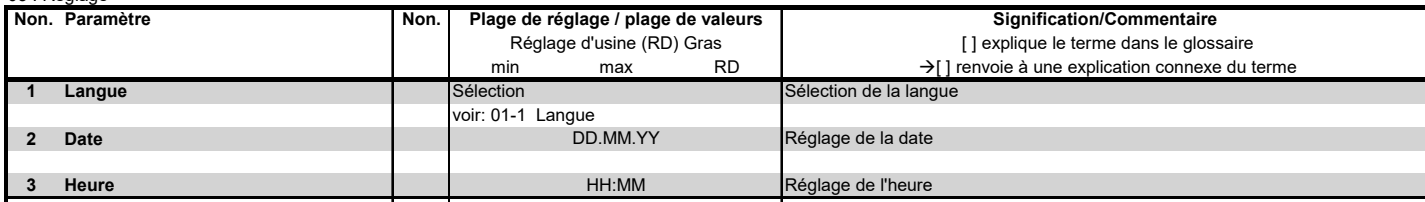

#### <span id="page-28-0"></span>**5.6.2 Sous-menu Valeurs de lecture**

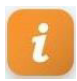

# **Tableau des « Valeurs de lecture » (visible au niveau utilisateur et au niveau opérateur)**

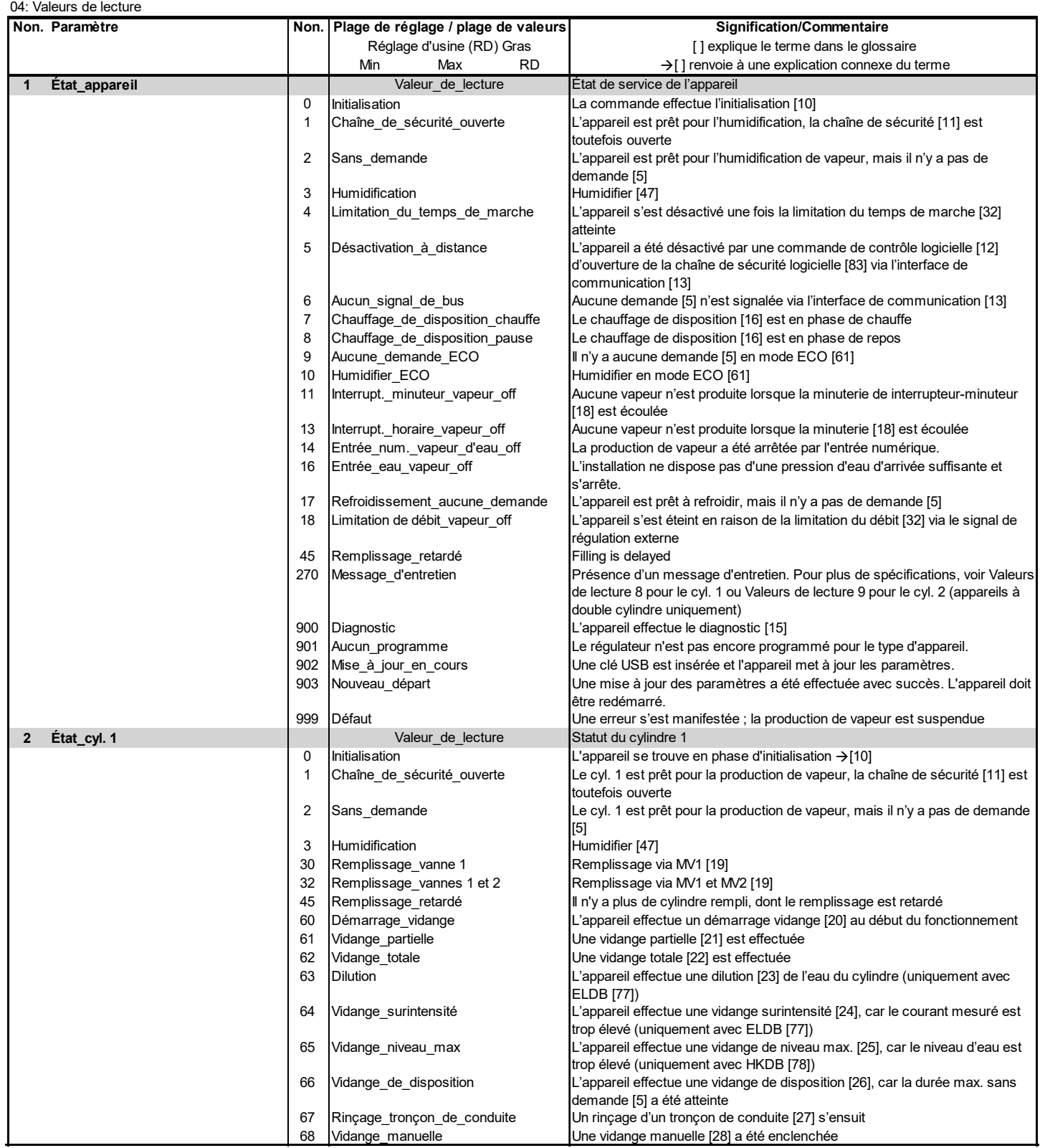

# **Suite du tableau des valeurs de lecture**

04: Valeurs de lecture

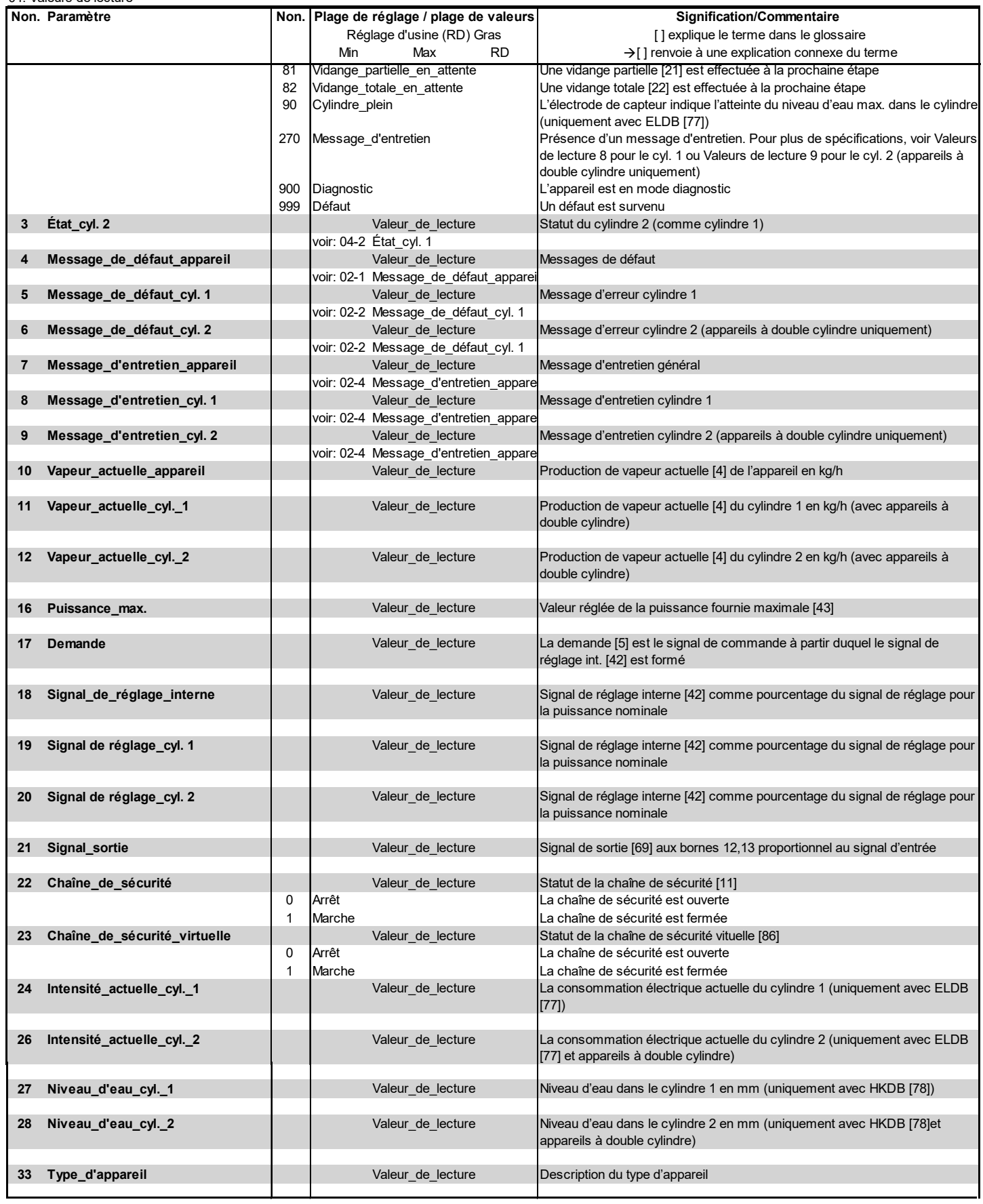

#### **Suite du tableau des valeurs de lecture**

04: Valeurs de lecture

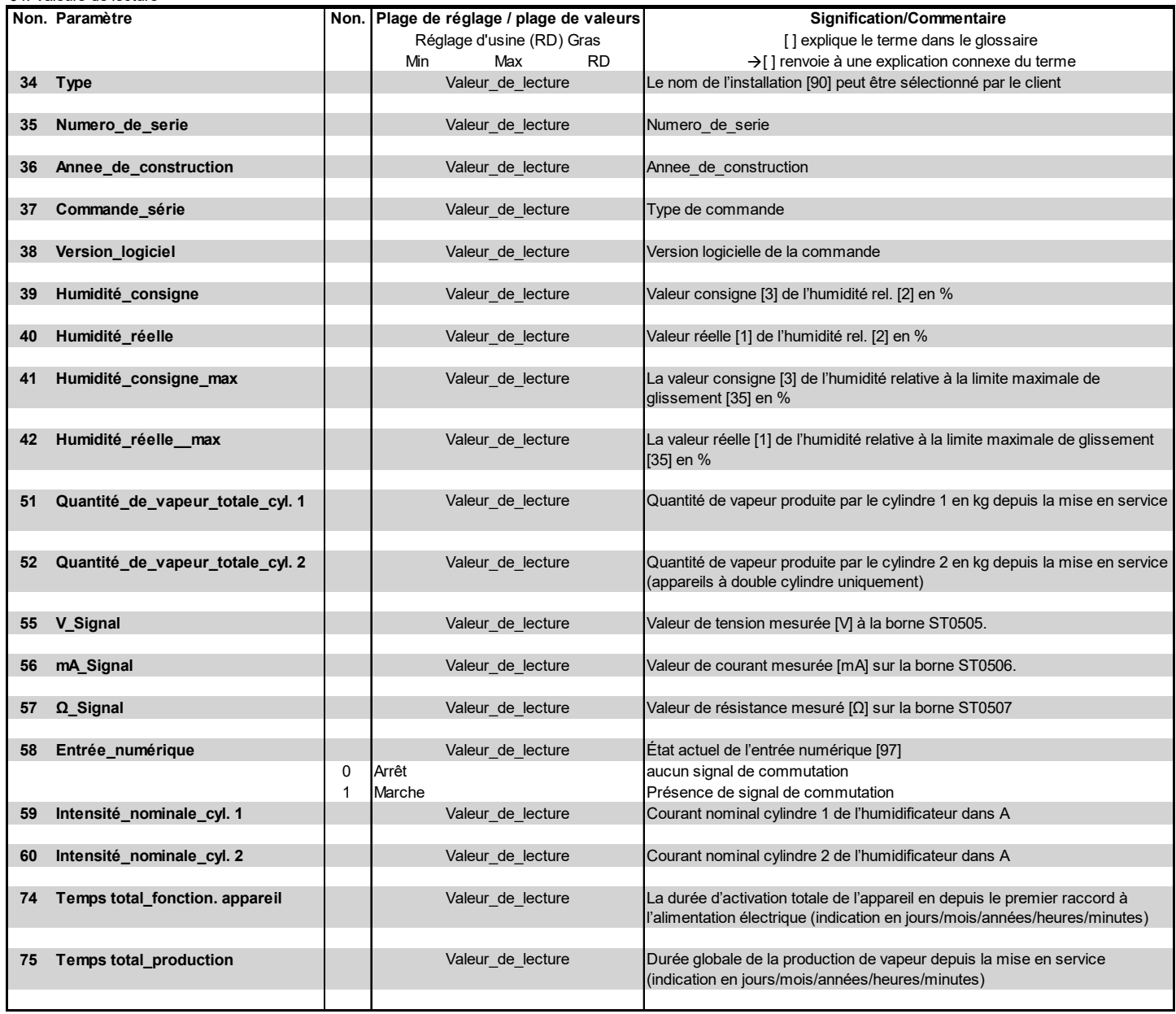

Le paramétrage de Humidité\_consigne ou Humidité\_réelle n'est disponible que si le régulateur PI est activé (voir paramètre Mise en service : 01-4).

#### <span id="page-31-0"></span>**5.6.3 Sous-menu Historique**

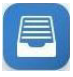

Ce sous-menu est identique pour le niveau de bas et pour le niveau de commande avancé.

#### **5.6.3.1 Explication de la gestion de l'historique**

La commande enregistre des messages de défaut en continu. Lorsque 10 messages de défaut sont présents, l'entrée actuelle la plus ancienne est écrasée. Chaque message de défaut comporte les éléments suivants :

- 1. Date du message de défaut
- 2. Contenu du message de défaut
- 3. Fréquence du message de défaut

4. Déclenchement de défaut (origine de défaut)

Si le même défaut survient plusieurs fois de manière consécutive, la première entrée correspondant à ce défaut est actualisée pour indiquer la date de la dernière apparition du défaut et la fréquence est indiquée en exposant. Aucune nouvelle entrée n'est créée pour le message de défaut.

La situation est différente si un défaut spécifique survient plusieurs fois, mais pas de manière consécutive. Dans ce cas, un nouveau message de défaut est enregistré.

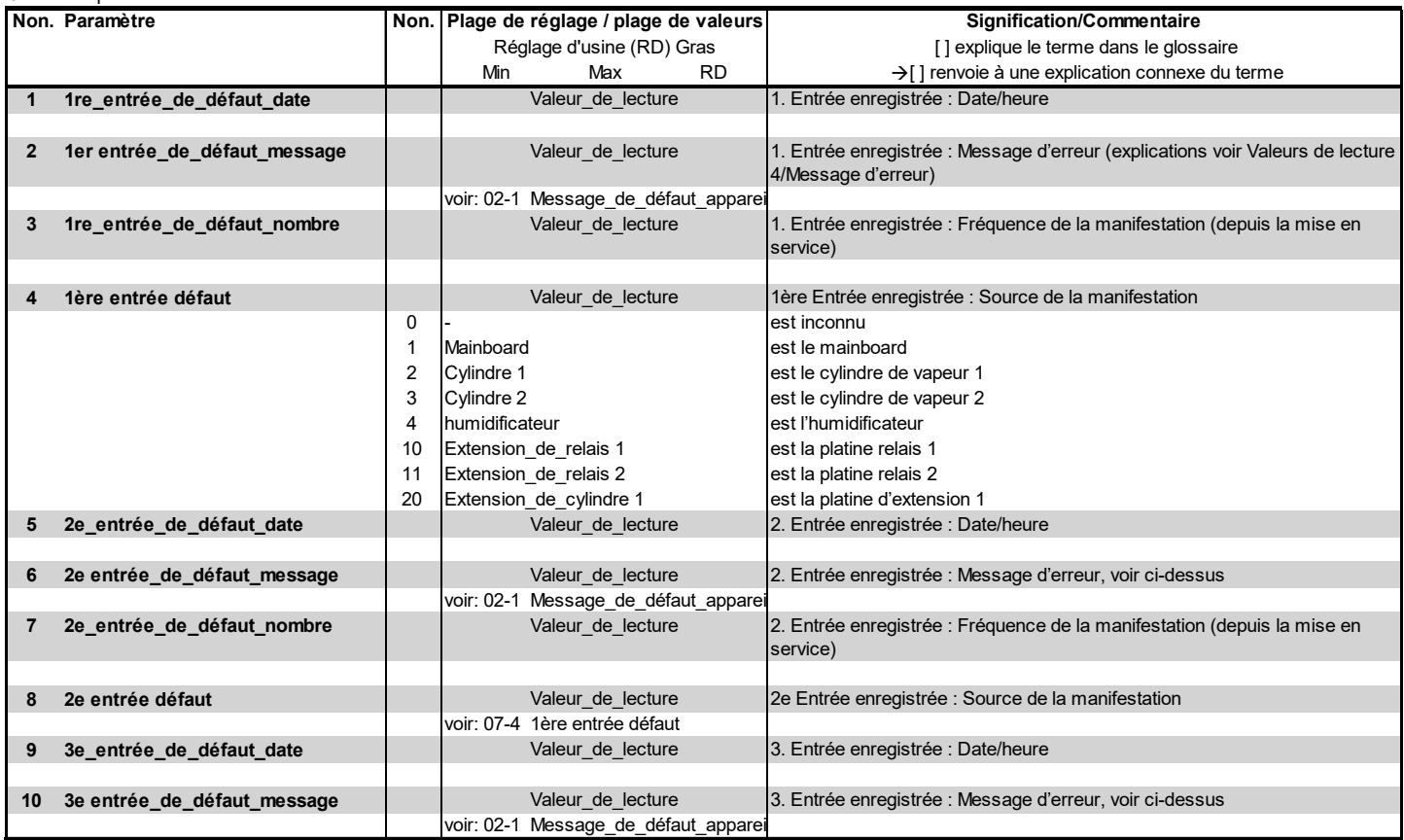

#### **Tableau d'histoire**

 $07:$  Historique

#### **Suite du Tableau d'histoire**

07: Historique

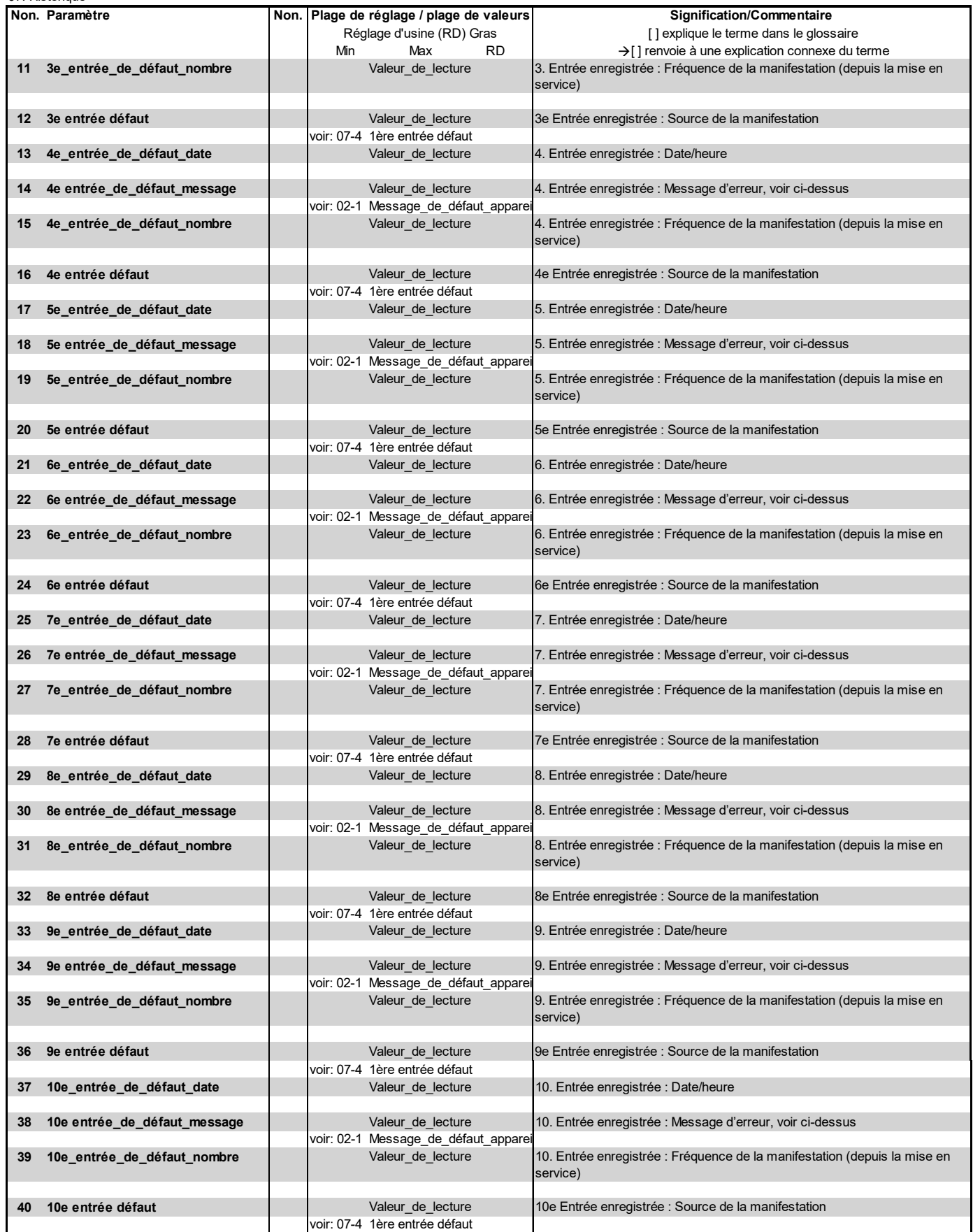

# <span id="page-33-0"></span>**5.7 Vue 3 - Menu principal (niveau opérateur)**

Après la sélection du niveau opérateur en saisissant le mot de passe correspondant (code 010), le menu principal de l'opérateur s'affiche. Ce dernier s'étend sur plusieurs pages écran. Il est possible de passer de l'une à l'autre à l'aide des icônes de déroulement.

Page écran 1(sur 3)

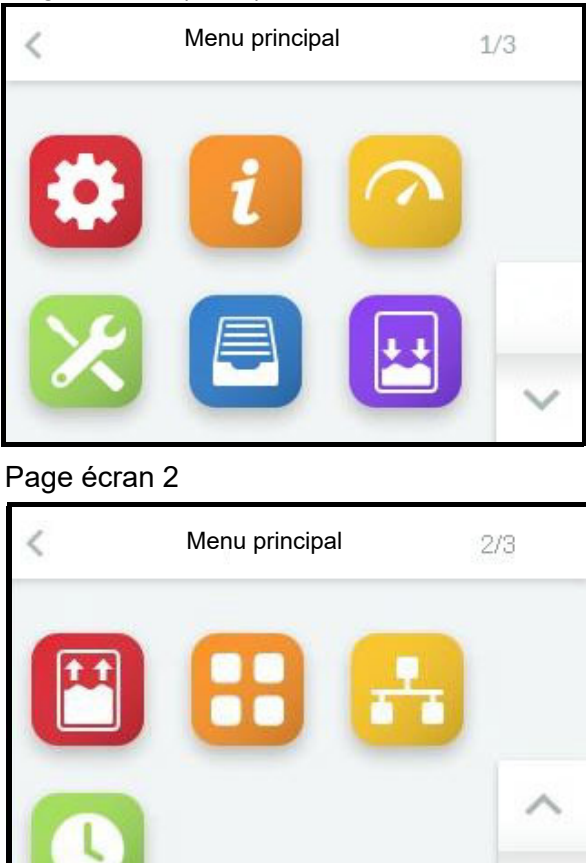

#### Page écran 3

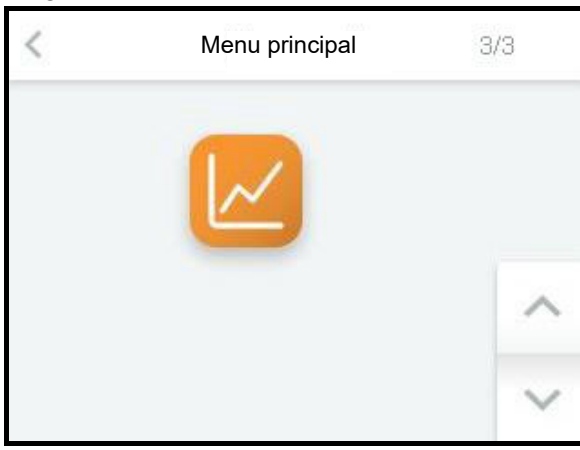

# <span id="page-33-1"></span>**5.8 Sous-menus du niveau opérateur**

L'utilisateur peut effleurer l'icône de son choix pour ouvrir la page écran contenant les paramètres de chaque groupe qu'il est ensuite possible de sélectionner, visualiser ou modifier. La structure des pages écran correspond aux pages des sous-menus du niveau utilisateur (voir section 5.7).

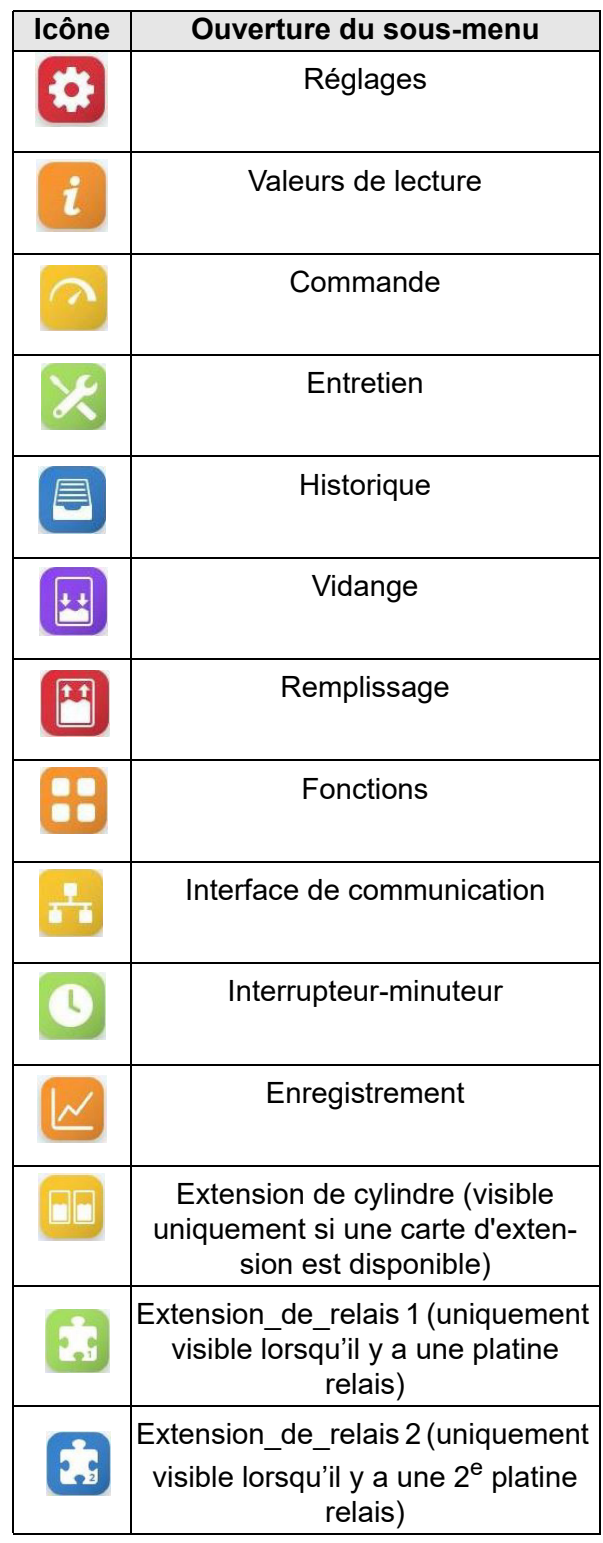

Les paramètres disponibles dans les sousmenus sont décrits ci-dessous sous forme de tableau (pour plus d'explications concernant les différents paramètres, voir le glossaire au chap. 8).

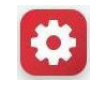

#### **Tableau des paramètres de « Réglages » (niveau opérateur)**

### <span id="page-34-0"></span>**5.8.1 Sous-menu Réglages**

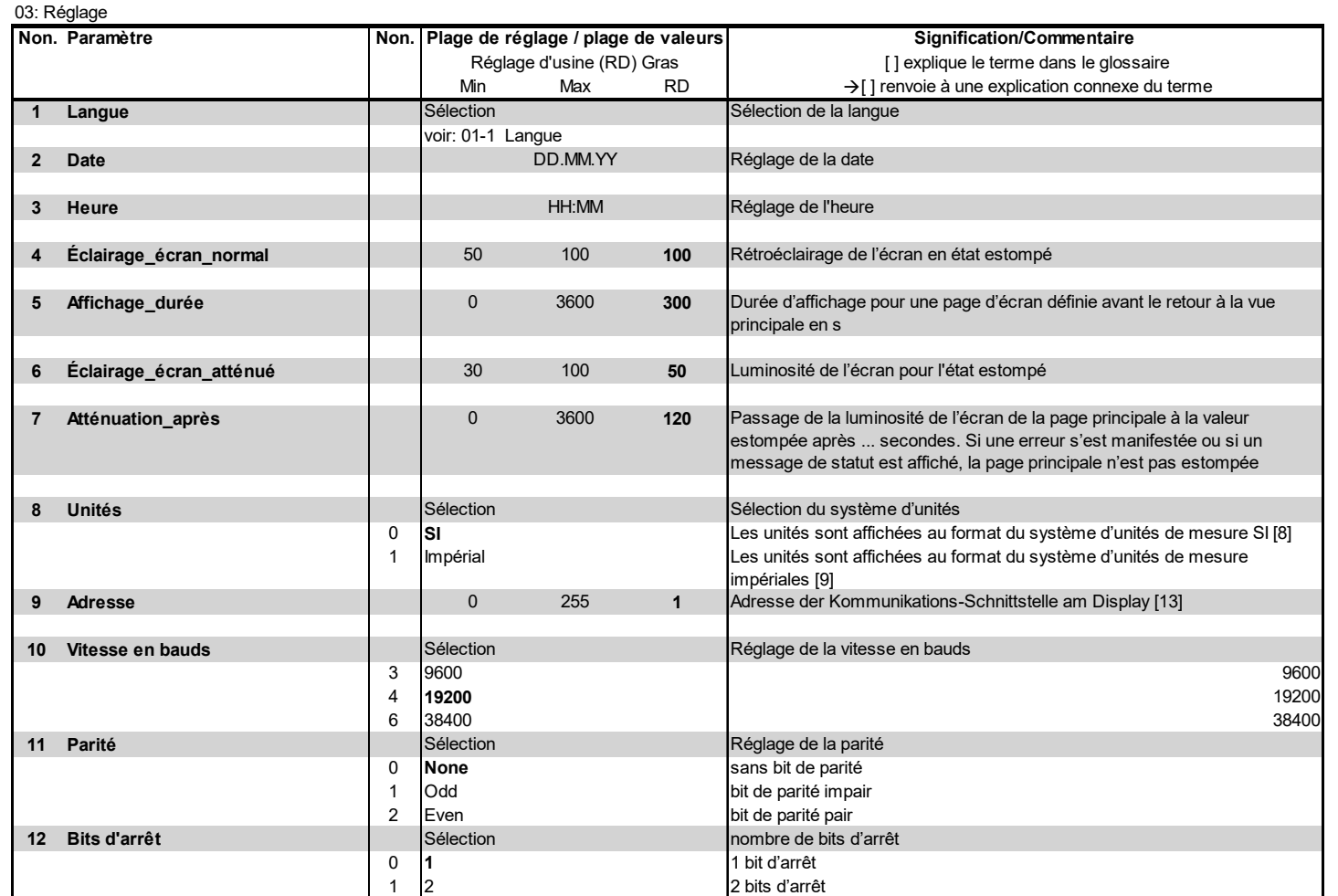

Les réglages de la vitesse de transmission, de la parité et des bits d'arrêt ne sont disponibles qu'en combinaison avec un écran RS485.

#### <span id="page-34-1"></span>**5.8.2 Sous-menu Valeurs de lecture**

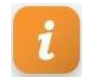

Le sous-menu Valeurs de lecture du niveau opérateur n'est pas différent de celui du niveau utilisateur. Les valeurs de lecture présentées à la section 5.6.2 sous forme de tableau sont également disponibles au niveau opérateur.

# <span id="page-35-0"></span>**5.8.3 Sous-menu Commande**

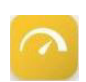

### **Tableau des paramètres « Commande »**

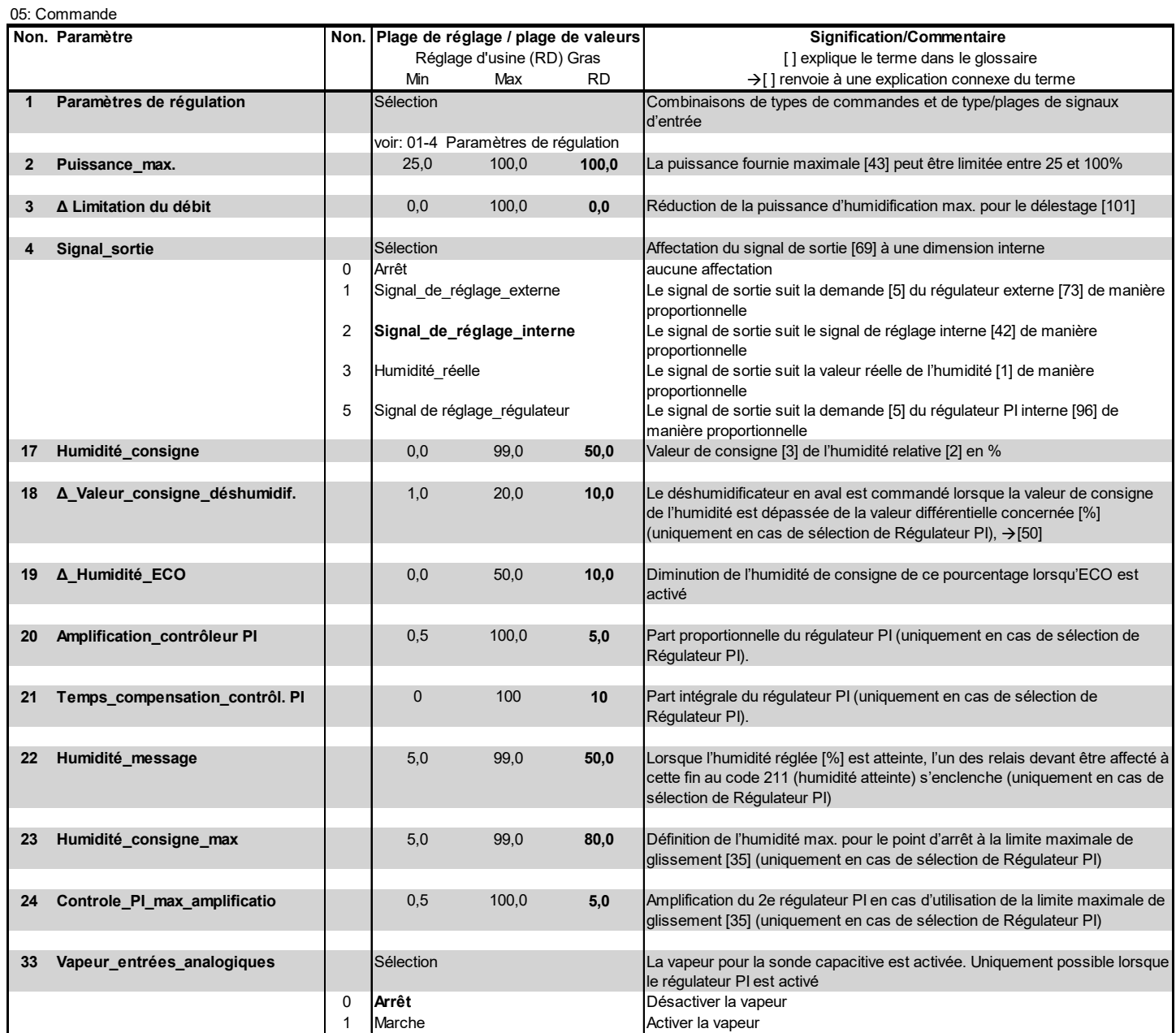
# **5.8.4 Sous-menu Entretien**

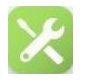

#### **5.8.4.1 Surveillance et messages d'entretien**

Les pièces d'usure de l'appareil, y compris le/ les cylindre(s) à vapeur, sont surveillées en continu lors de l'exploitation de l'appareil. Une fois qu'une valeur limite est atteinte, le message d'entretien approprié s'affiche en fonction du cylindre. Après le remplacement des composantes ou un entretien du cylindre, les messages d'entretien doivent être réinitialisés.

Les **messages d'entretien** suivants sont mis en place :

#### **Débit de vapeur**

Au paramètre « Entretien quantité de vapeur », la quantité de vapeur à partir de laquelle le message « Compteur de quantité de vapeur » s'affiche est indiquée en kg.

En cas d'appareils à double cylindre, la saisie du paramètre concerne les deux cylindres. Le message d'entretien fait la différence entre le cylindre 1 et le cylindre 2.

Après l'entretien, le message se réinitialise avec « Reset entretien\_cyl. 1 » ou « Reset entretien\_cyl. 2 » (ou les deux).

Les valeurs de lecture « Quantité de vapeur jusqu'à entretien cyl. 1 » et « Quantité de vapeur jusqu'à entretien cyl. 2 » (seulement pour les appareils à double cylindre) servent à évaluer la quantité de vapeur restante jusqu'au prochain entretien nécessaire.

## **Contacteur principal**

Pour le contacteur principal, le fabricant communique le nombre max. de cycles de manœuvre. Une fois qu'une valeur limite est atteinte, le message d'entretien approprié s'affiche. Alors, il est nécessaire de remplacer le contacteur principal et de réinitialiser le message en réglant le paramètre « Reset Contacteur principal  $Kx$  » ( $x = 1...5$ )

# **VEUILLEZ NOTER**

Lorsque le message d'entretien a été déclenché pour l'un des contacteurs principaux, il est conseillé de vérifier le relevé du compteur des autres contacteurs principaux.

#### **Surveillance**

.

La commande FlexLine surveille de manière permanente les performances des électrodes (seulement pour les ELDB), des pompes de vidange et des électrovannes. Lorsque les seuils d'alerte de fonctionnalité prédéfinis sont dépassés, des messages sont créés pour l'état

- des **électrodes** (seulement pour les ELDB)
	- (« Avertissement\_cyl. plein »)
- des **pompes de vidange** (« Avertissement\_pompe »)
- et des **électrovannes** (« Avertissement\_électrovanne »)

Trois valeurs de sensibilité différentes peuvent être sélectionnées pour les seuils d'alerte. Le réglage « Sensibilité 3 » déclenche le message d'alerte le plus vite possible.

Après la résolution du problème déclencheur (p. ex. nettoyage du filtre d'admission de l'électrovanne en cas de message « Avertissement électrovanne »), le message d'alerte se réinitialise.

Les messages d'alerte peuvent également être supprimés de manière sélective (voir paramètres 22, 23 et 24 dans le tableau cidessous).

# **Tableau des paramètres « Entretien »**

 $\overline{E}$ 

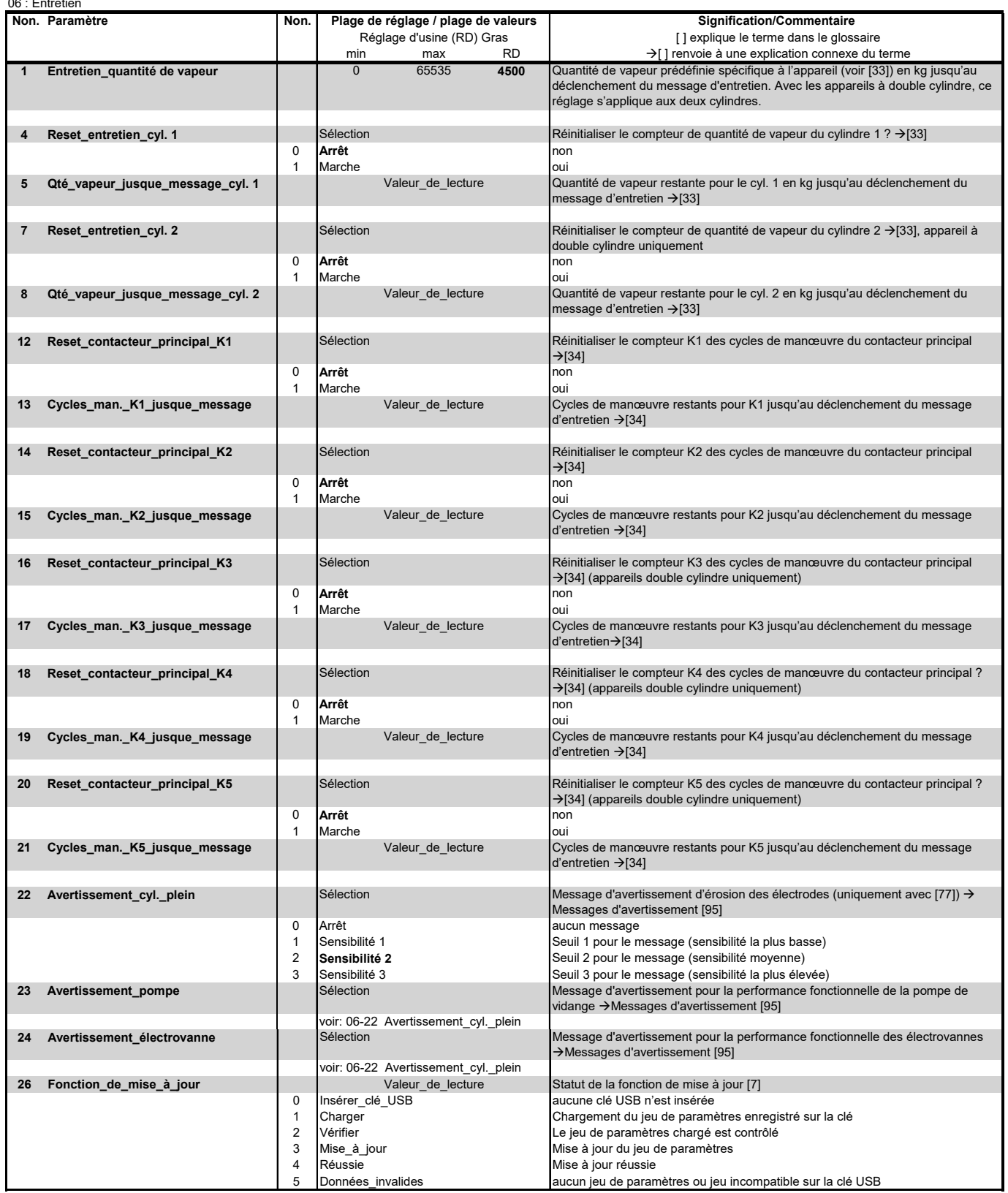

# **5.8.4.2 Marche à suivre pour la mise à jour des paramètres**

Les instructions ci-dessous détaillent la procédure à suivre à l'aide du paramètre « Fonction\_de\_mise\_à\_jour » (voir ligne de paramètre 26 du tableau ci-dessus).

La fonction de mise à jour permet d'écraser le réglage des paramètres et de le remplacer par un jeu de paramètres enregistré sur un périphérique USB externe. De cette manière, l'opérateur a la possibilité d'effectuer des modifications sans devoir régler les paramètres manuellement. Le jeu de paramètres modifié peut être mis à disposition de l'opérateur par HygroMatik.

La marche à suivre est la suivante :

- » Lorsque l'appareil est sous tension, insérer le périphérique USB dans la prise de la carte-mère prévue à cet effet (voir graphique à droite).
- » Ouvrir le sous-menu d'entretien « Fonction de mise à jour ».

Le statut de la mise à jour s'affiche alors (voir tableau). L'indication de statut « Mise à jour réussie » indique que le processus a bien été mené à son terme.

- » Mettre l'appareil hors tension, puis le rallumer. Le jeu de paramètres appliqué est activé.
- » Il est nécessaire de supprimer le fichier « ImportDone.txt » se trouvant sur le périphérique USB si l'on veut télécharger à nouveau le jeu de paramètres plus tard (p. ex. après une réinitialisation des réglages d'usine). Pour ce faire, le périphérique doit être branché à un appareil externe (p. ex. un PC).

Si le statut « Données non valables » s'affiche après la mise à jour, aucun jeu de paramètres compatible ne se trouve sur le périphérique USB.

Le jeu de paramètres enregistré sur un périphérique USB est toujours accompagné d'un numéro de série d'appareil et ne peut être utilisé que pour l'appareil qui y correspond.

## Raccord USB sur la carte-mère

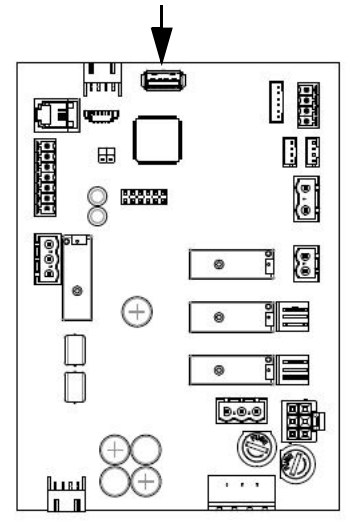

# **5.8.5 Sous-menu Historique**

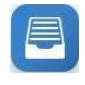

La description de l'historique des messages de défaut a été effectuée à la section 5.6.3 pour le niveau utilisateur. Pour ce sousmenu, le niveau opérateur est identique au niveau utilisateur.

# **5.8.6 Sous-menu Vidange**

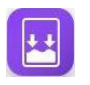

#### **Tableau des paramètres « Vidange »**

08: Vidange Non. Paramètre | Non. | Plage de réglage / plage de valeurs| Signification/Commentaire [ ] explique le terme dans le glossaire Min Max RD  $\left| \begin{array}{ccc} \text{Min} & \text{Max} \end{array} \right|$  renvoie à une explication connexe du terme **1** Correction\_vidange\_totale **1 1** -5 5 **0** Valeur de correction pour la fréquence de la vidange totale (+ = plus fréquent, - = moins fréquent)  $\rightarrow$  [55] **2** Correction\_vidange\_partielle  $\begin{vmatrix} 1 & 5 & 5 \end{vmatrix}$  -5 0 Valeur de correction pour la fréquence de la vidange partielle (+ = plus fréquent, - = moins fréquent)  $\rightarrow$  [55] **5 Vidange\_de\_disposition 1 Vidange totale [58] pour des raisons hygiéniques, lorsqu'il n'y a pas eu de** production de vapeur pendant longtemps  $\rightarrow$ [26] 0 Désactivé d'aucune vidange de disposition 1 Vidange selon temps d'attente réglée avec paramètre 08/4 2 Heure **12 Vidange après temps d'attente et à l'heure instruite avec le paramètre 08/19 6 Vidange\_de\_disposition\_tiempo** 1 2880 **1440** Lorsque la durée d'attente [min] réglée est écoulée, l'eau résiduelle est pompée s'il n'y a pas eu de production de vapeur  $\rightarrow$  [26] **7 Pompage\_sans\_contacteur\_princ.** Sélection **Le contacteur principal [75]** est désactivé pour éviter le déclenchement du disjoncteur différentiel lors du pompage à[56] 0 **Désactivé Contacteur principal [75] activé lors du pompage** 1 Activé<br>
00:00 23:59 00:00 00:00 Document principal [75] désactivé lors du pompage<br>
10:00 23:59 00:00 Instruction d'heure pour l'exécution du rinçage hygién 21 Disposition\_vidange\_heure | 00:00 23:59 00:00 |Instruction d'heure pour l'exécution du rinçage hygiénique Activé Sélection Désactivé **Temps d'attente** Heure Sélection **Désactivé** Réglage d'usine (RD) Gras

## **5.8.7 Sous-menu Remplissage**

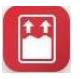

#### **Tableau des paramètres « Remplissage »**

09 : Remplissage

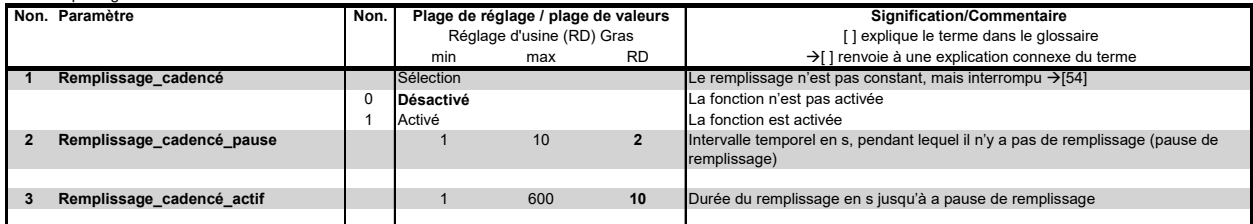

# **5.8.8 Sous-menu Fonctions Tableau des paramètres Fonctions**

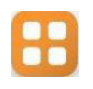

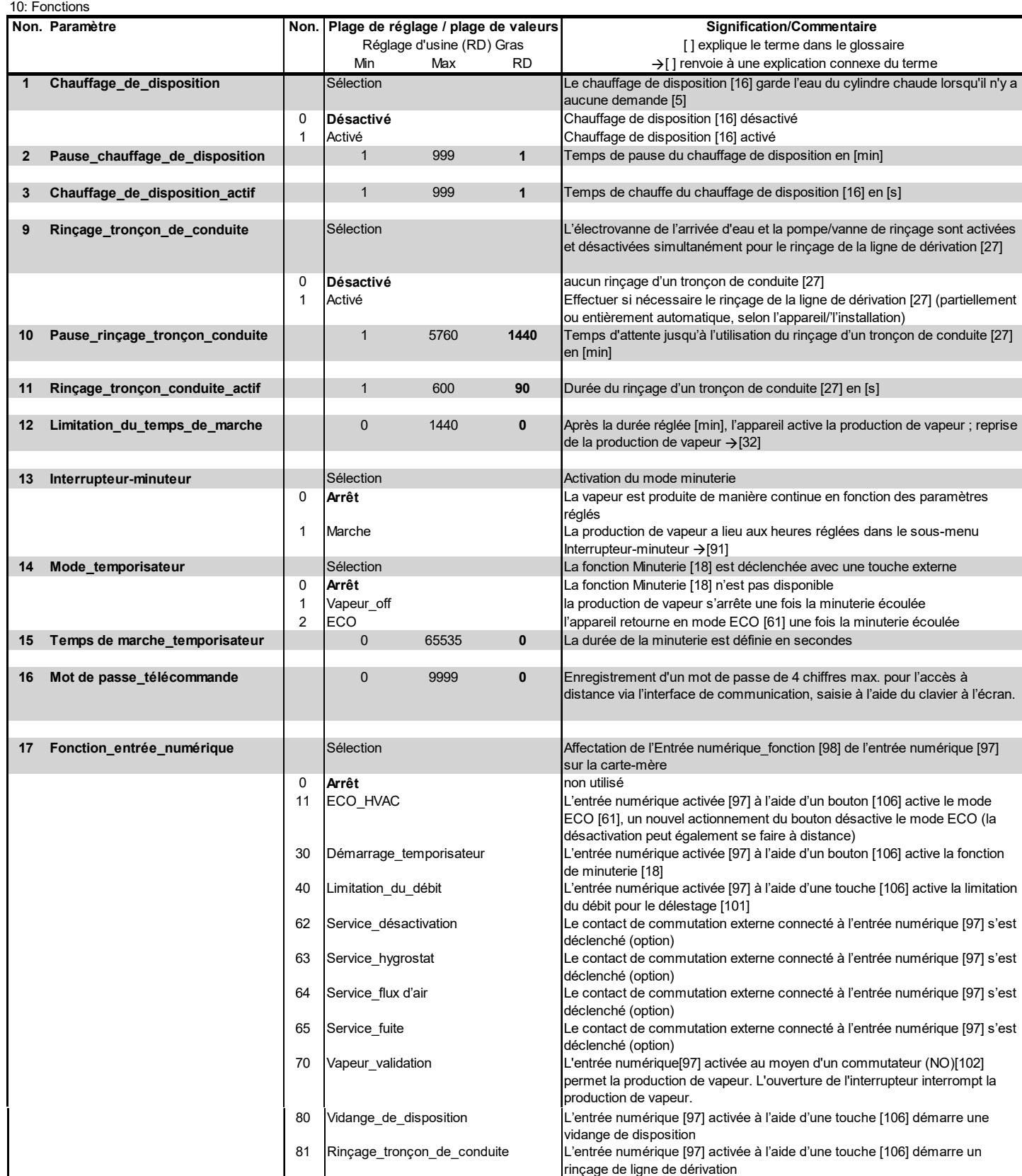

# **Suite des paramètres « Fonctions »**

10: Fonctions

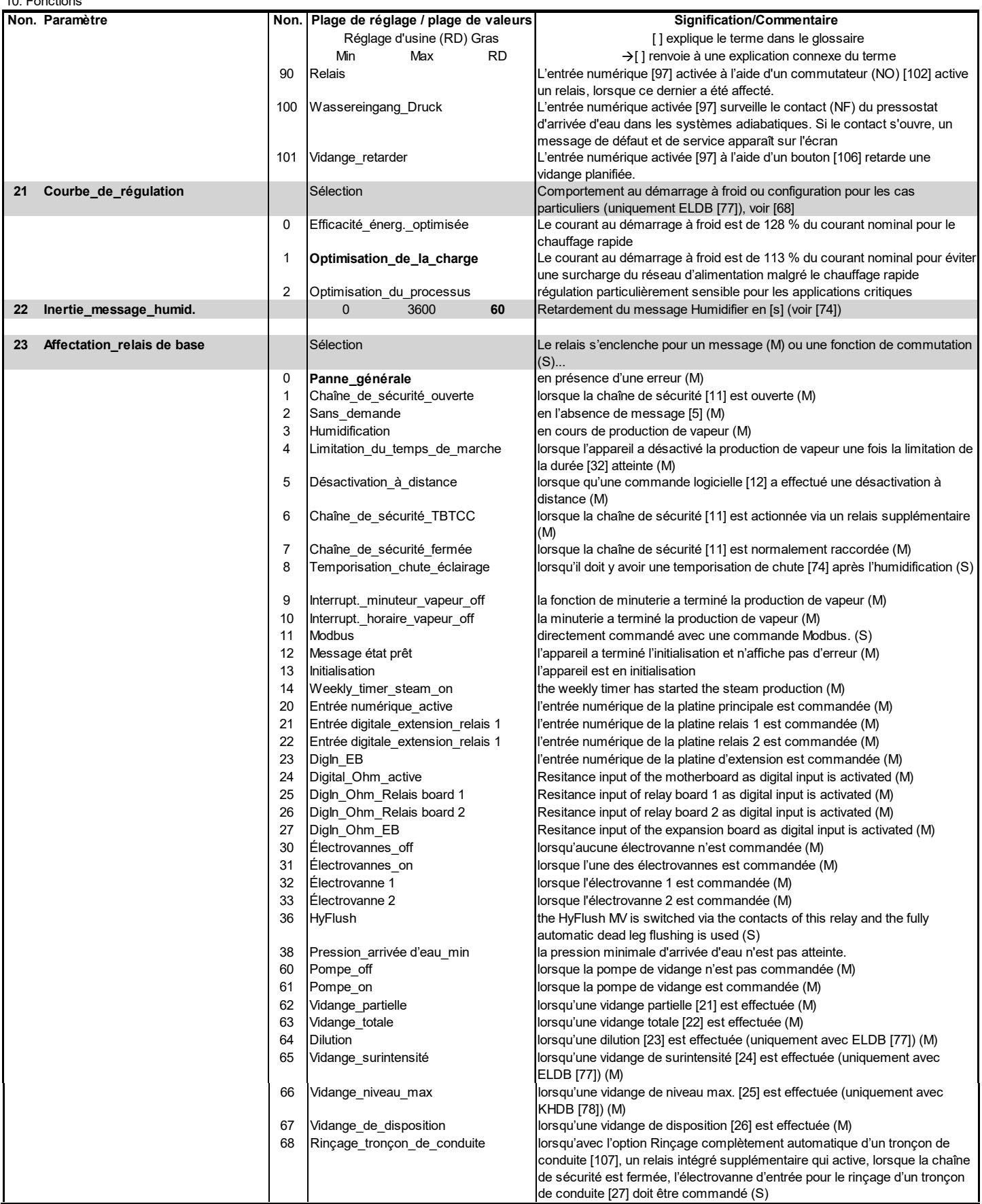

## **Suite des paramètres « Fonctions »**

 $10.5<sub>5</sub>$ 

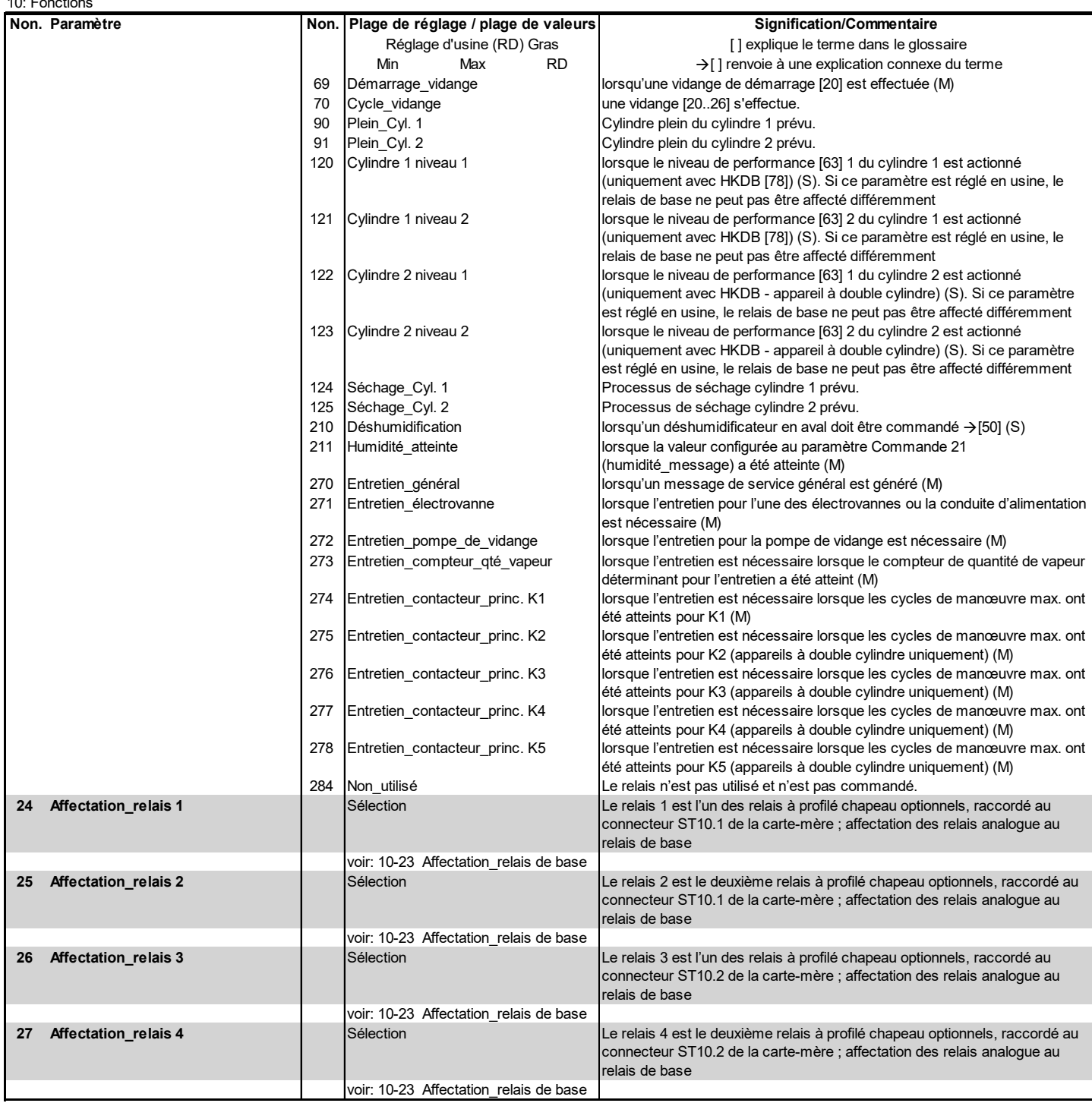

Relais K20 à K23/ Affectation des relais au départ de l'usine :

Si aucune option intégrée n'est disponible départ usine, seul le contact ST03 du relais de base se voit attribuer la fonction "défaut

collectif". Tous les autres contacts se voient attribuer le message de commutation "Non utilisé".

### **5.8.9 Sous-menu Interface de communication**

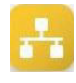

L'interface de communication est une interface de série RS485 permettant de commander l'humidificateur à vapeur à distance. Toutes les opérations de commande pouvant être effectuées sur l'écran peuvent également être exécutées via cette interface, même par exemple à l'aide du système de gestion centralisée du bâtiment.

Le protocole RTU Modbus est utilisé pour transmettre les ordres. Il est possible d'obtenir des documents spécifiques à ce sujet auprès d'HygroMatik.

#### **Tableau des paramètres « Interface de communication »**

11: Communication

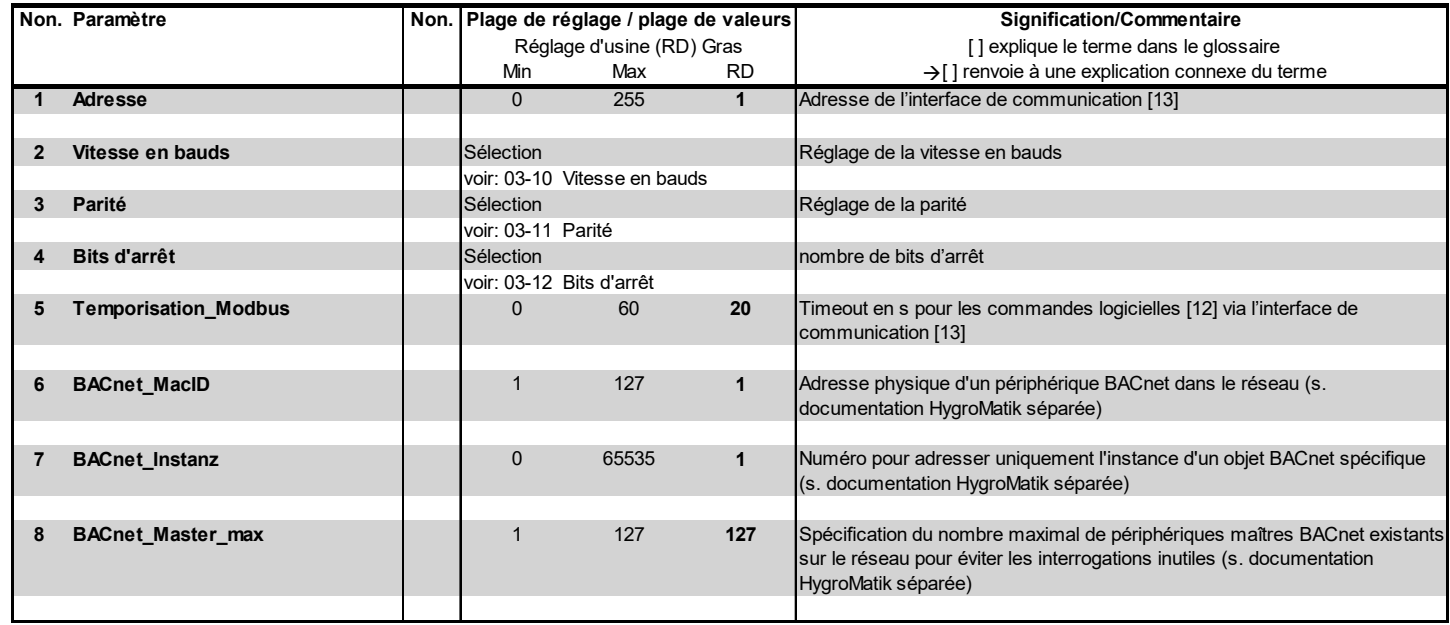

## **5.8.10 Sous-menu Interrupteur-minuteur**

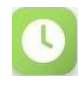

L'interrupteur-minuteur permet de programmer deux périodes par semaine pour lesquelles il faut définir une « heure de démarrage » et une « heure de fin ». Il est possible d'assigner une humidité de consigne spécifique à chaque période.

L'interrupteur-minuteur peut être activé à partir du sous-menu « Fonctions » à l'aide du paramètre n° 8 (« Interrupteur-minuteur »). Les options de réglage disponibles sont « Marche » et « Arrêt ».

# **VEUILLEZ NOTER**

Lorsque la commande fonctionne en mode Interrupteur-minuteur et contrôleur PI, l'affichage de l'humidité de consigne disparaît de l'affichage principal lorsque la production de vapeur est normale. En mode ECO, par contre, la valeur de consigne prescrite reste visible.

#### **Tableau des paramètres « Interrupteurminuteur »**

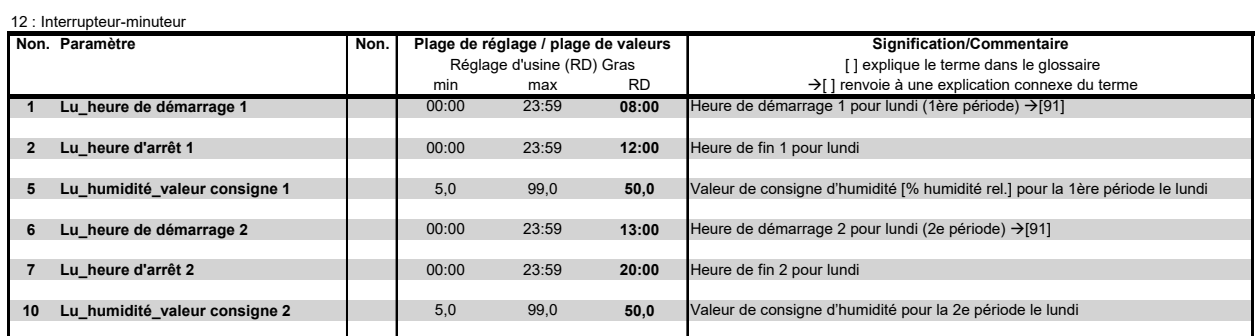

Le tableau ne montre que les options de réglage disponibles pour le lundi. Les paramètres pour les autres jours de la semaine (de mardi à dimanche) peuvent être programmés de la même manière.

# **5.8.11 Sous-menu Enregistrement**

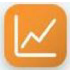

La commande peut enregistrer 10 jeux de données en interne (sous-menu « Enregistrement », paramètre 1 sur « Marche »). À distance de 10 secondes, plusieurs clichés de l'état de l'appareil sont pris afin d'aider à l'élimination des défauts. Lorsque tous les espaces de stockage sont remplis, chaque nouveau jeu de données écrase l'entrée la plus ancienne. Chaque jeu de données enregistré est conservé maximum 7 jours.

L'enregistrement complet [93] peut être enregistré sur un périphérique USB au format FAT32.

La marche à suivre est la suivante :

- » Ouvrir le sous-menu « Enregistrement ».
- » Insérer le périphérique USB dans la prise femelle prévue à cet effet sur la carte-mère (voir graphique ci-dessous).
- » Régler le paramètre « Démarrer\_enregistrement » (2) sur « Marche ». L'enregistrement est automatique. Ensuite, le réglage du paramètre « Démarrer\_enregistrement »

retourne en position « Arrêt ».

Raccord USB sur la carte-mère

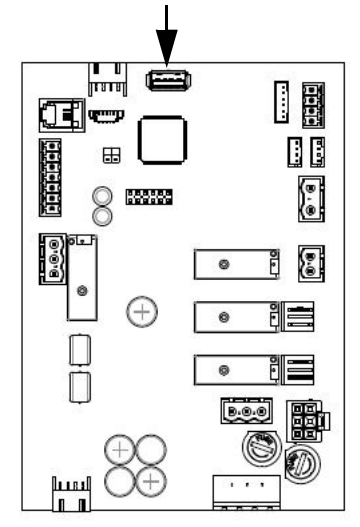

l est possible de vérifier le **statut** en ouvrant le paramètre « Enregistrer statut » (4). « Activé » signifie que le processus d'écriture est en cours.

Le paramètre « Effacer enregistrement » (5) permet d'**effacer** complètement la mémoire.

# **VEUILLEZ NOTER**

Lors de la suppression de la mémoire d'enregistrement, l'affichage peut afficher brièvement "?" car il n'y a pas d'accès aux paramètres d'appareil pendant le processus de suppression.

#### **Tableau des fonctions d'enregistrement**

I

16 : Enregistrement

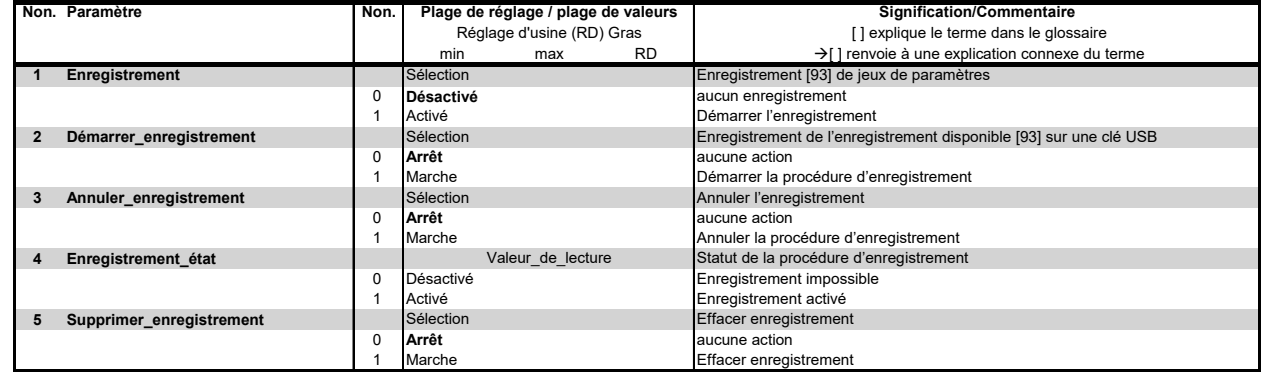

## **5.8.12 Sous-menu Extension de cylindre**

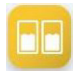

Le sous-menu "Extension\_de\_cylindre" n'est visible que si une carte d'extension est installée.

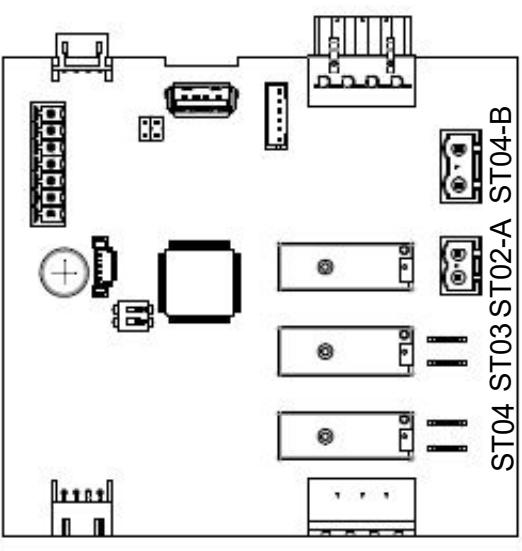

# **Tableau des affectations de relais possibles et des paramètres de commande**

17: Extension de cylindre

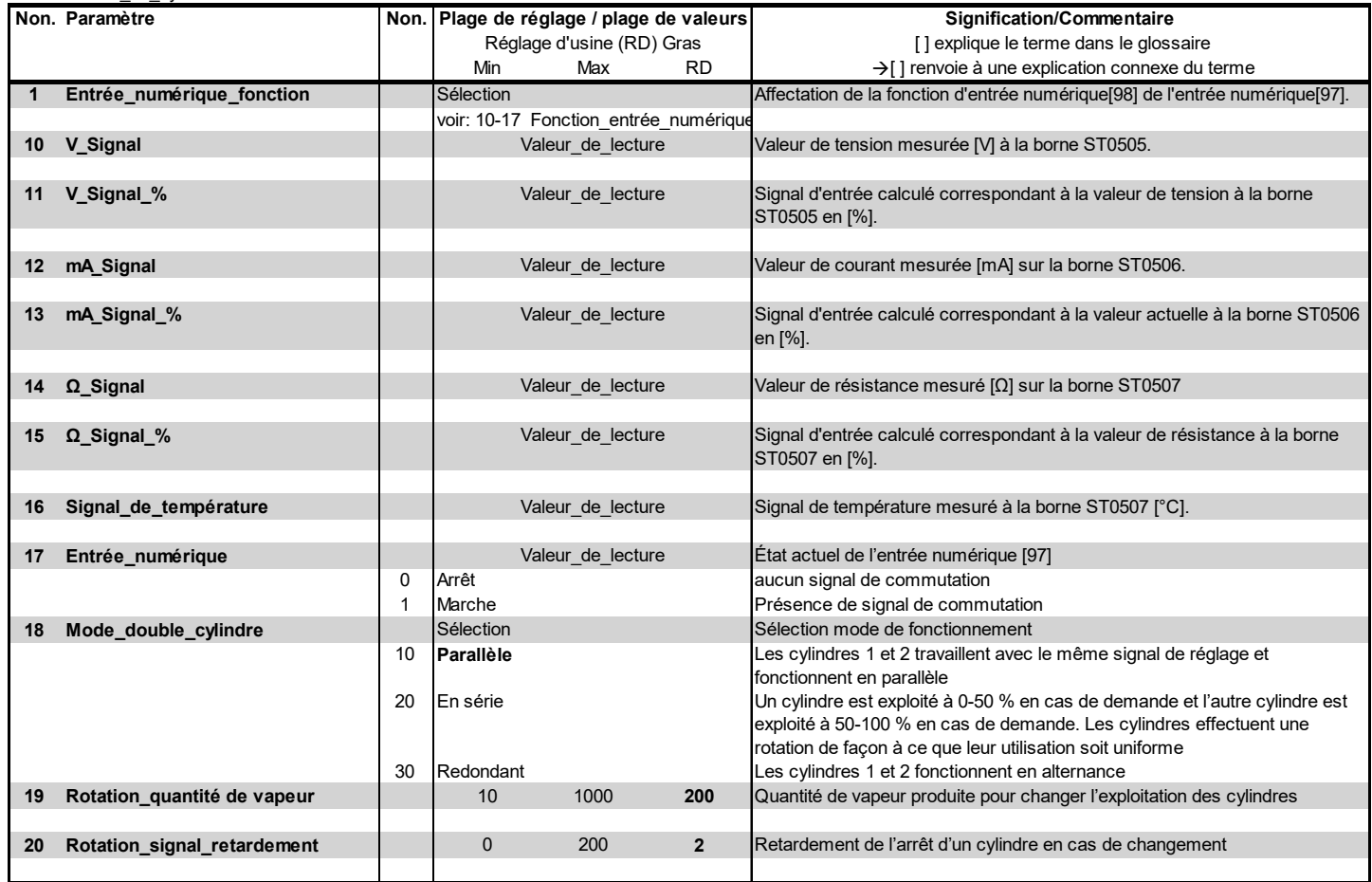

## **5.8.13 Sous-menu Extension de relais 1**

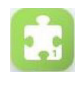

L'icône de sous-menu « Extension de relais 1 » n'est visible dans le menu principal que lorsque l'extension du relais 1 est activée. À partir de là, il est possible d'effectuer l'affectation des relais concernés et de définir les fonctions de l'entrée numérique présente sur la platine relais.

#### **Tableau des affectations de relais possibles et des paramètres de commande**

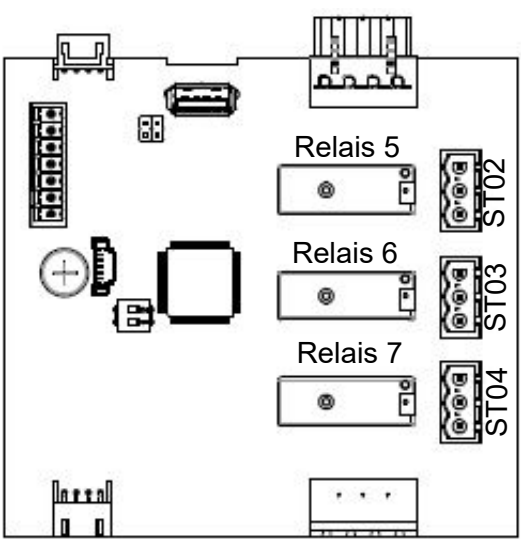

Dénominations des relais sur l'extension de relais 1

18: Extension\_de\_relais

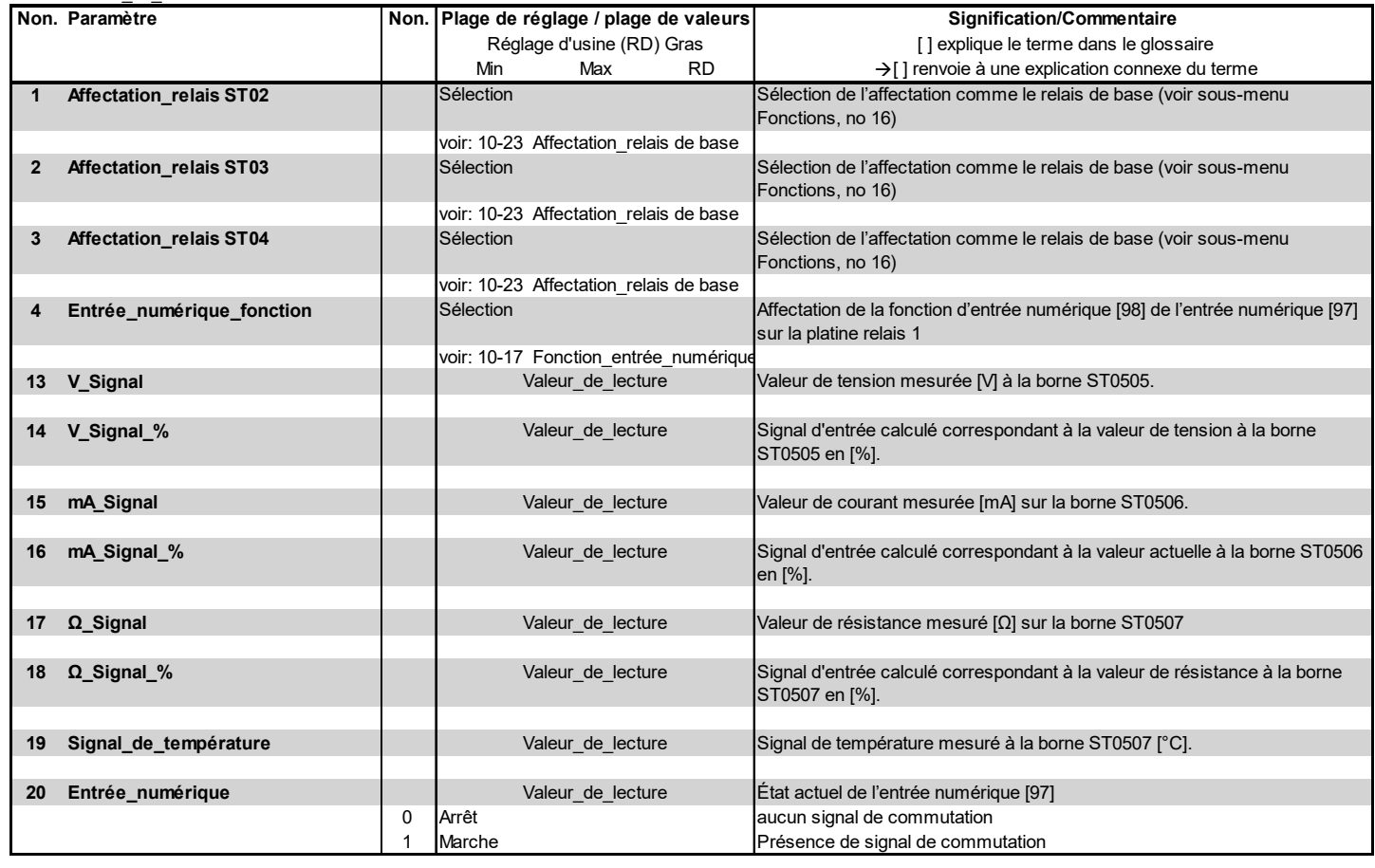

## **5.8.14 Sous-menu Extension de relais 2**

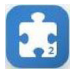

L'icône de sous-menu « Extension de relais 2 » n'est visible dans le menu principal que lorsque l'extension du relais 2 est activée. À partir de là, il est possible d'effectuer l'affectation des relais concernés et de définir les fonctions de l'entrée numérique présente sur la platine relais.

#### **Tableau des affectations de relais possibles et des paramètres de commande**

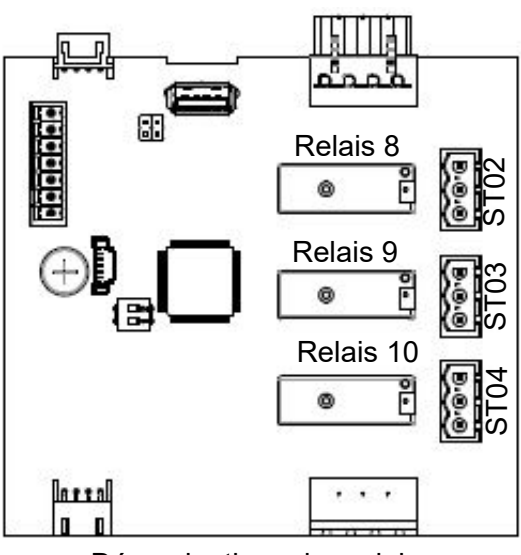

Dénominations des relais sur l'extension de relais 2

19: Extension\_de\_relais

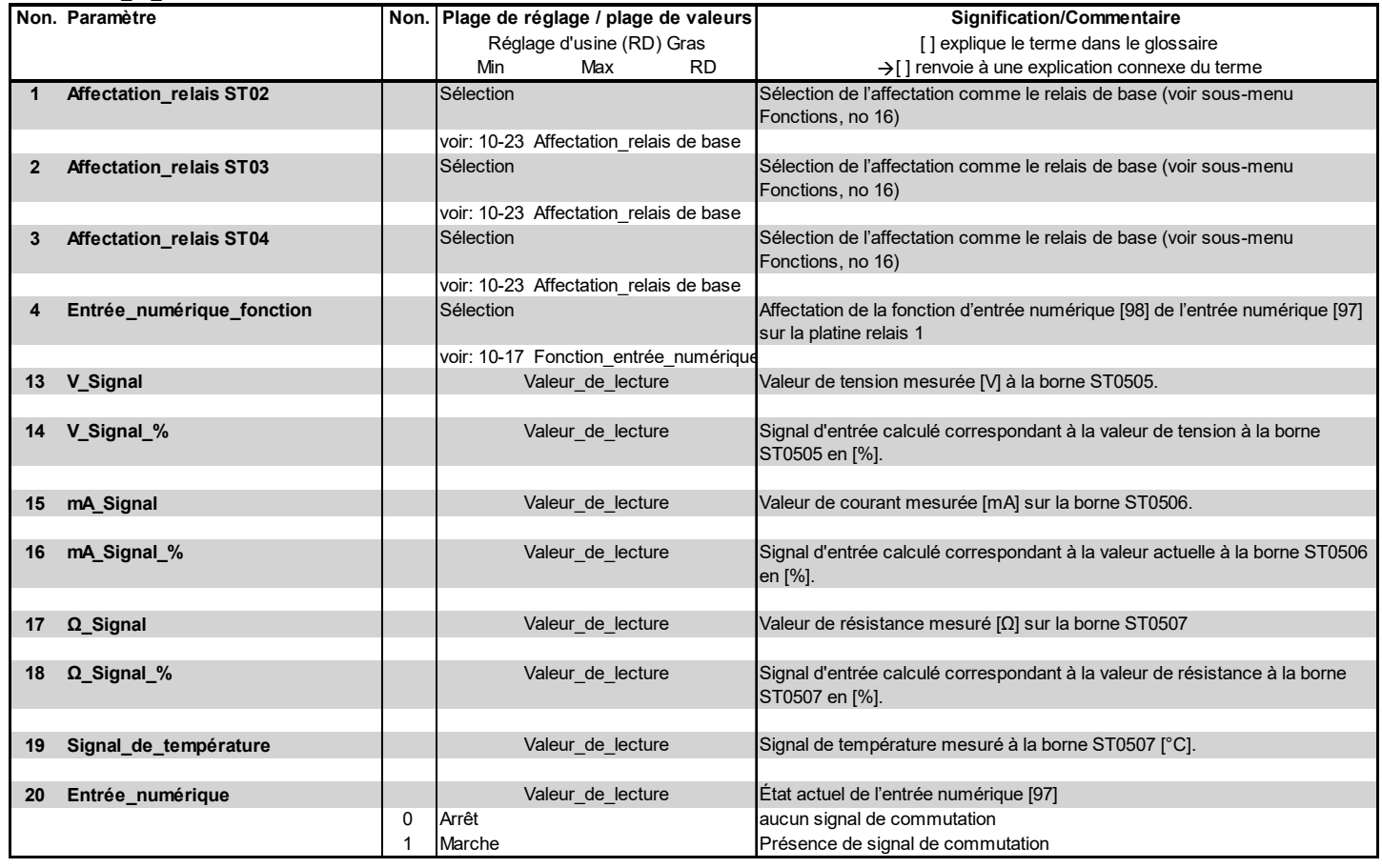

# **5.9 Vue 4 - Informations de l'appareil**

Après qu'un défaut est survenu ou qu'un message d'entretien est apparu sur l'affichage principal, un champ d'affichage apparaît à la place du logo HygroMatik qui donne des informations concernant le type du message. Le contenu des messages est décrit au chap. 6.

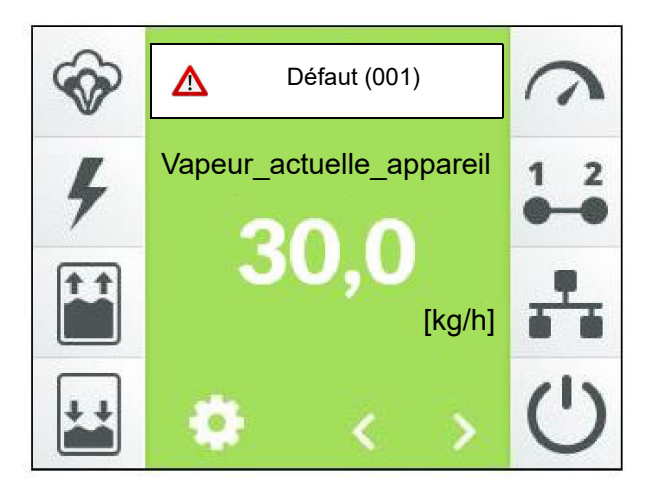

Effleurer ce champ d'affichage permet d'ouvrir la vue d'affichage des informations de l'appareil, qui s'étend sur plusieurs pages écran et contient toutes les données concernant l'appareil. À titre d'exemple, voici une première page écran possible.

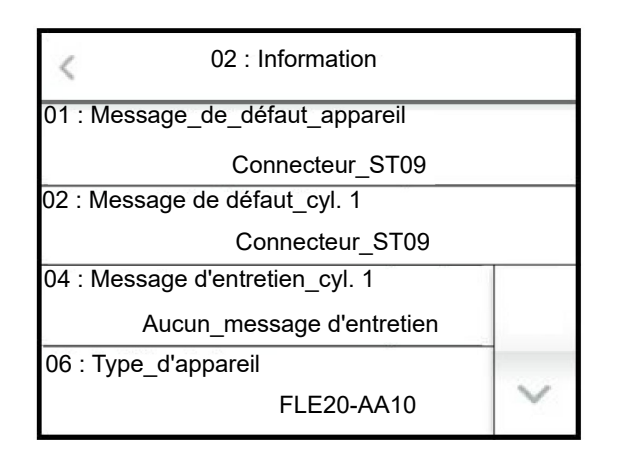

Le contenu des écrans se trouve dans le tableau de la section suivante.

# **Entrées de la vue d'information de l'appareil**

#### 02: Information

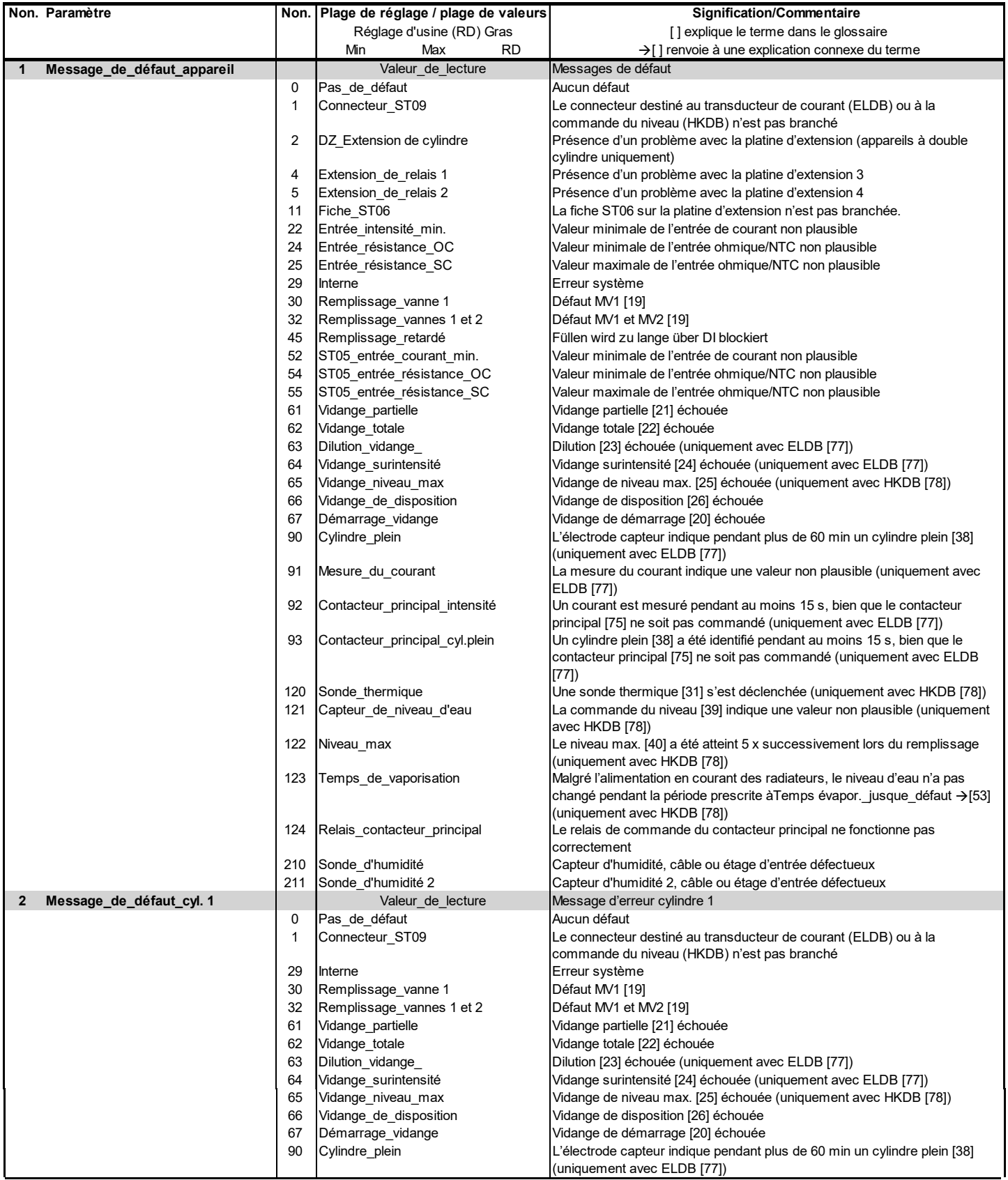

# **Entrées de la vue d'information de l'appareil (suite)**

02: Information

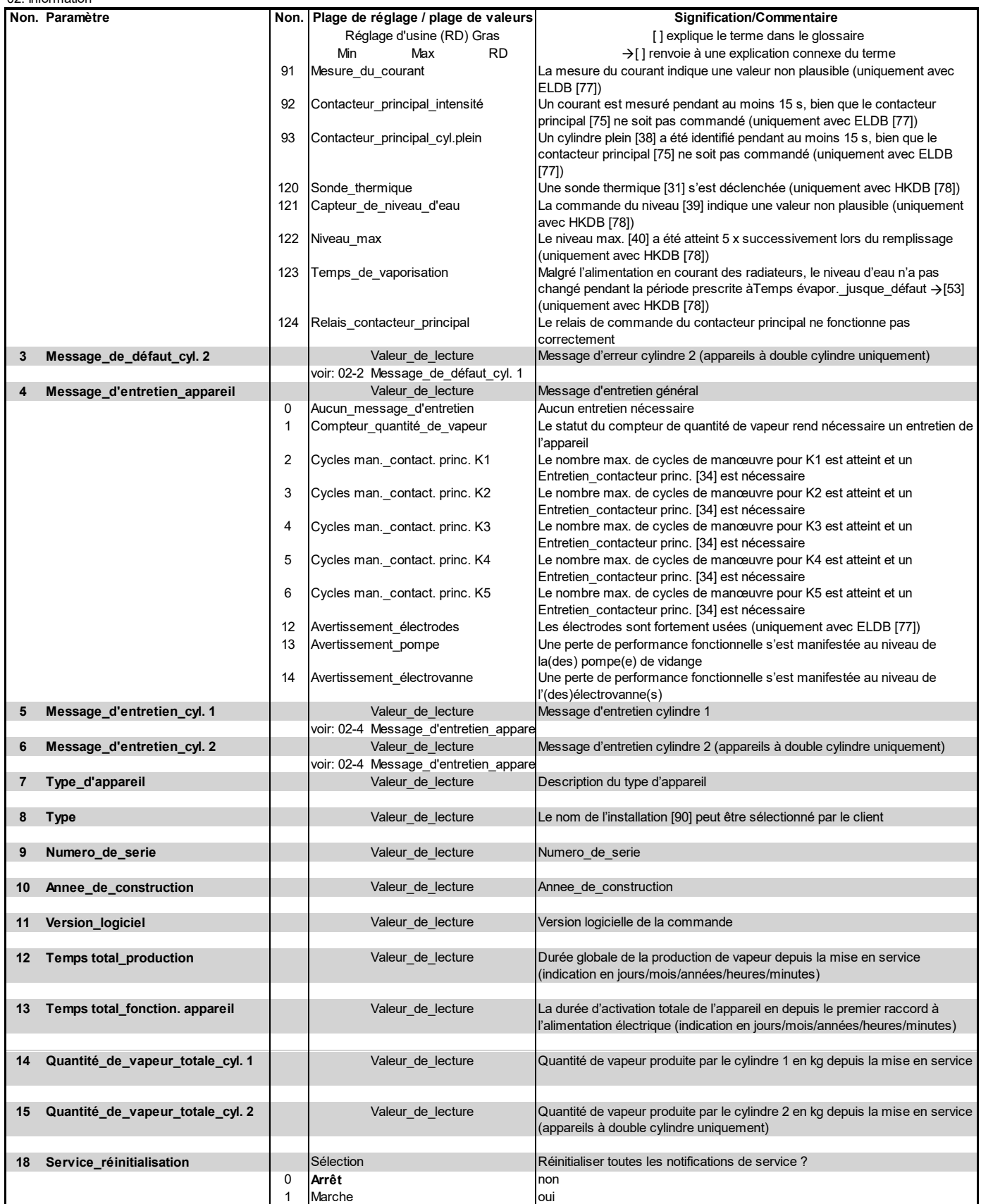

# **6. Défauts et avertissements**

# **6.1 Élimination des défauts**

La production de vapeur s'arrête en cas de défaut. À la place du logo Hygromatik, un champ d'affichage comportant un signal d'alarme, le message « Défaut » et le code de défaut entre crochets apparaît sur l'affichage principal :

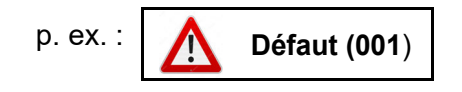

Exercer une pression sur le message de défaut permet d'ouvrir la page d'information de l'appareil contenant le message de défaut sous forme de texte non codé ainsi que

toutes les informations nécessaires concernant l'appareil et son statut.

En outre, pour la majorité des messages de défaut, un ou plusieurs symboles supplémentaires clignotent, permettant ainsi une première délimitation des causes possibles du défaut.

#### **6.1.1 Tableau des messages de défaut, des causes et des contre-mesures possibles**

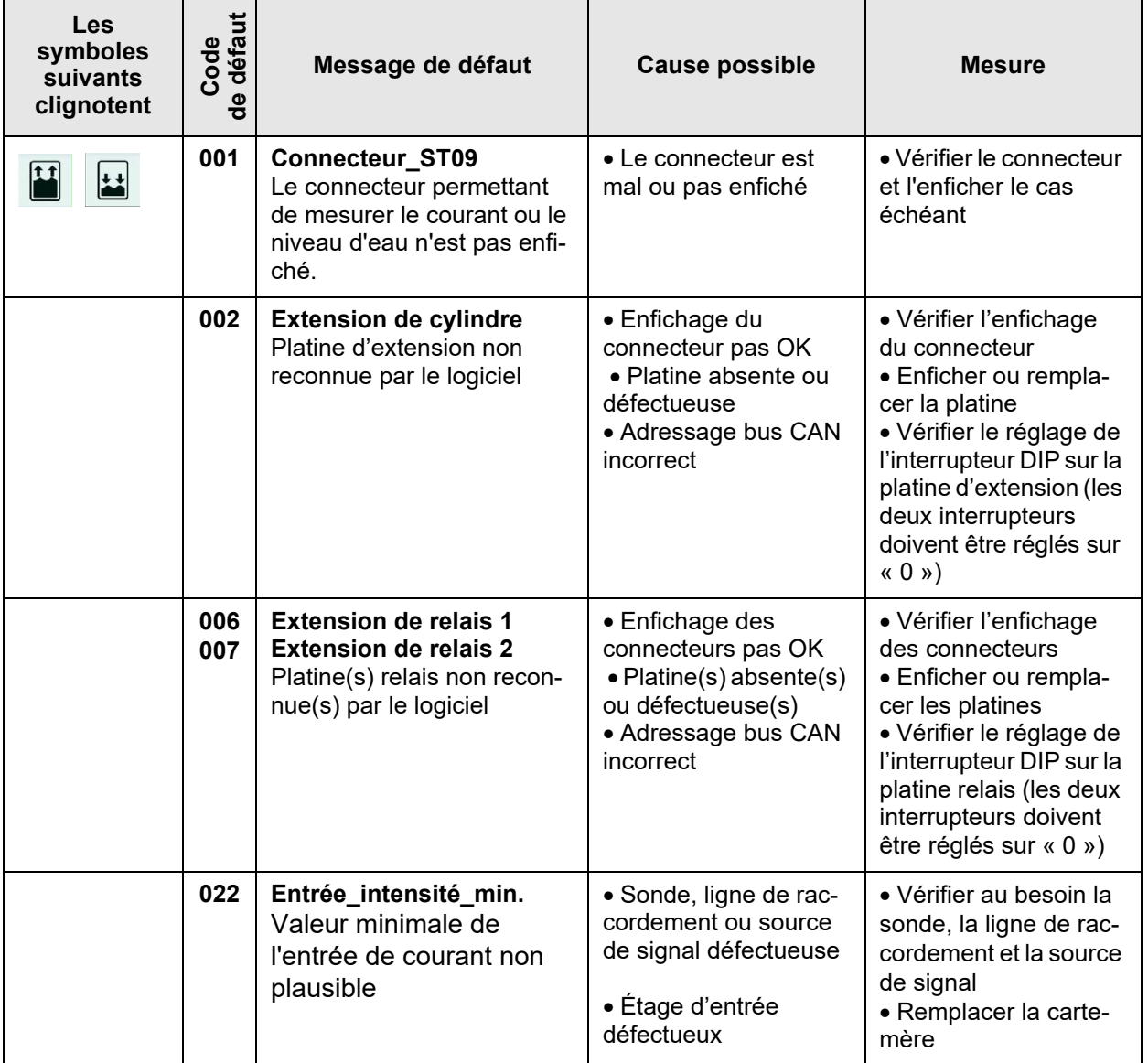

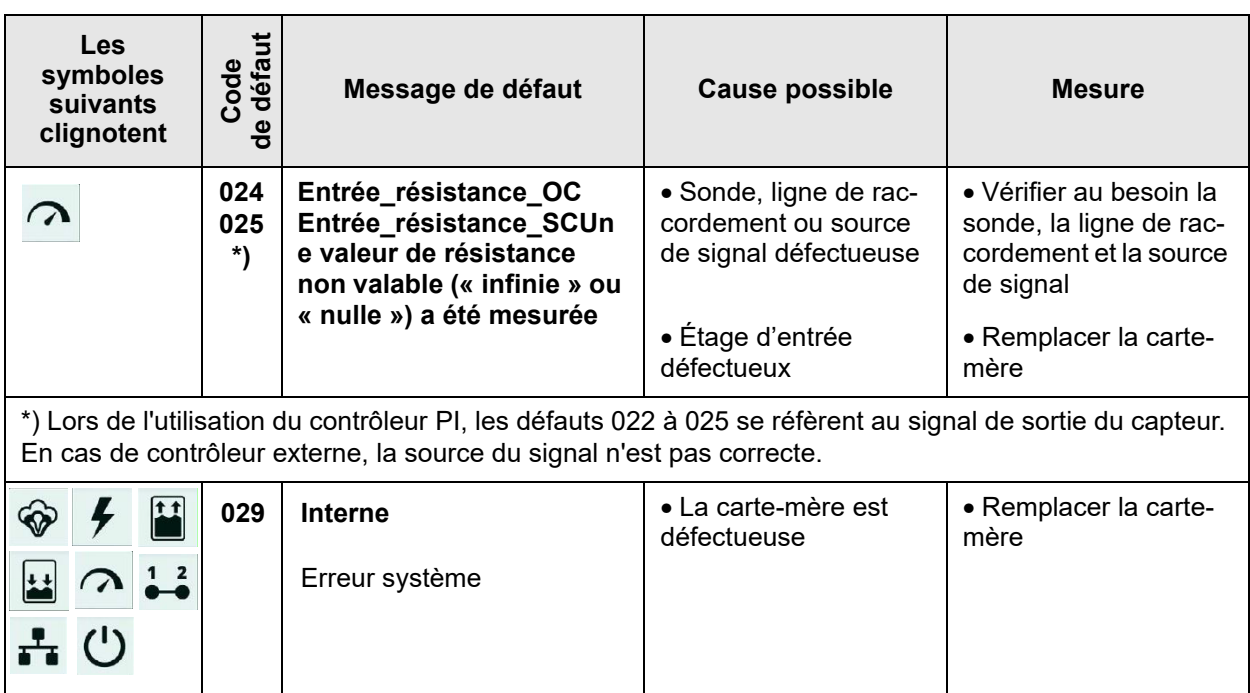

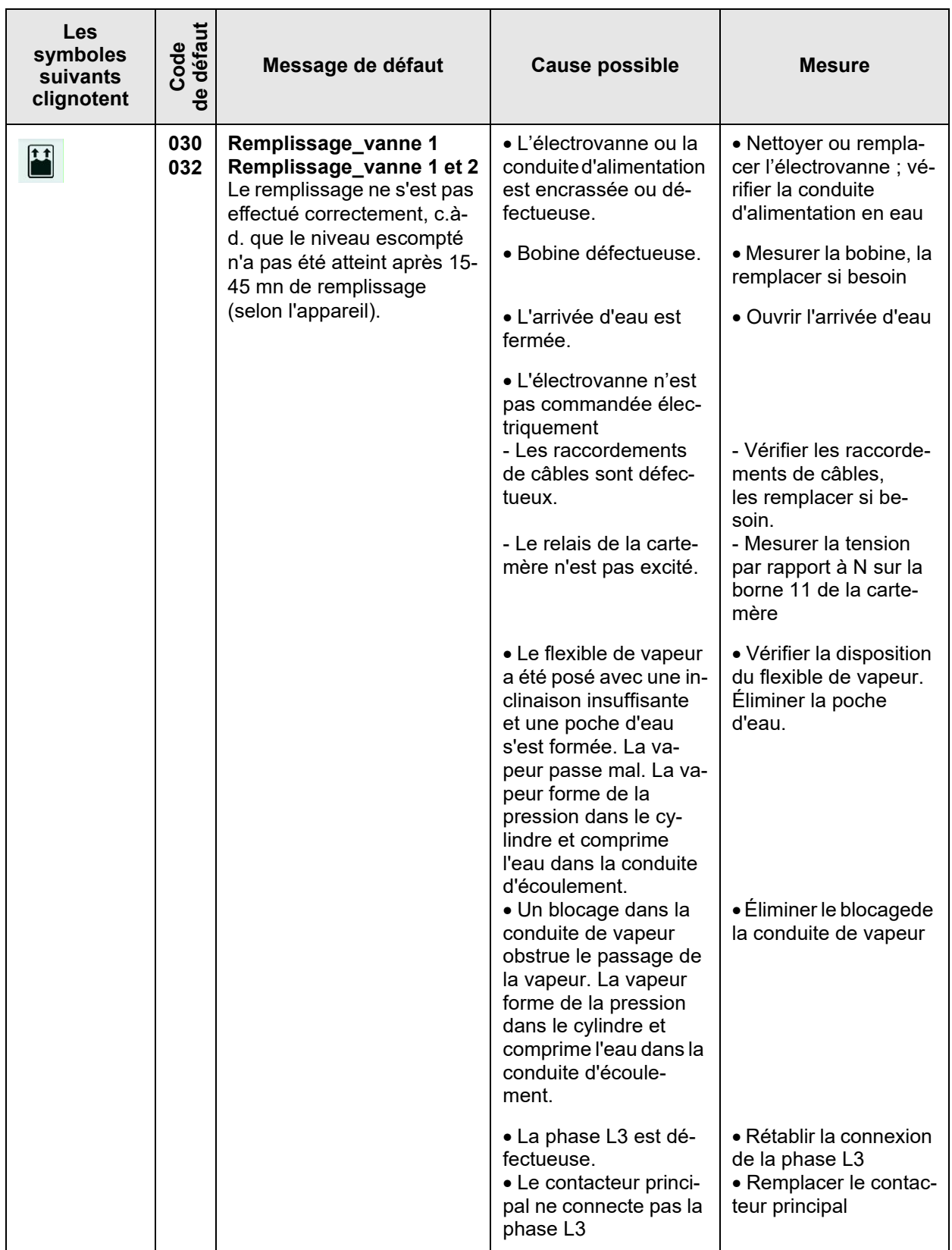

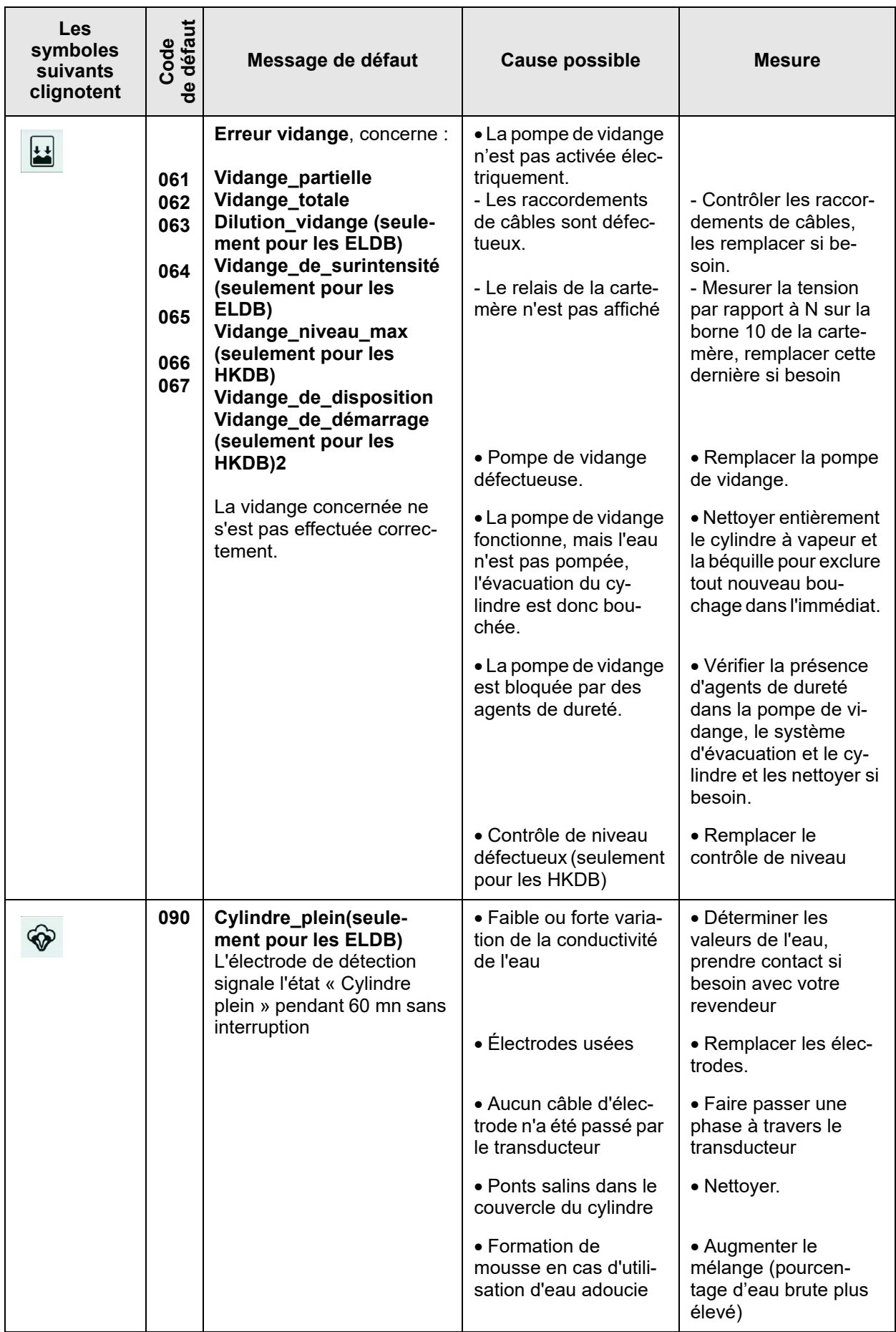

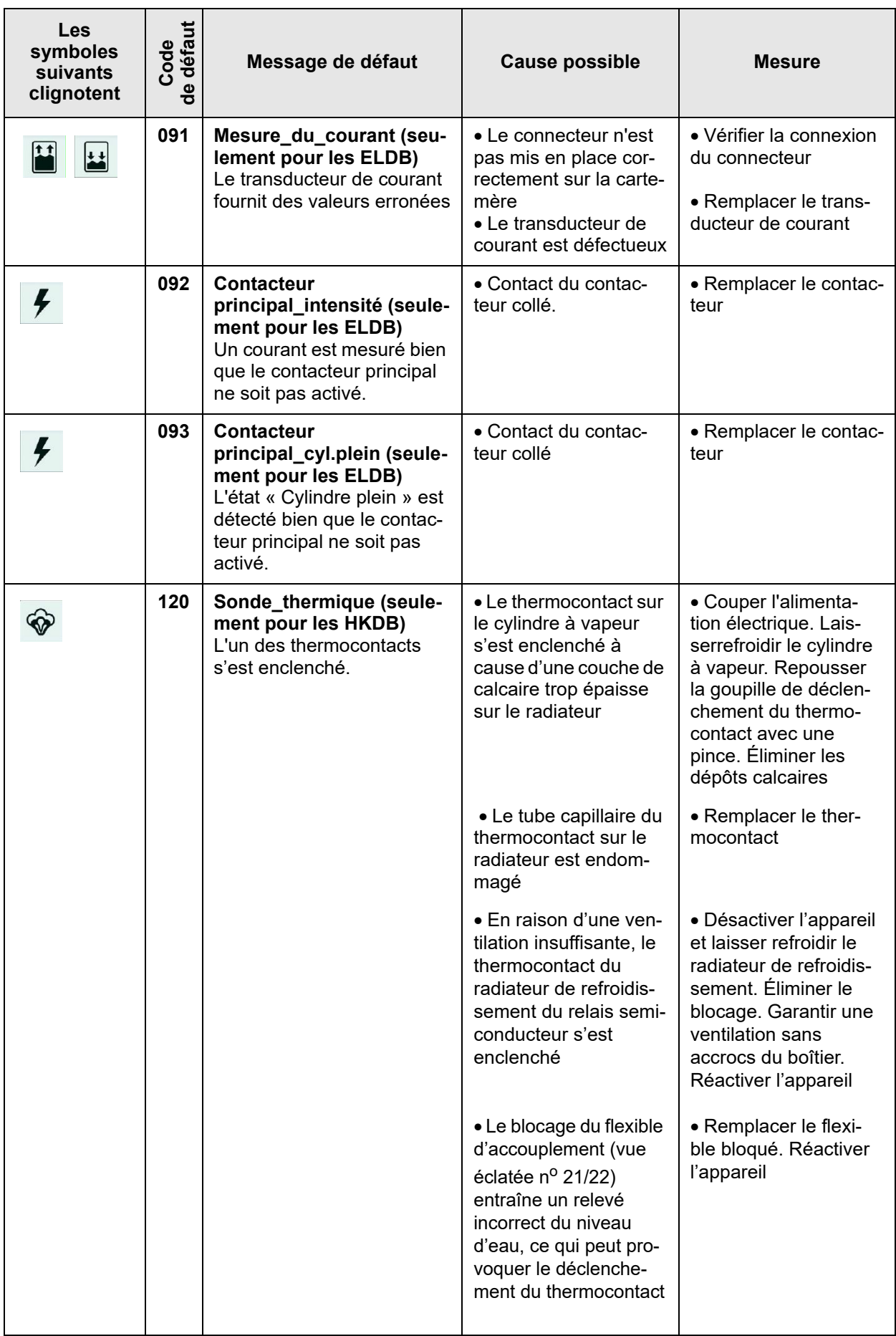

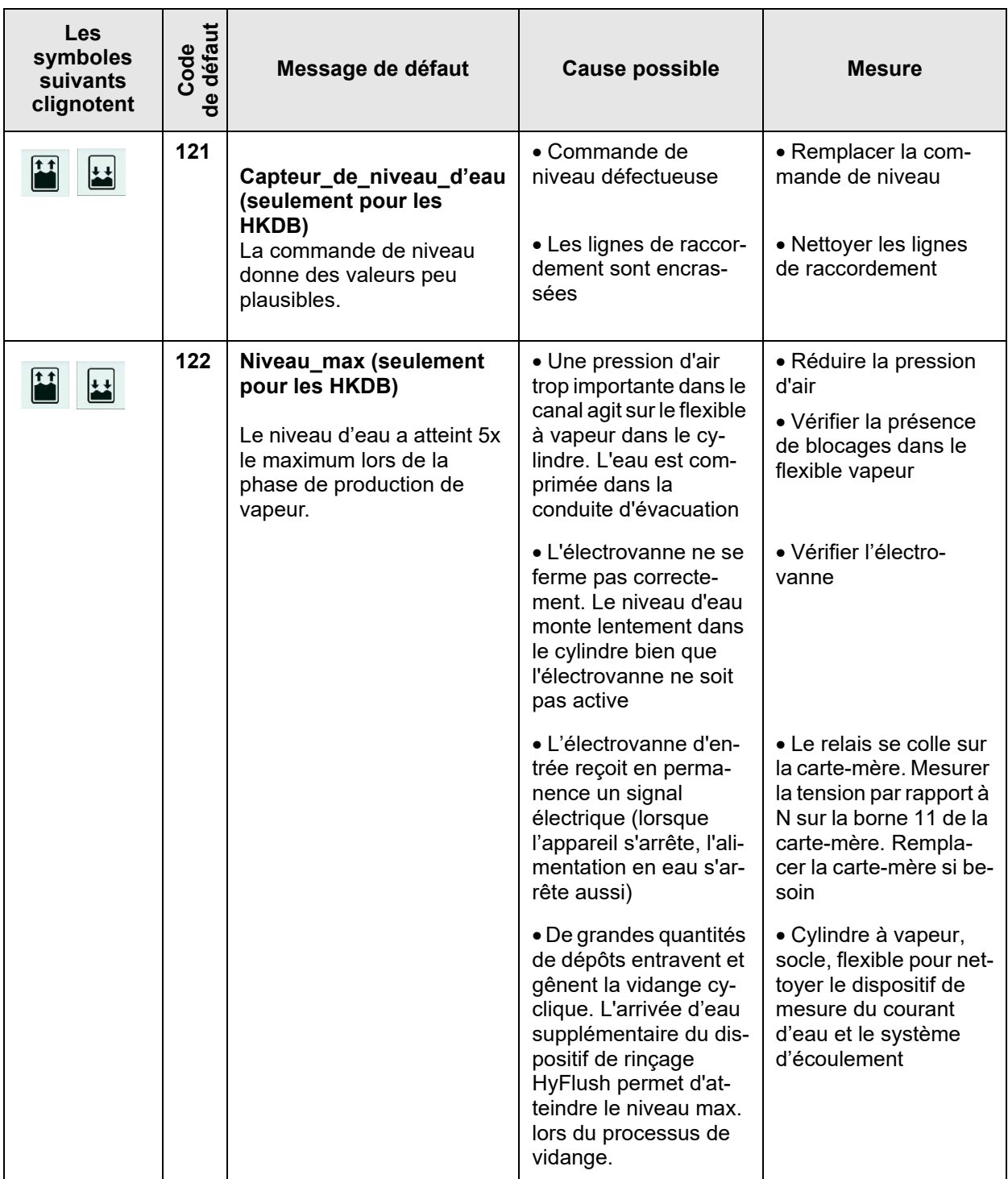

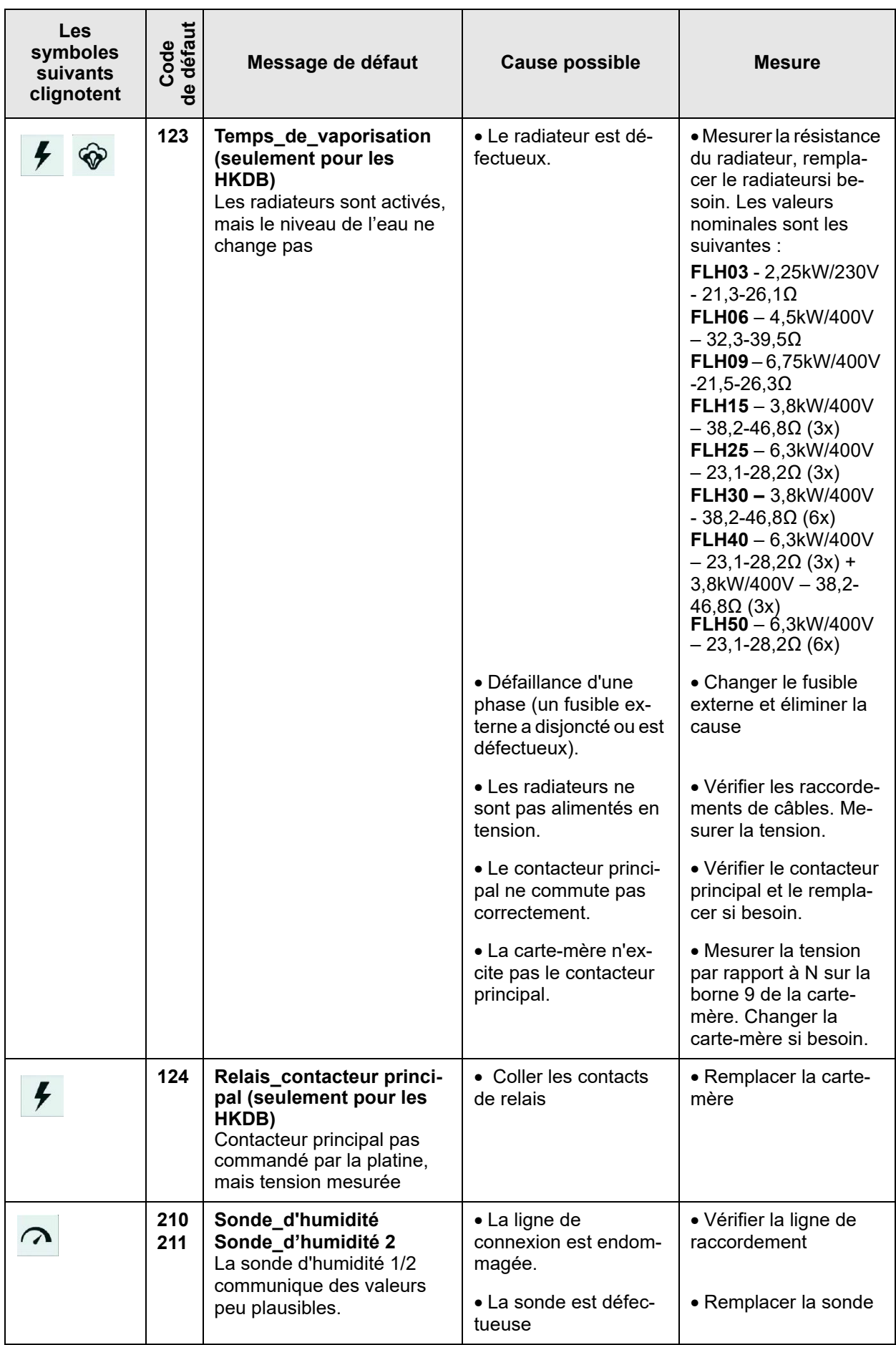

# **6.2 Messages d'entretien et avertissements**

Les avertissements sont des messages d'entretien. À ce titre, tout comme les messages de défaut, ils apparaissent sur l'affichage principal à la place du logo Hygromatik le cas échéant. Exercer une pression sur le champ d'affichage permet à l'utilisateur d'accéder à la vue des informations de l'appareil, où se trouvent les messages sous forme de texte non codé.

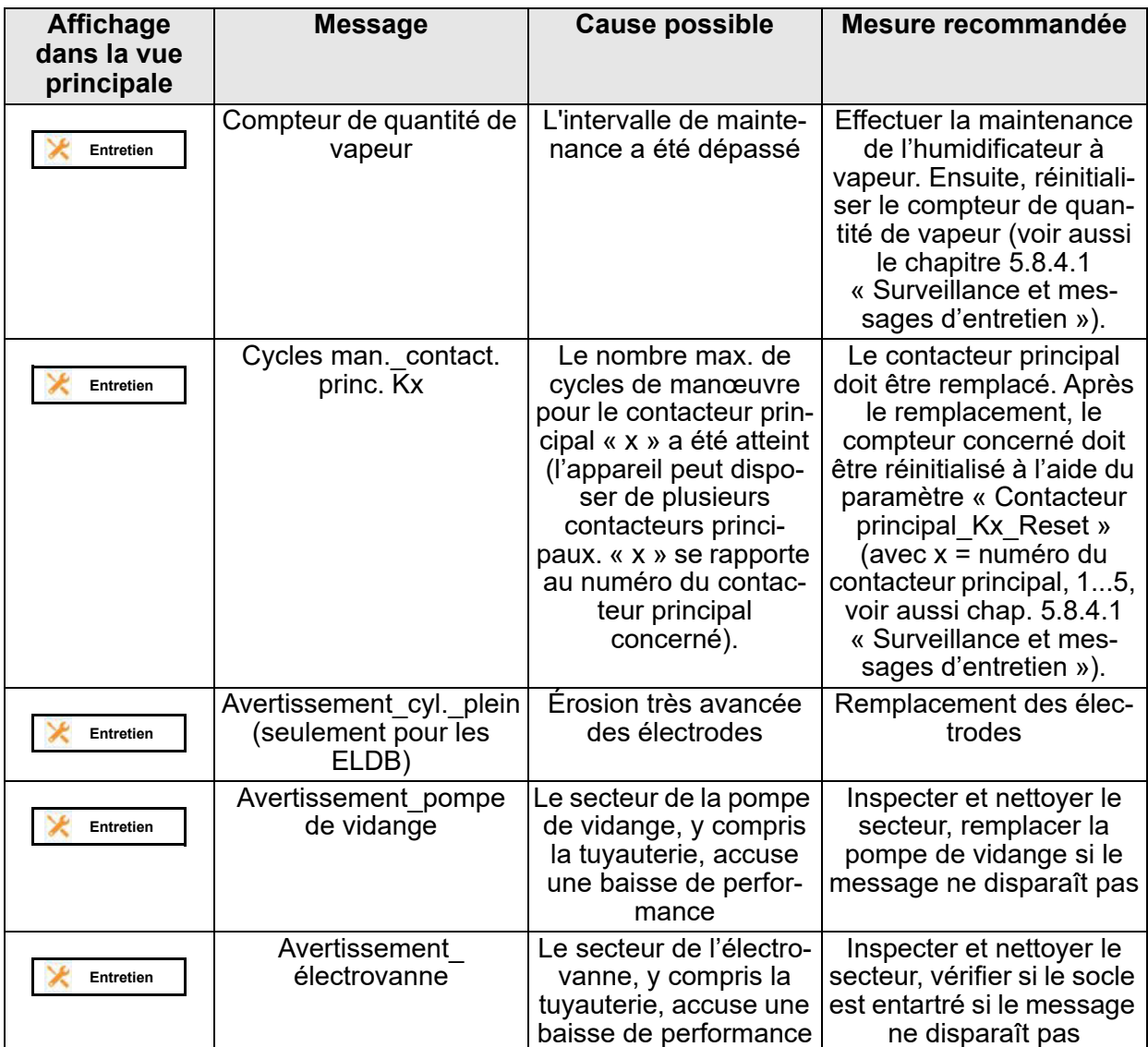

Le seuil de sensibilité des messages d'avertissement est réglé d'usine au maximum. Si, dans la pratique, des circonstances (p. ex. la conductibilité de l'eau) provoquent des messages d'avertissement trop fréquents, il est possible de baisser le seuil de sensibilité à partir du sous-menu d'entretien (voir section 5.8.4).

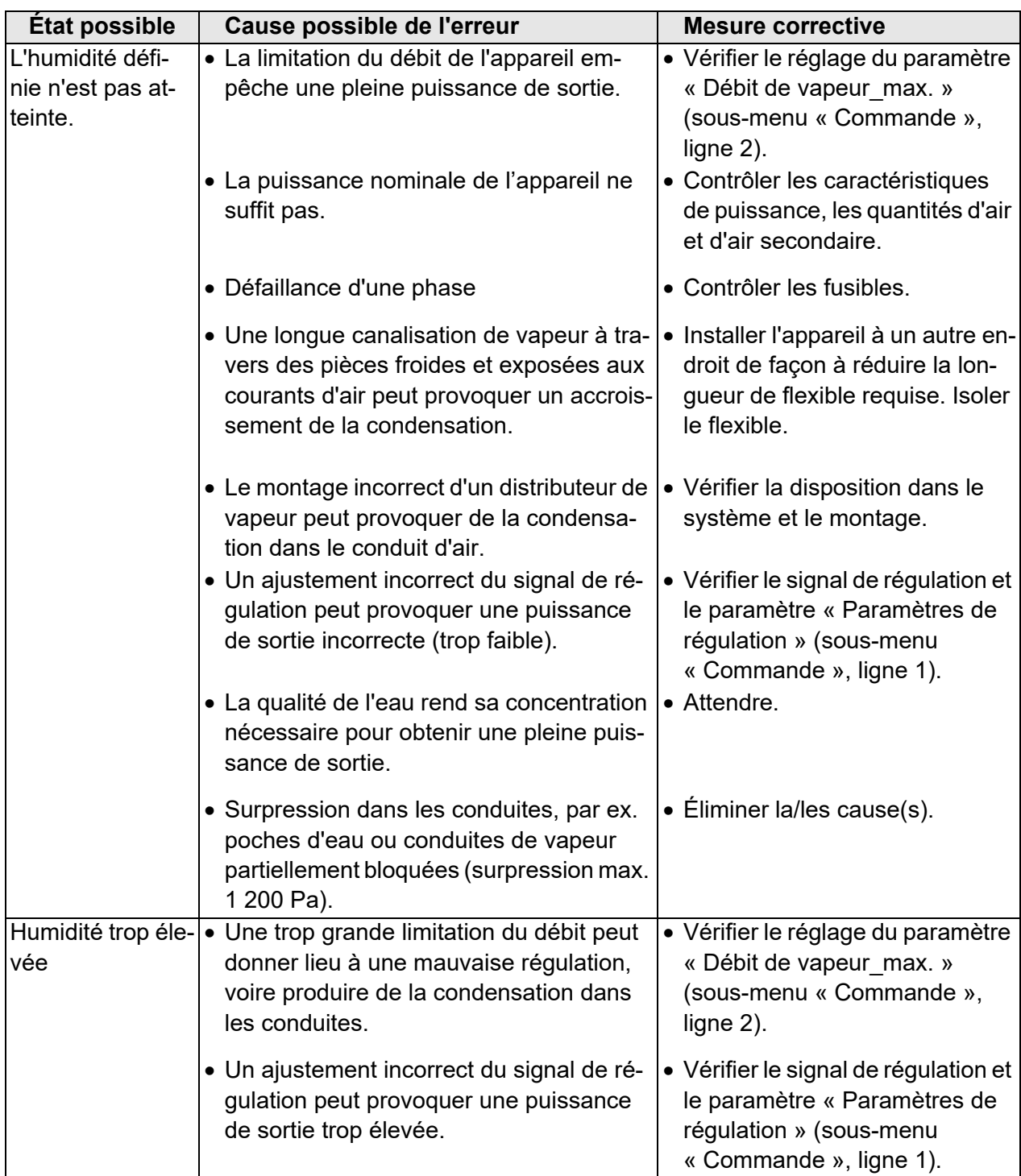

# **6.3 Tableau des défauts de fonctionnement**

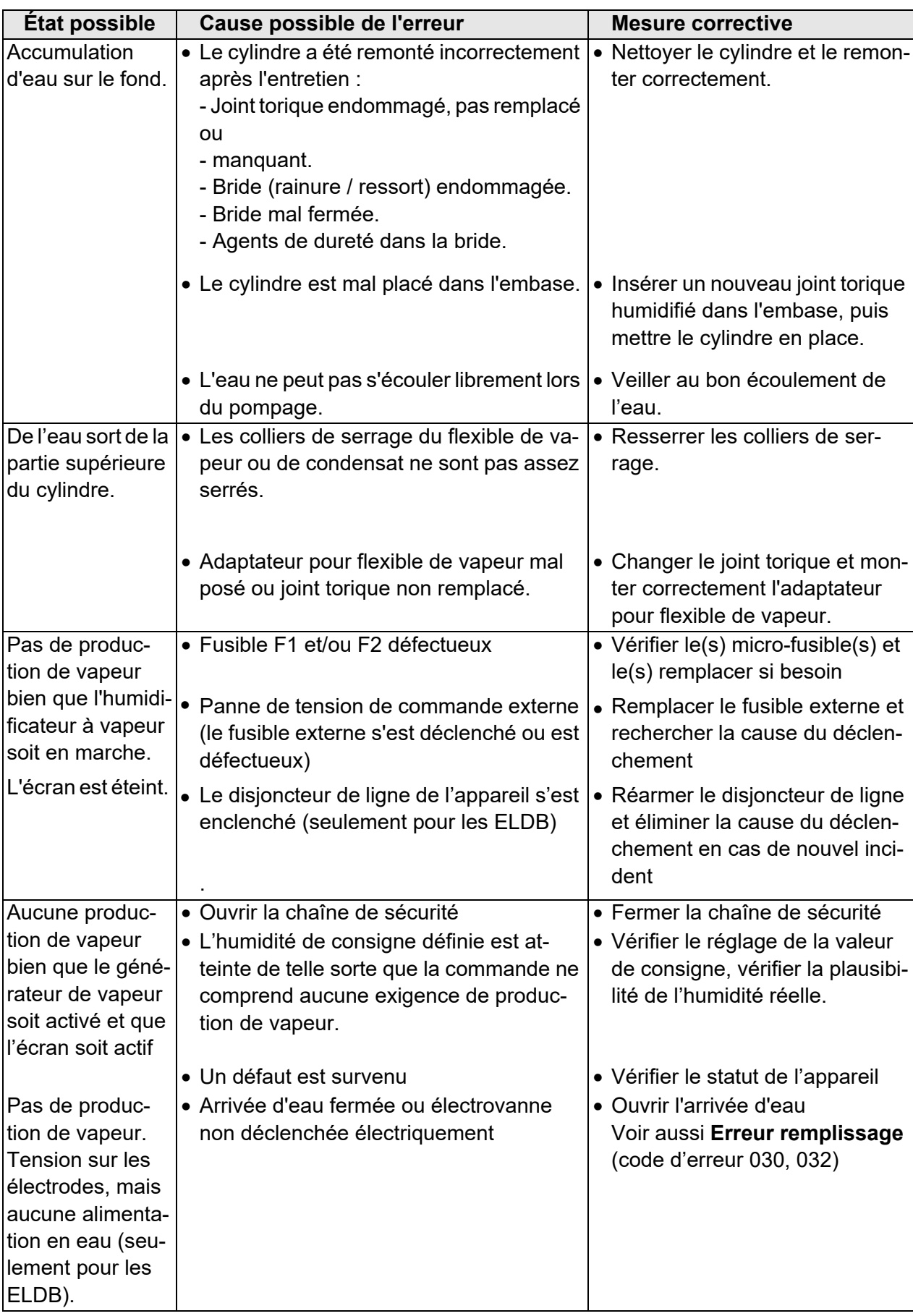

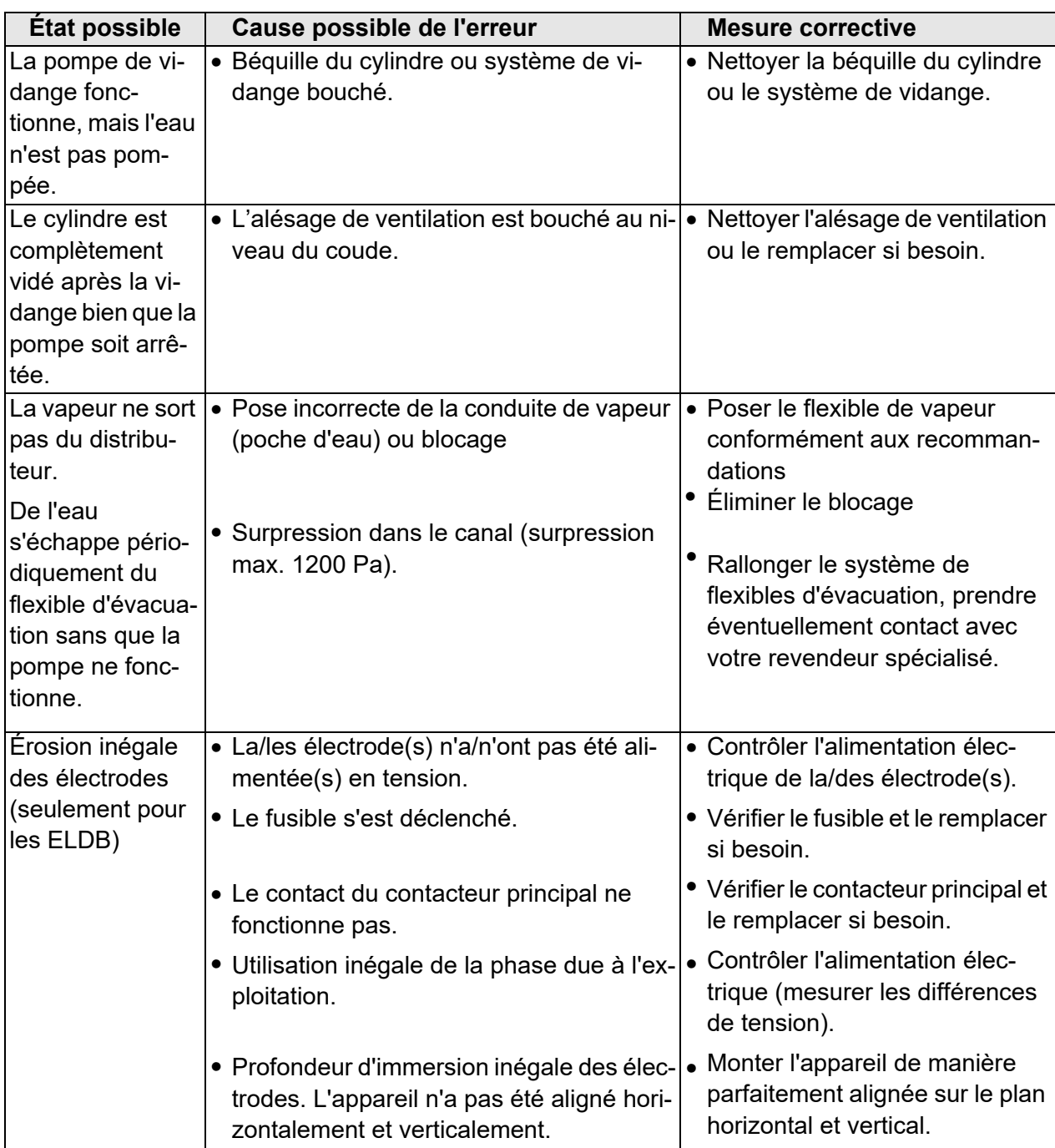

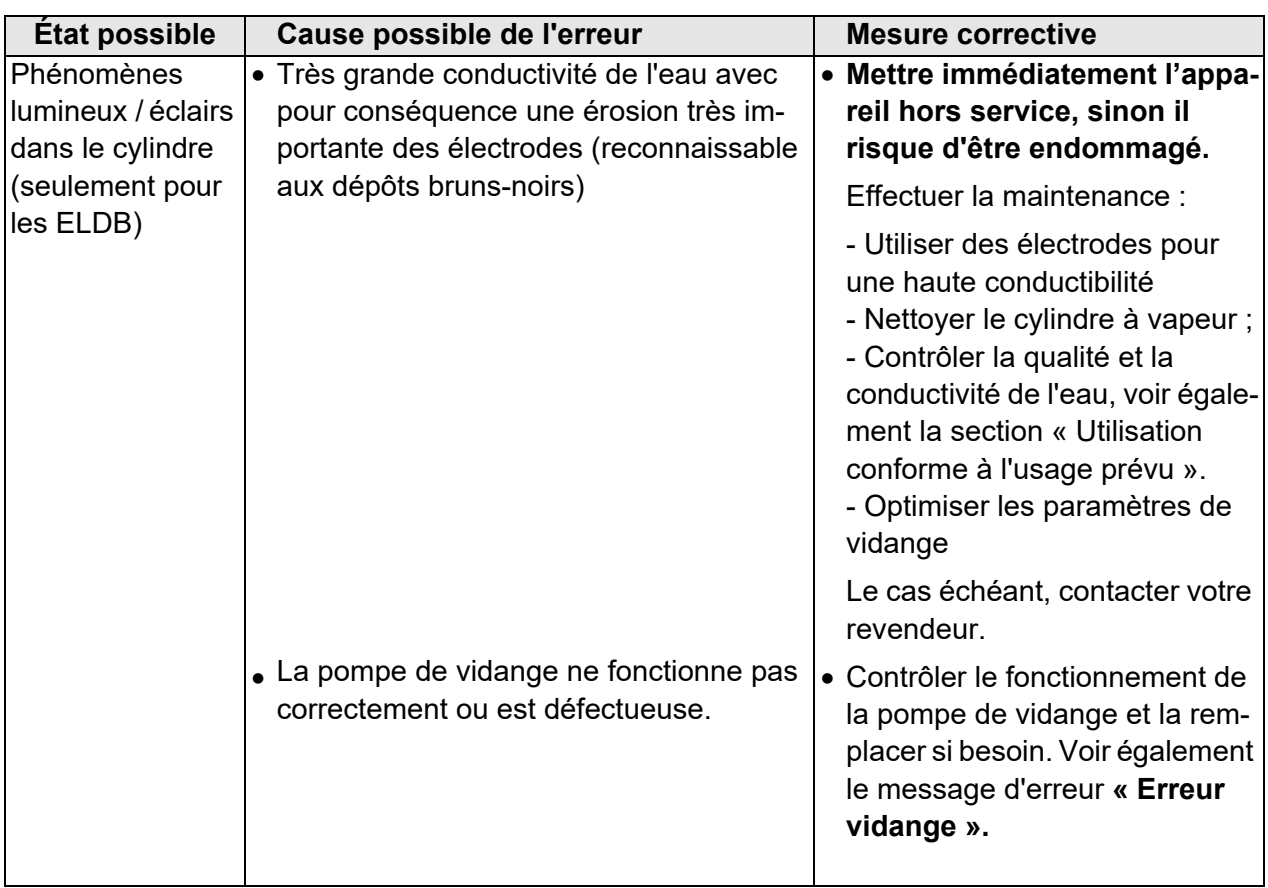

# **7. Branchement**

# **7.1 FLE Appareils monocylindre**

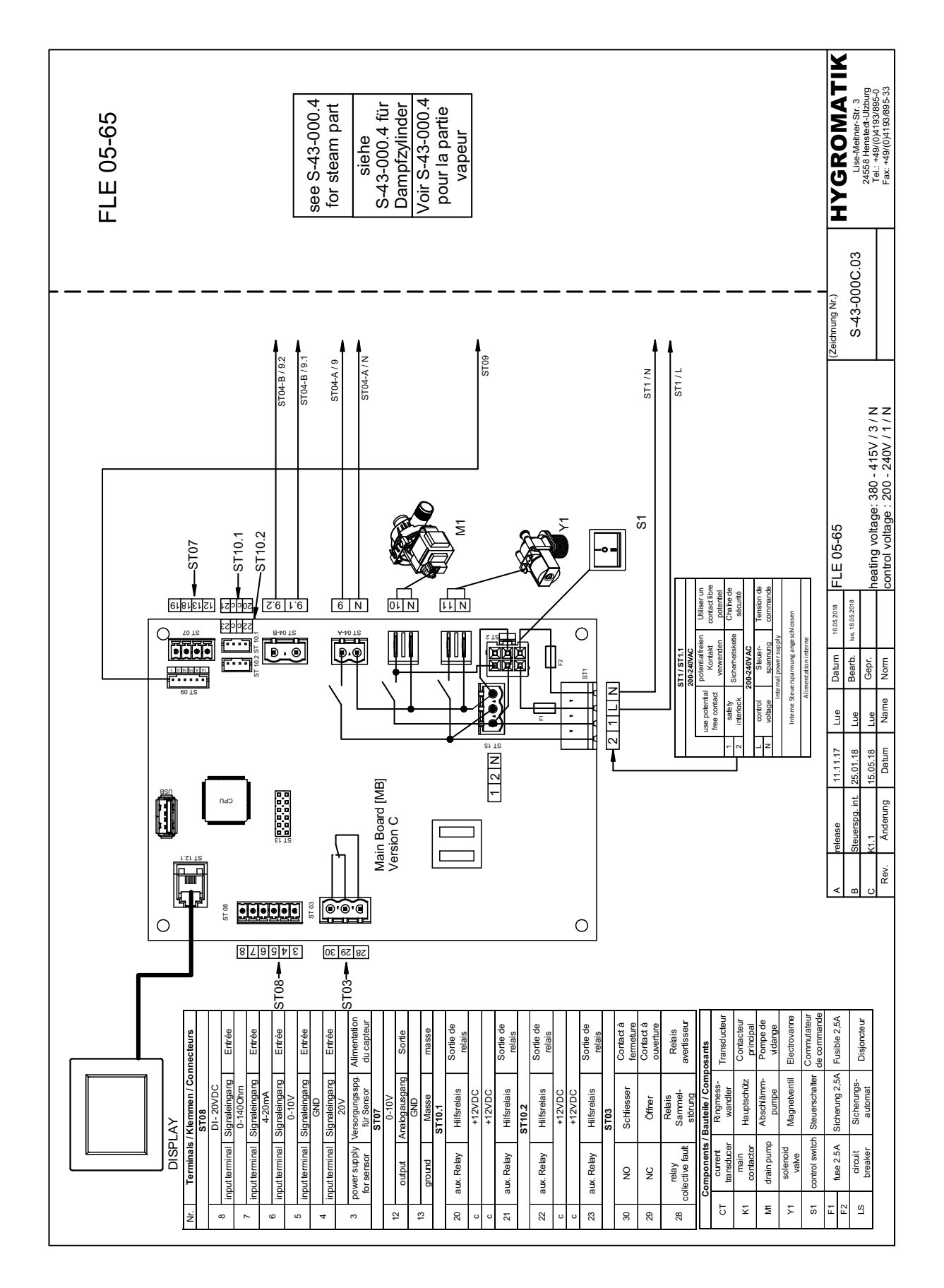

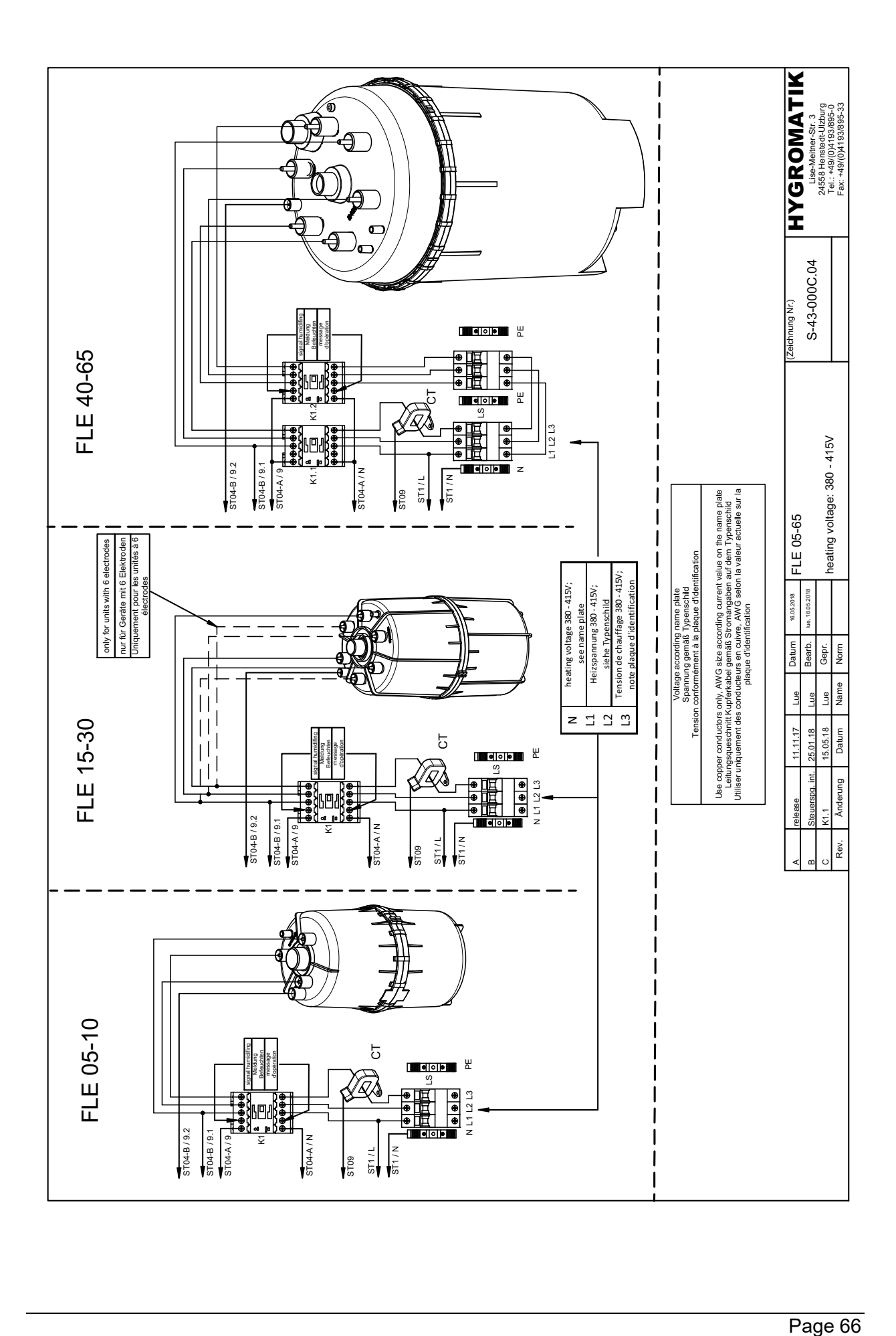

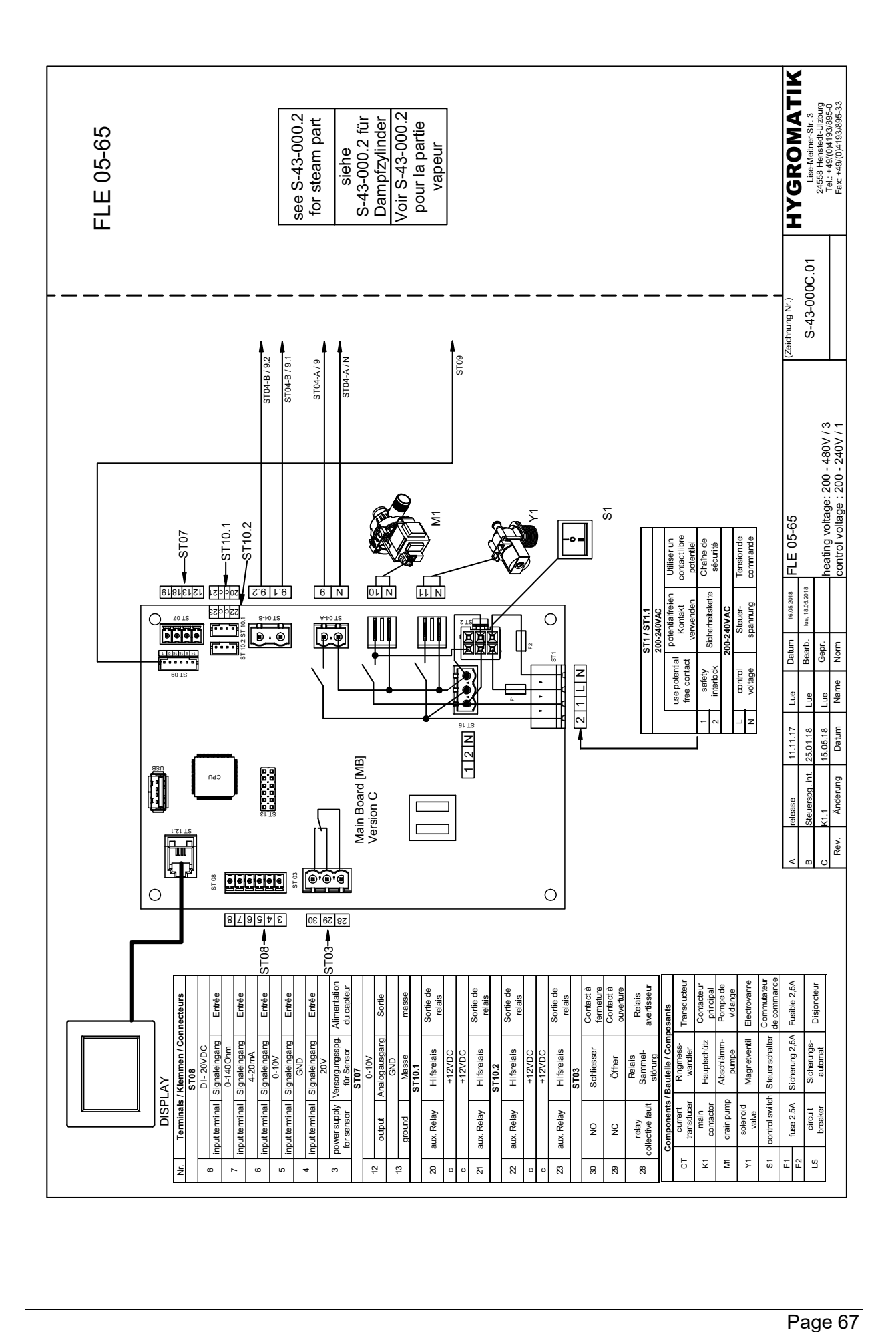

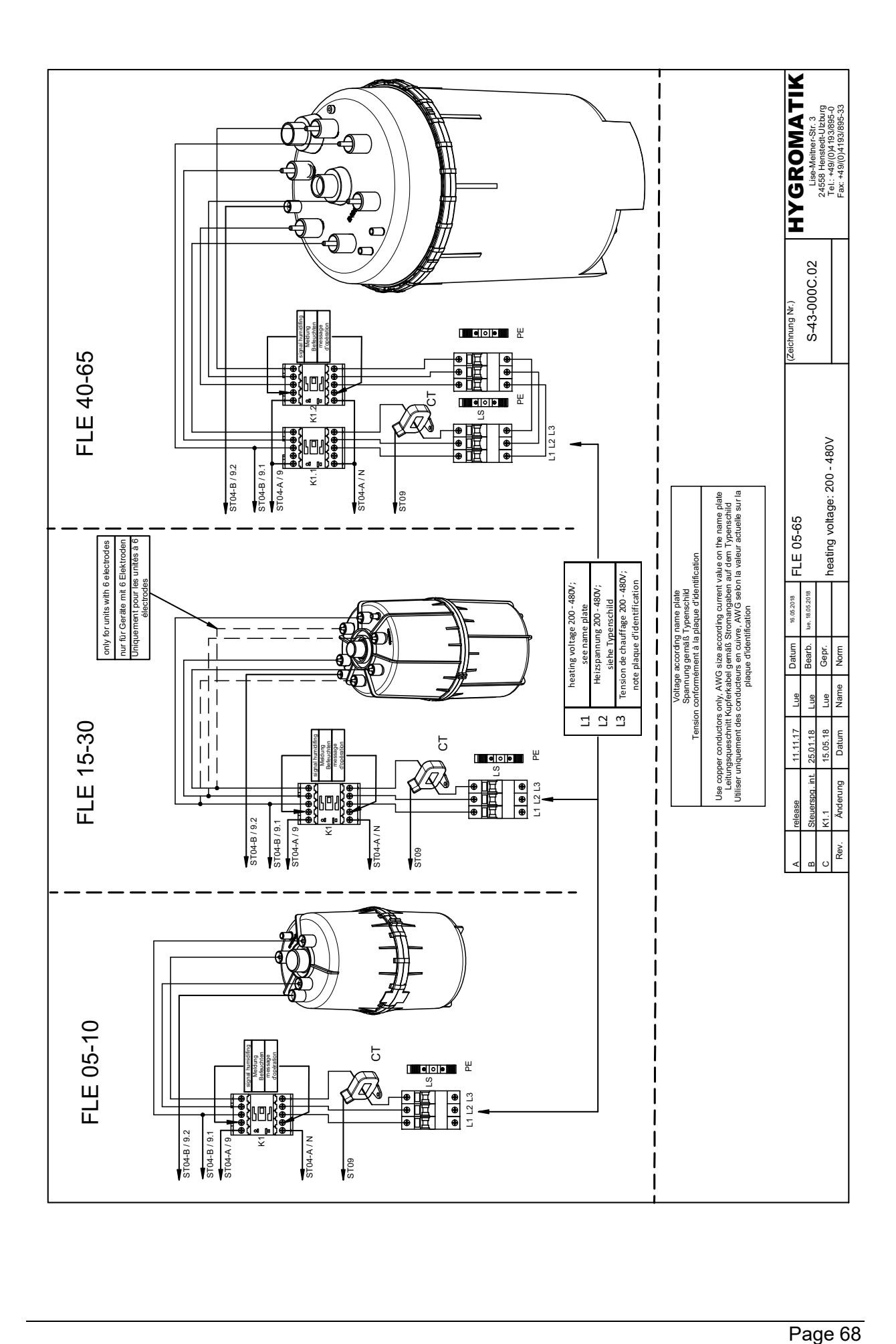

# **7.2 FLE Appareils à double cylindre**

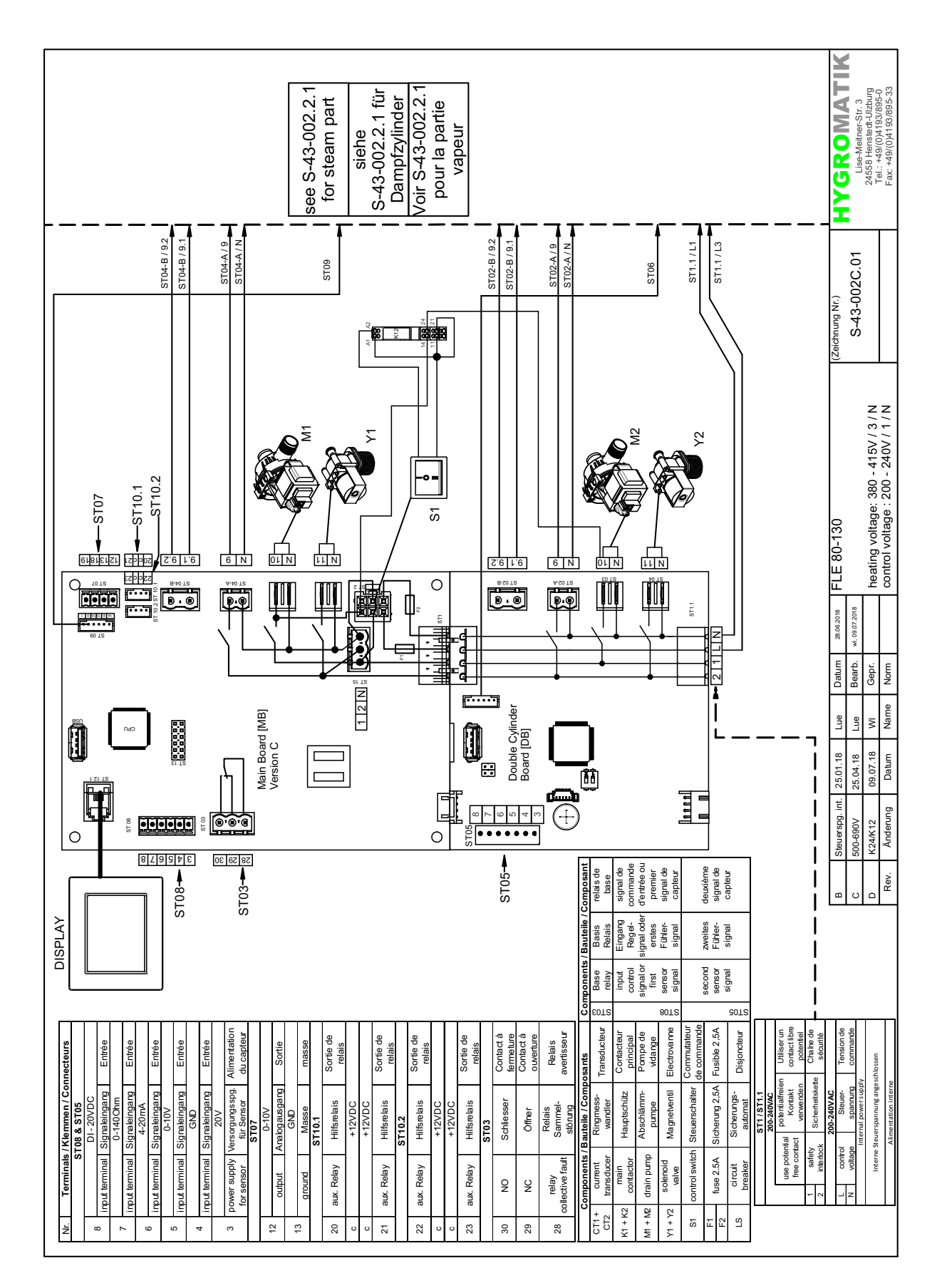

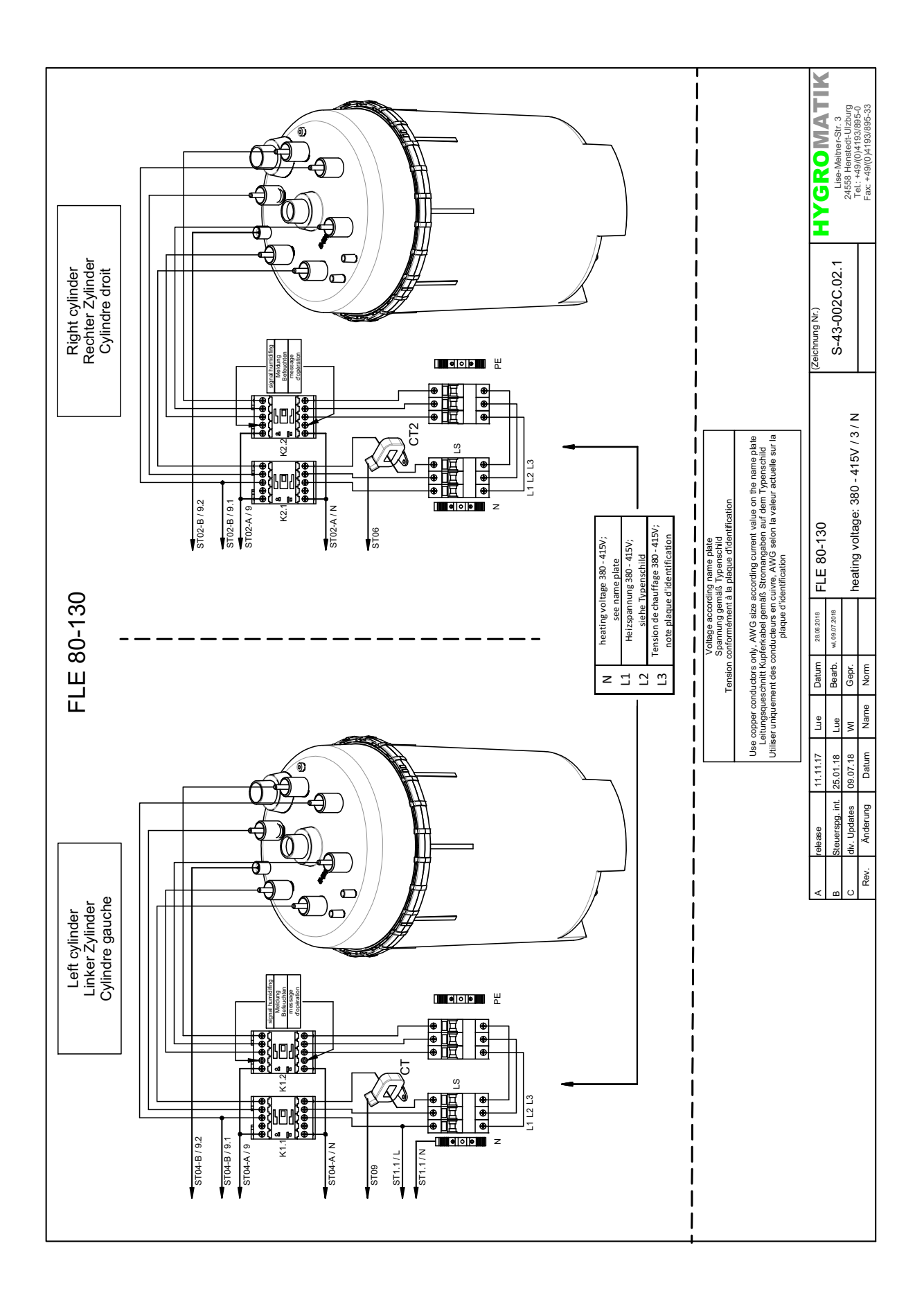

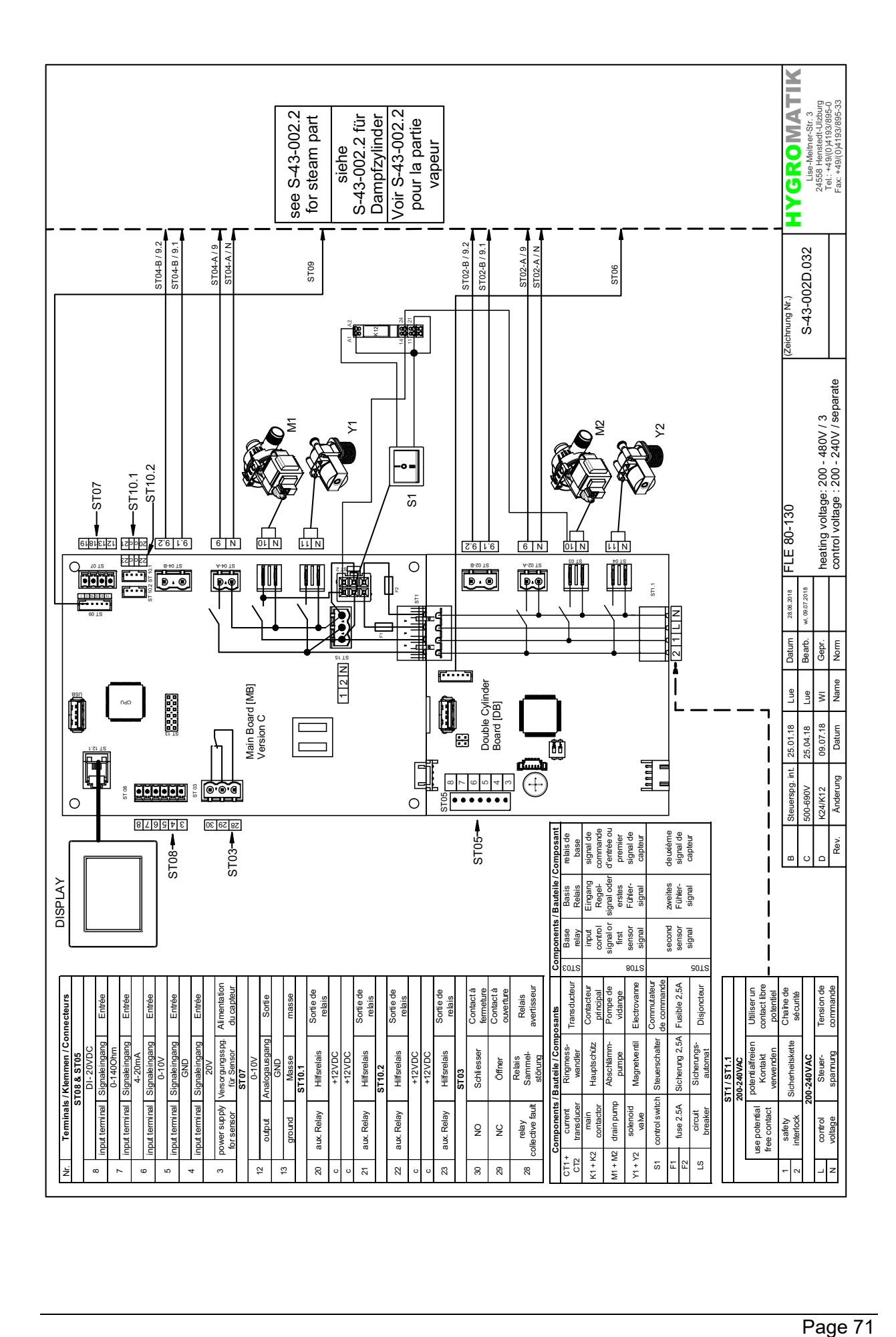

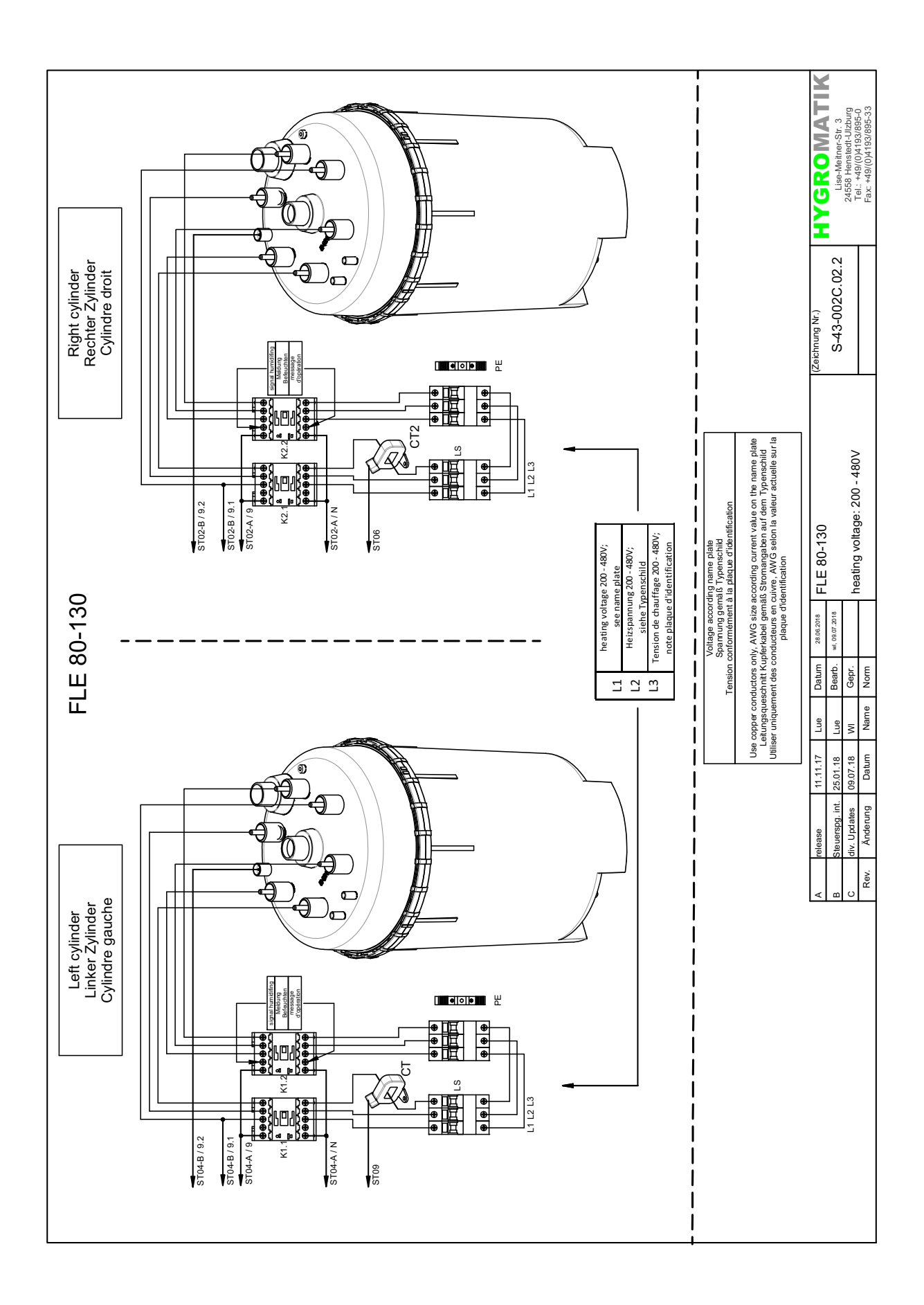
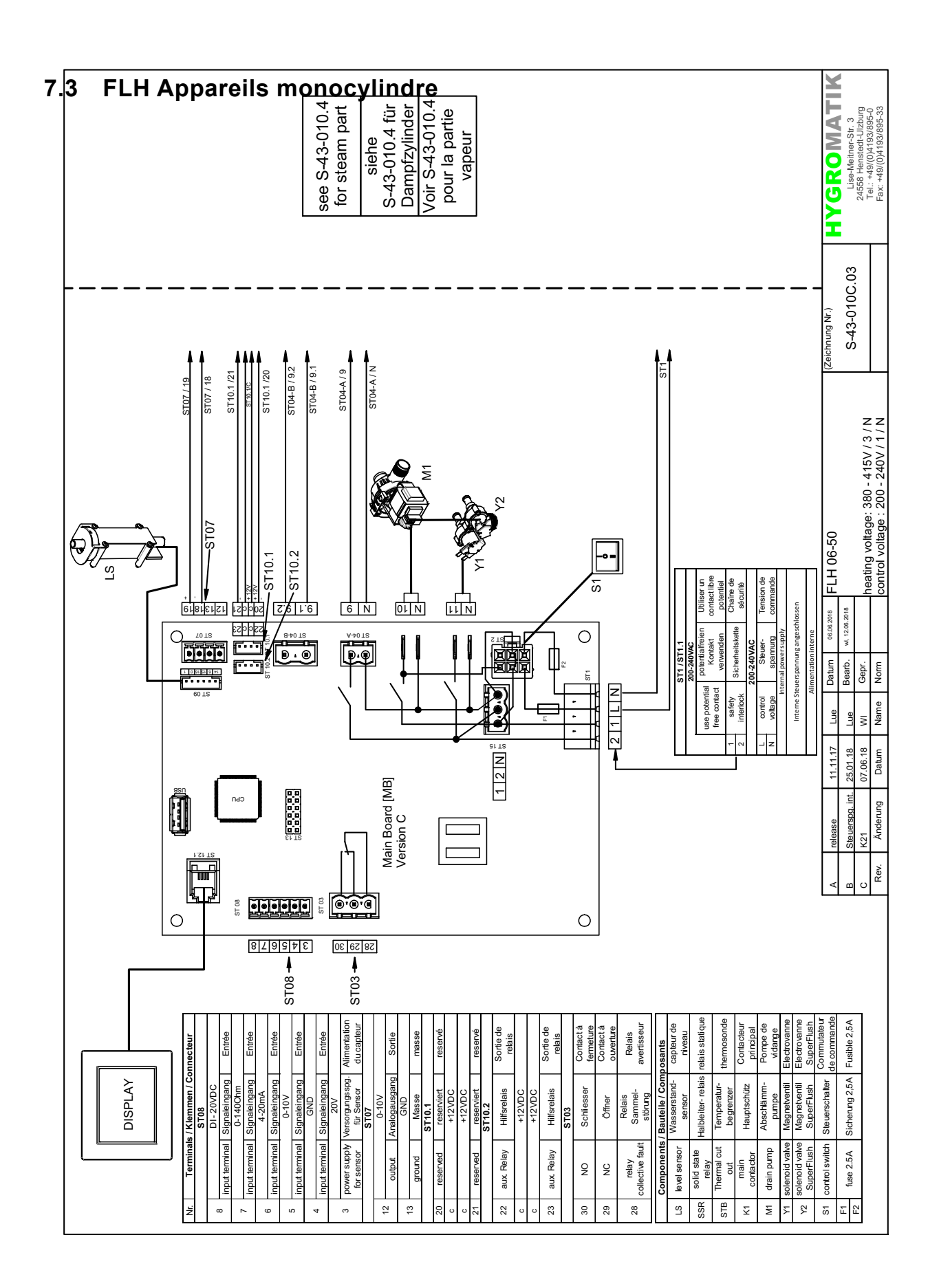

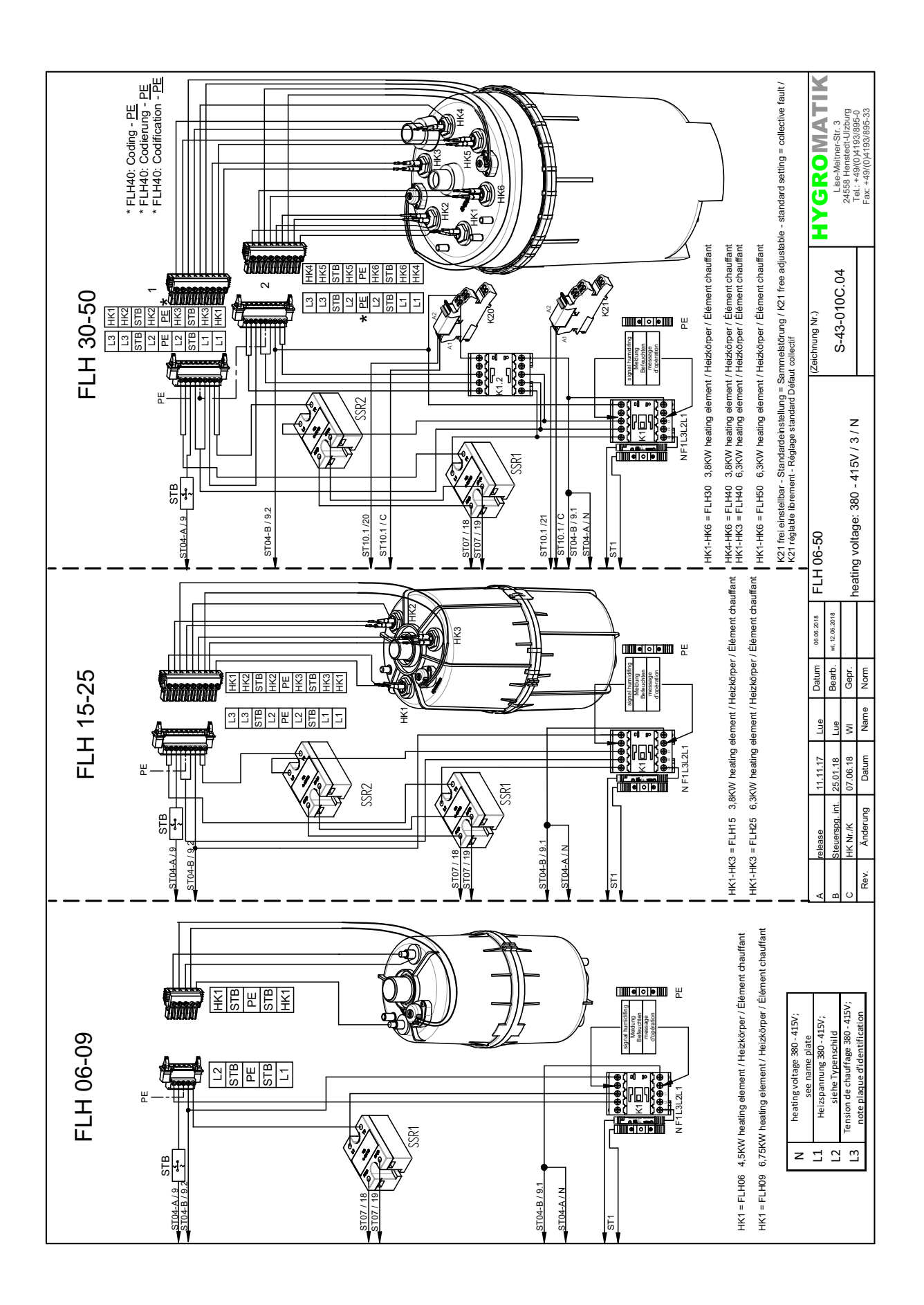

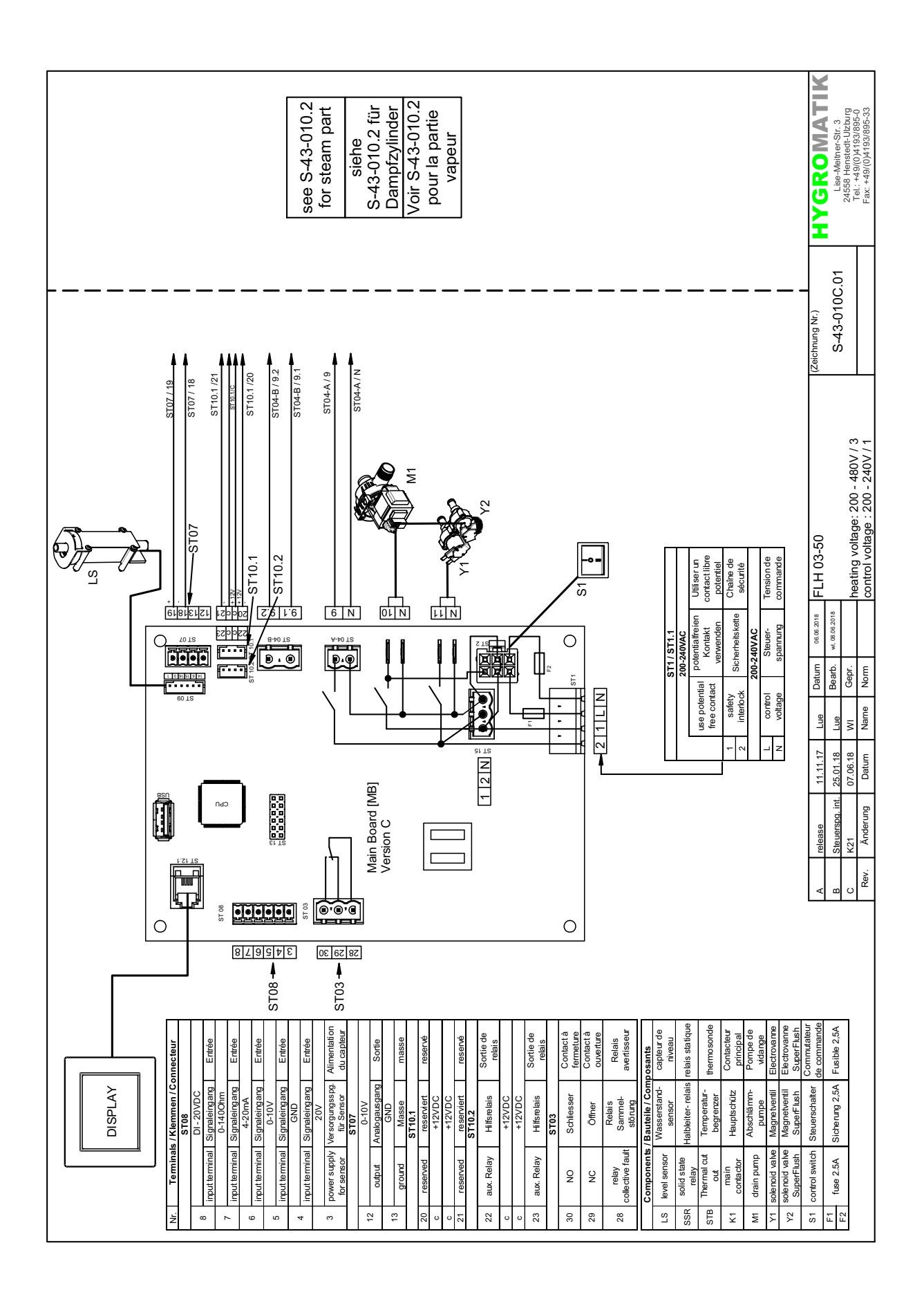

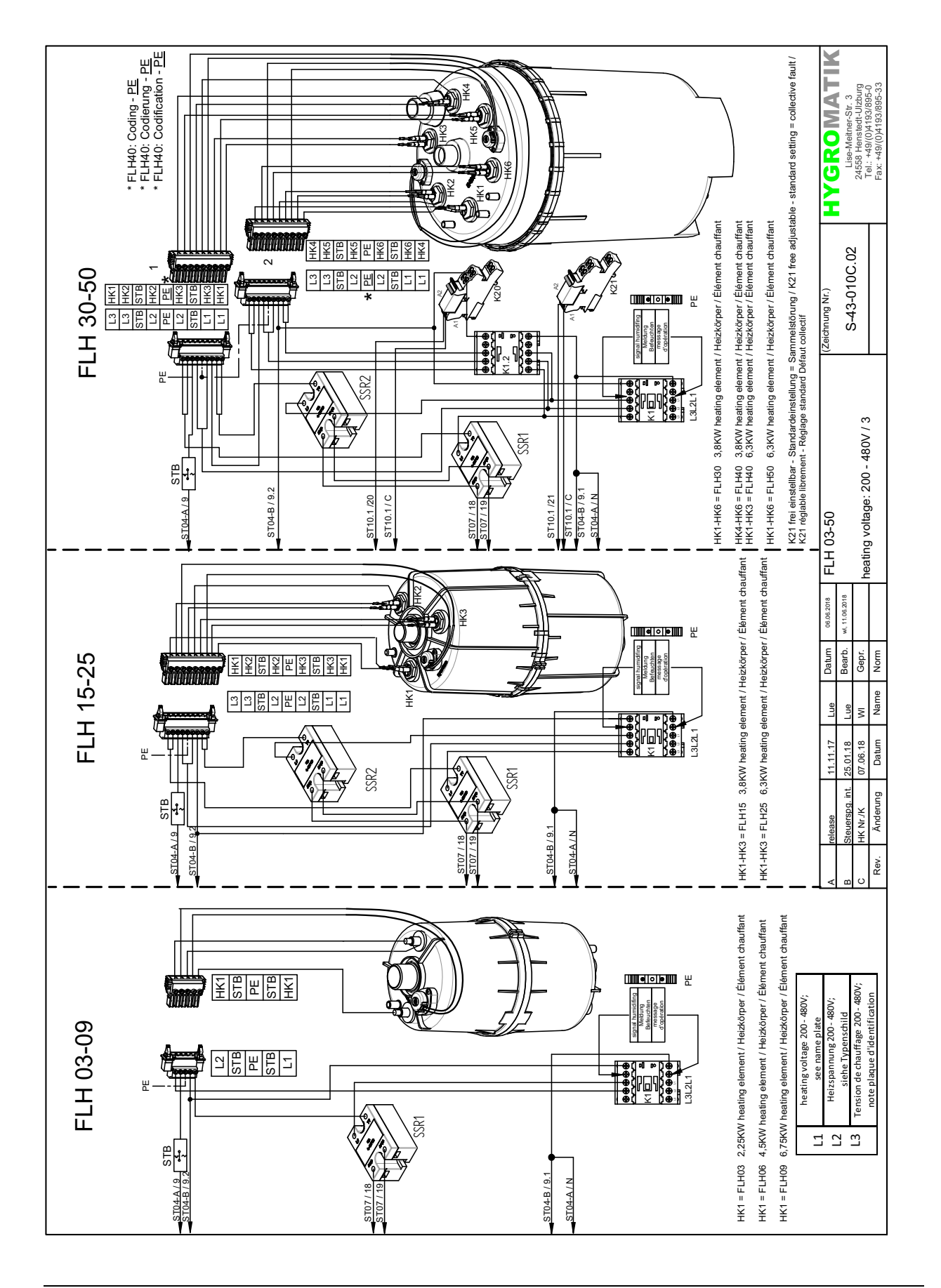

#### FLH Appareils à double  $7.4$ cylindre

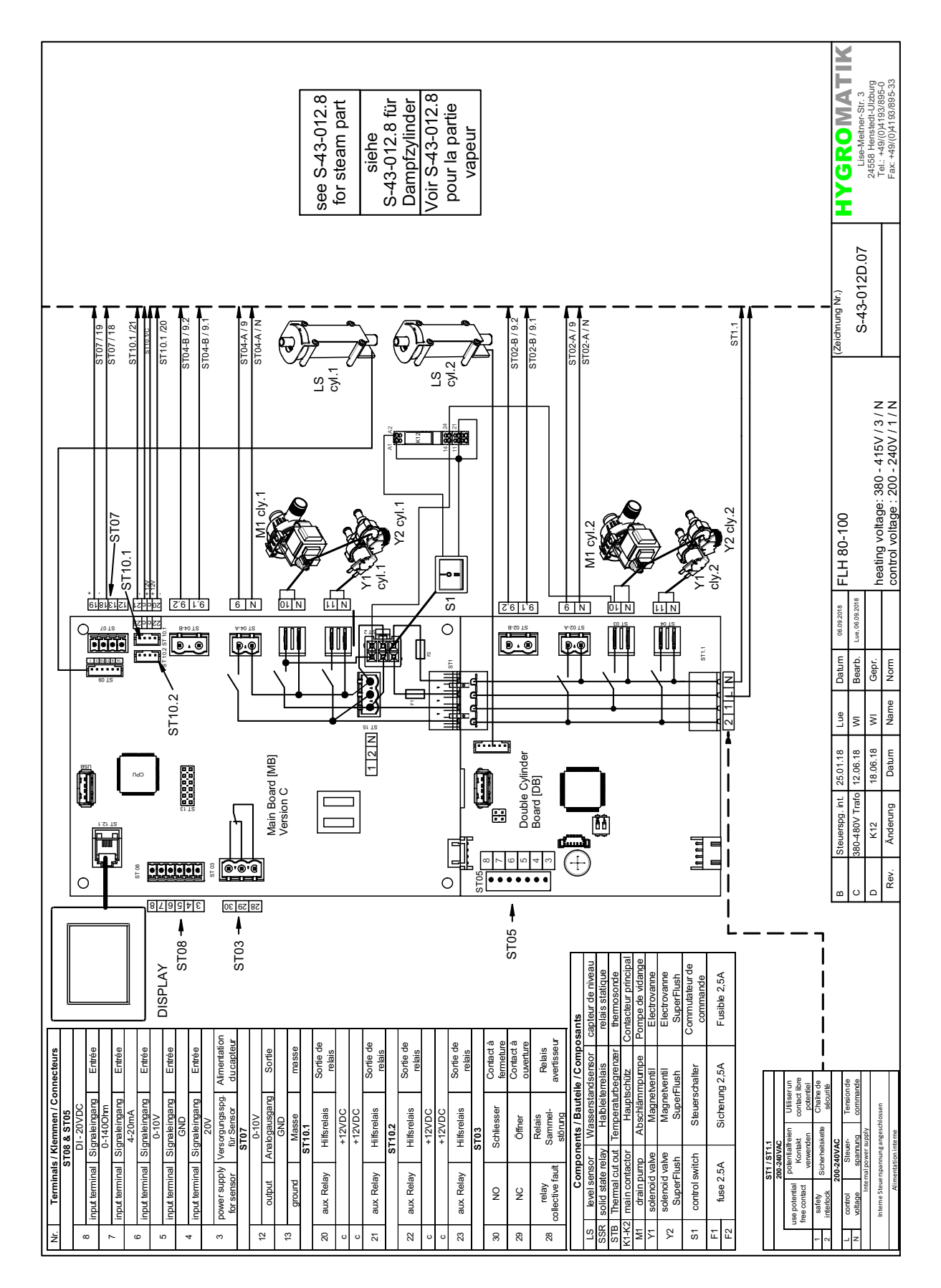

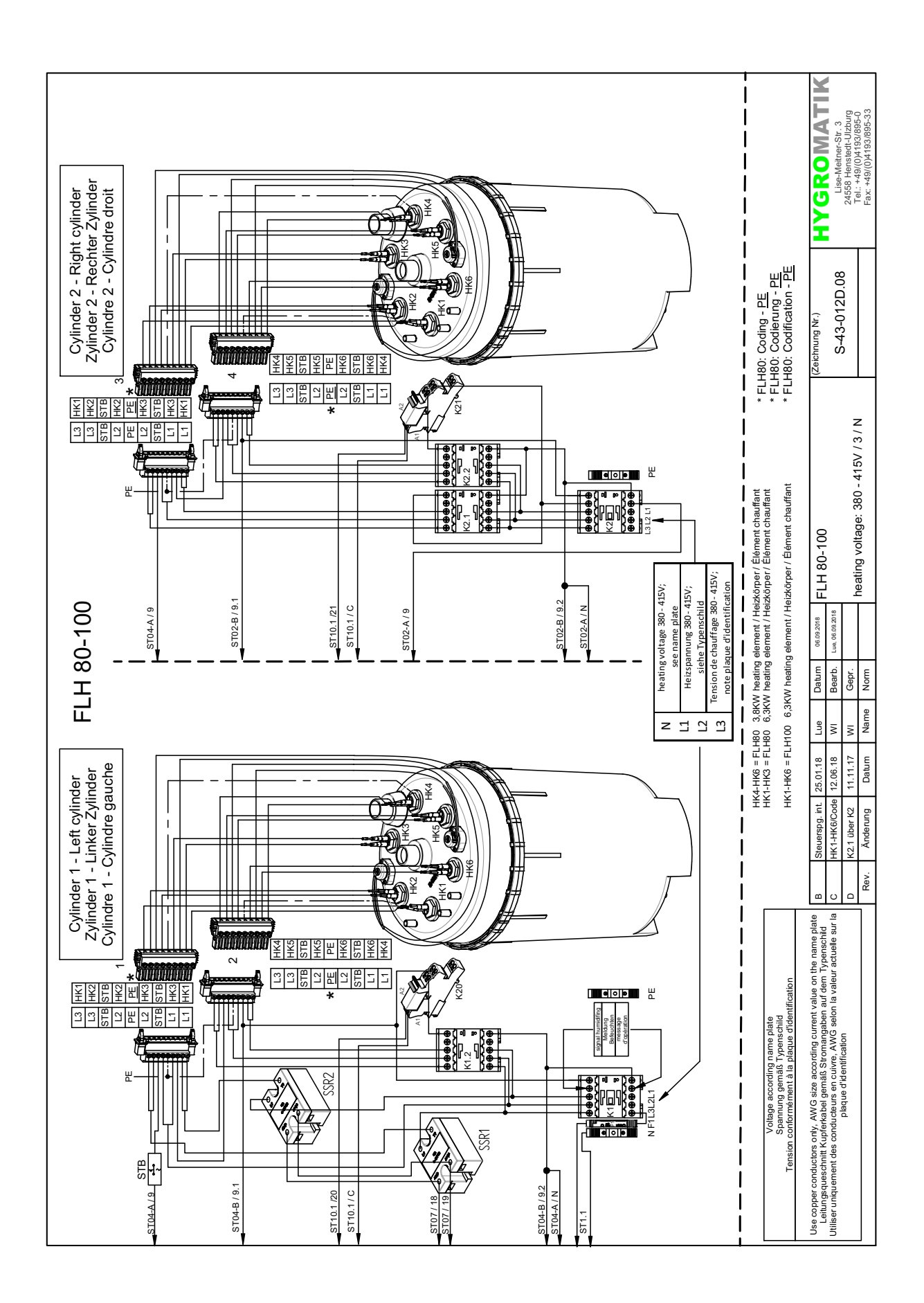

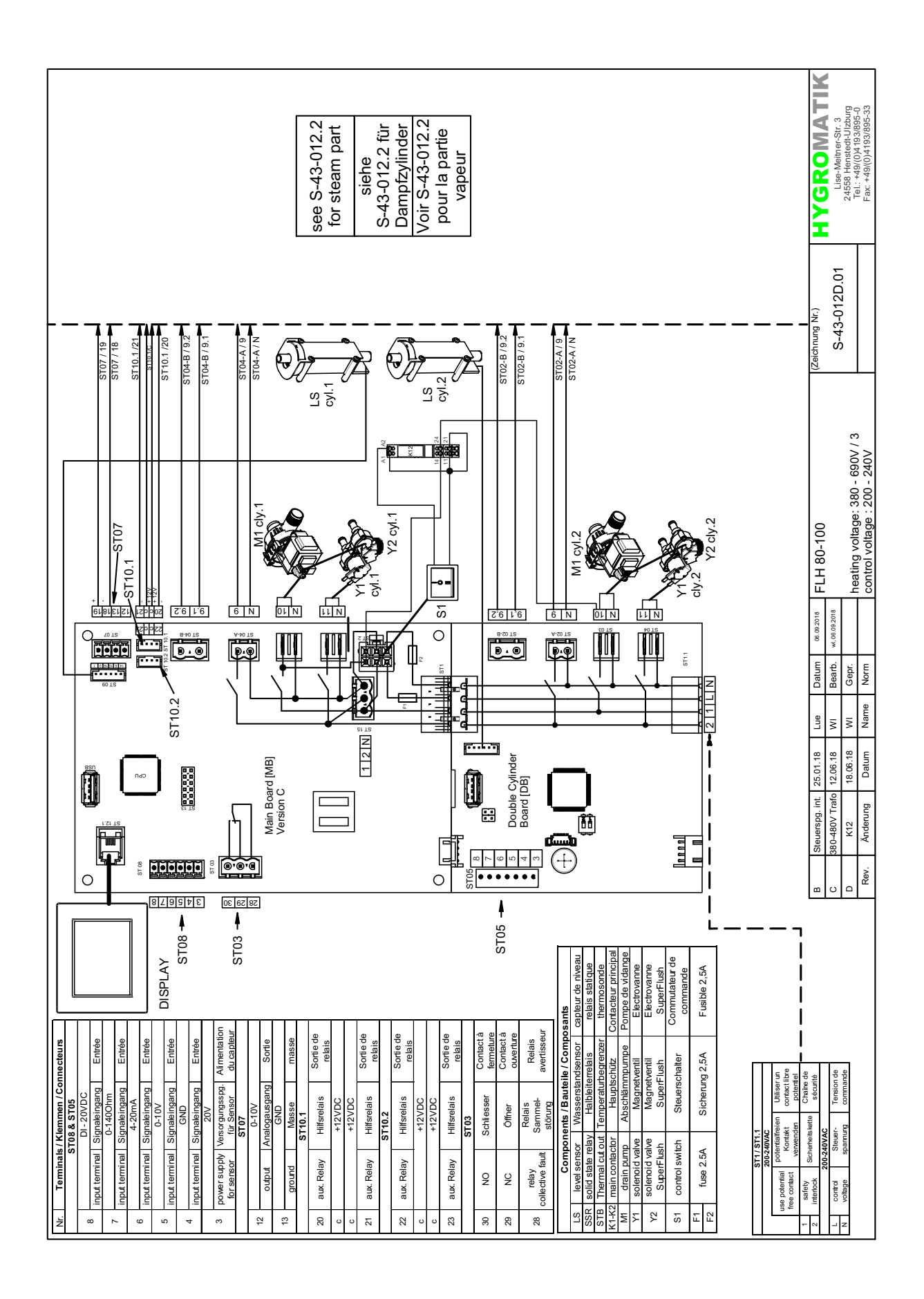

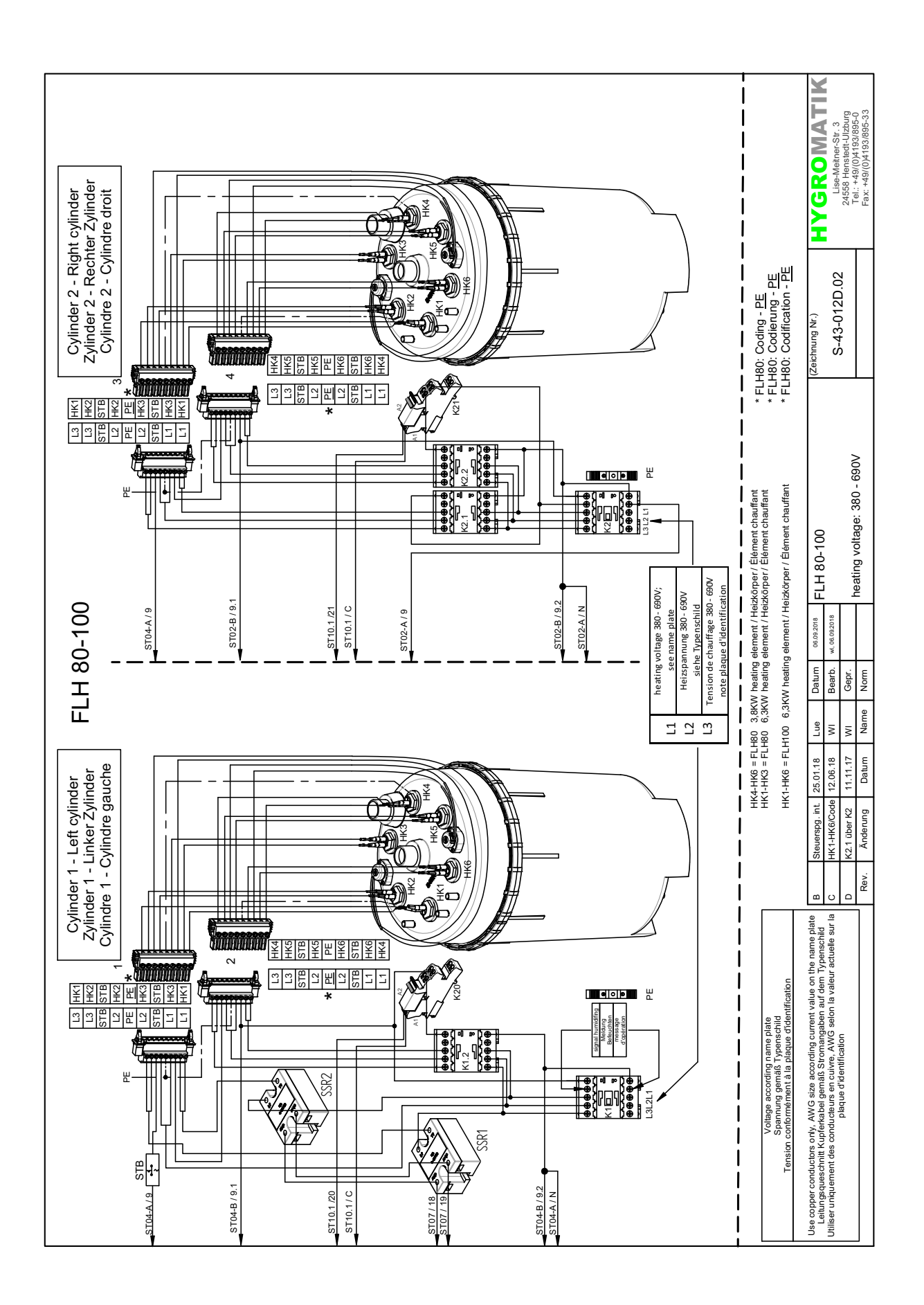

#### **FLP Appareils monocylindre**  $7.5$

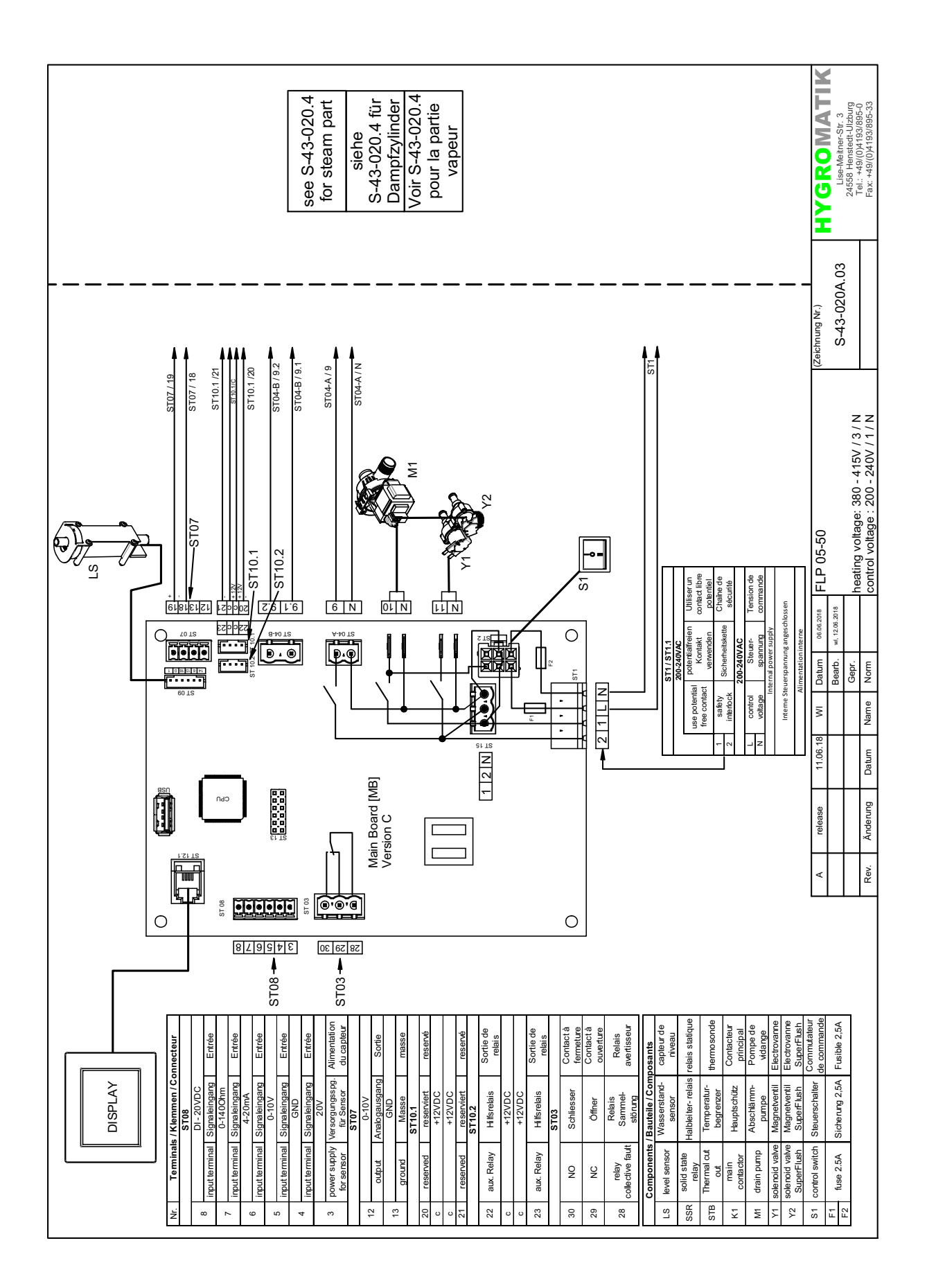

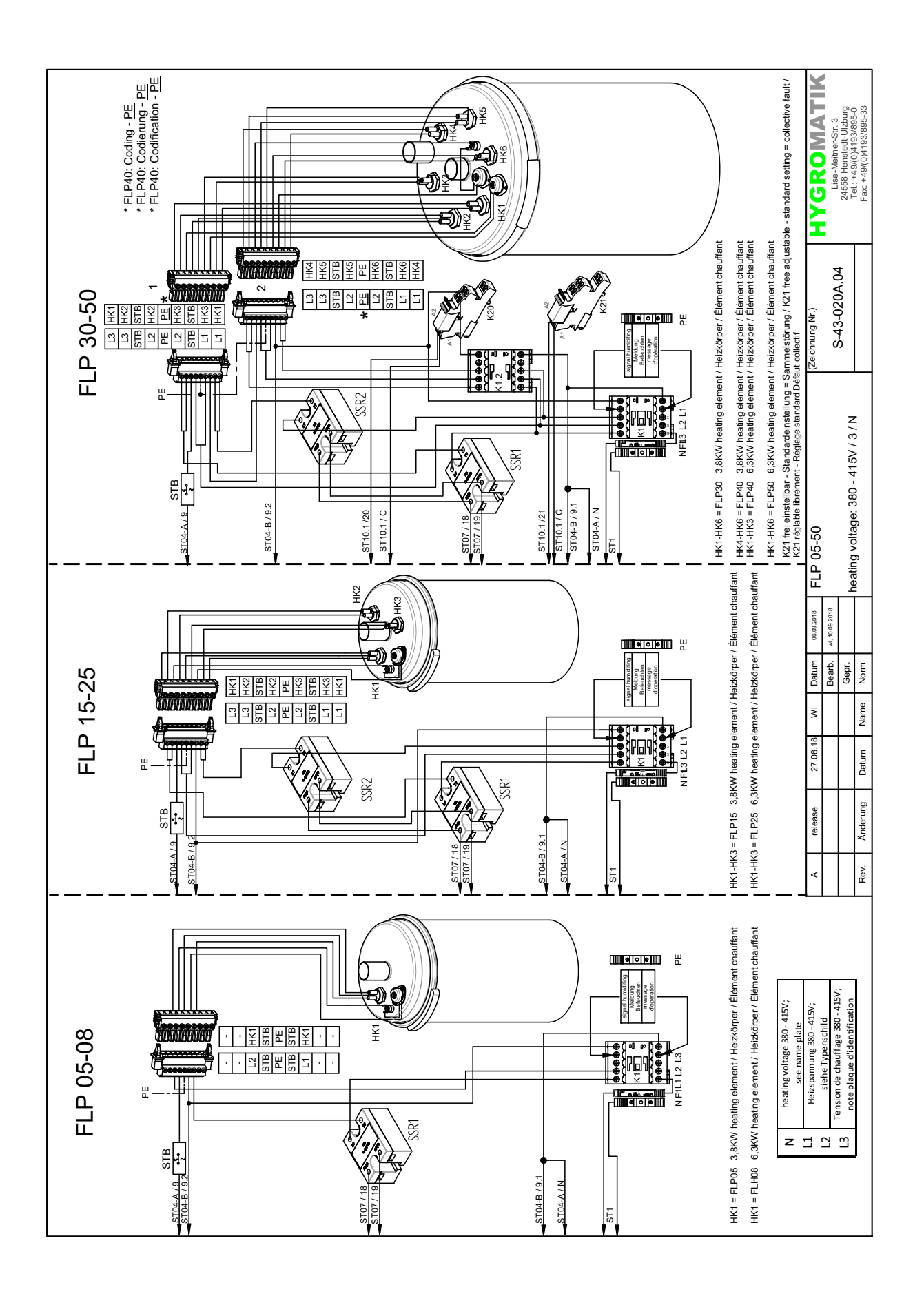

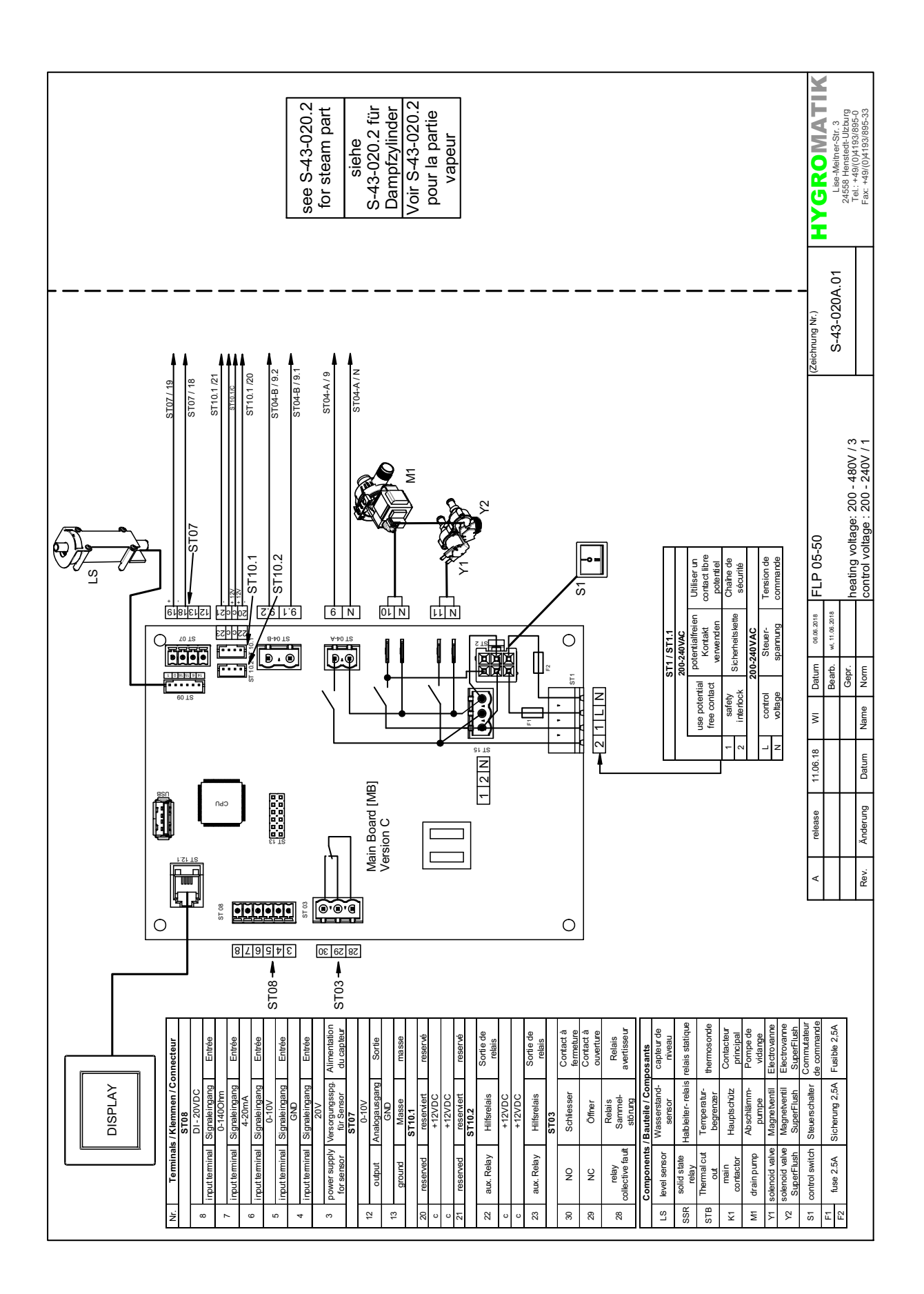

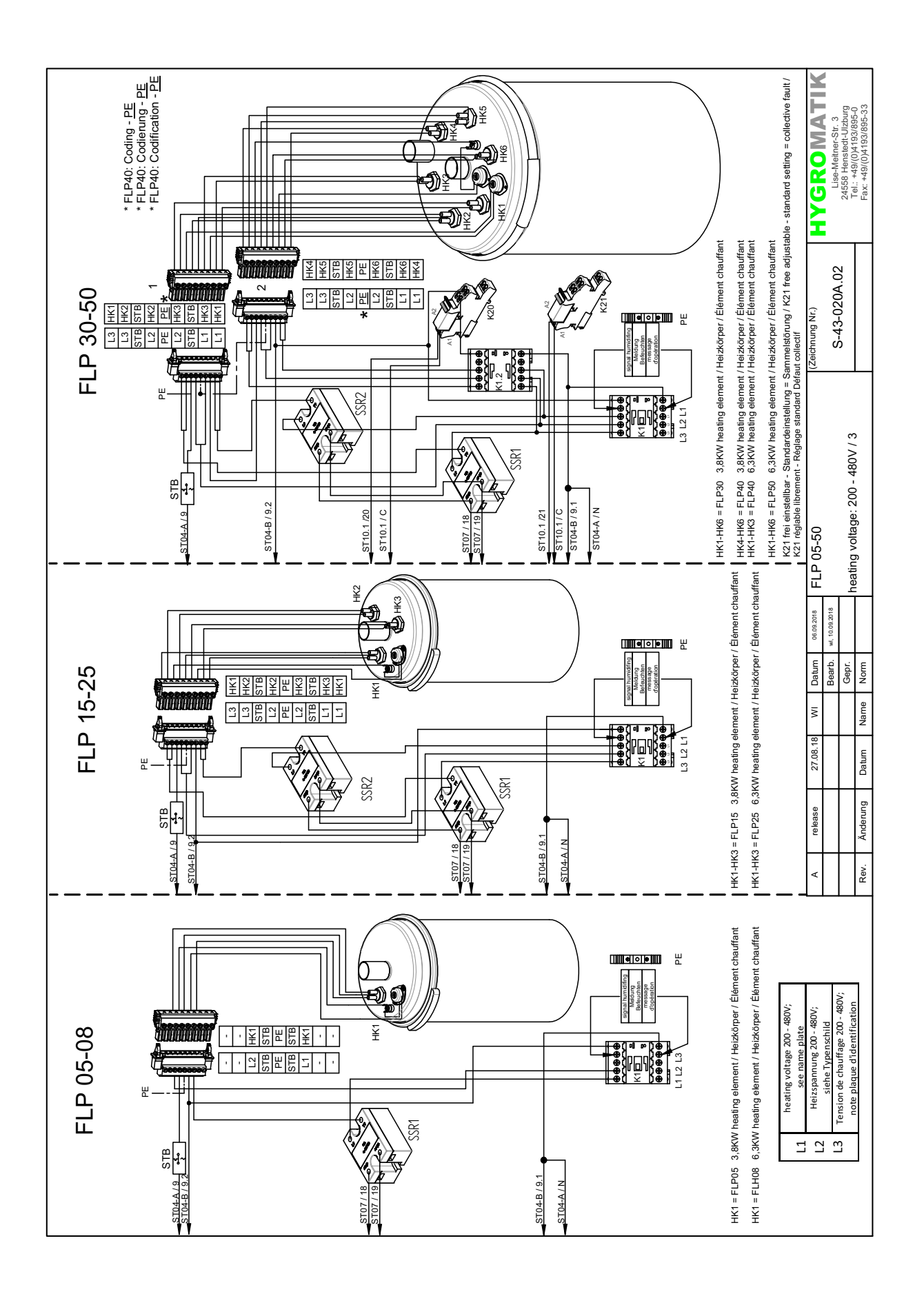

#### **FLP Process Appareils**  $7.6$ monocylindre

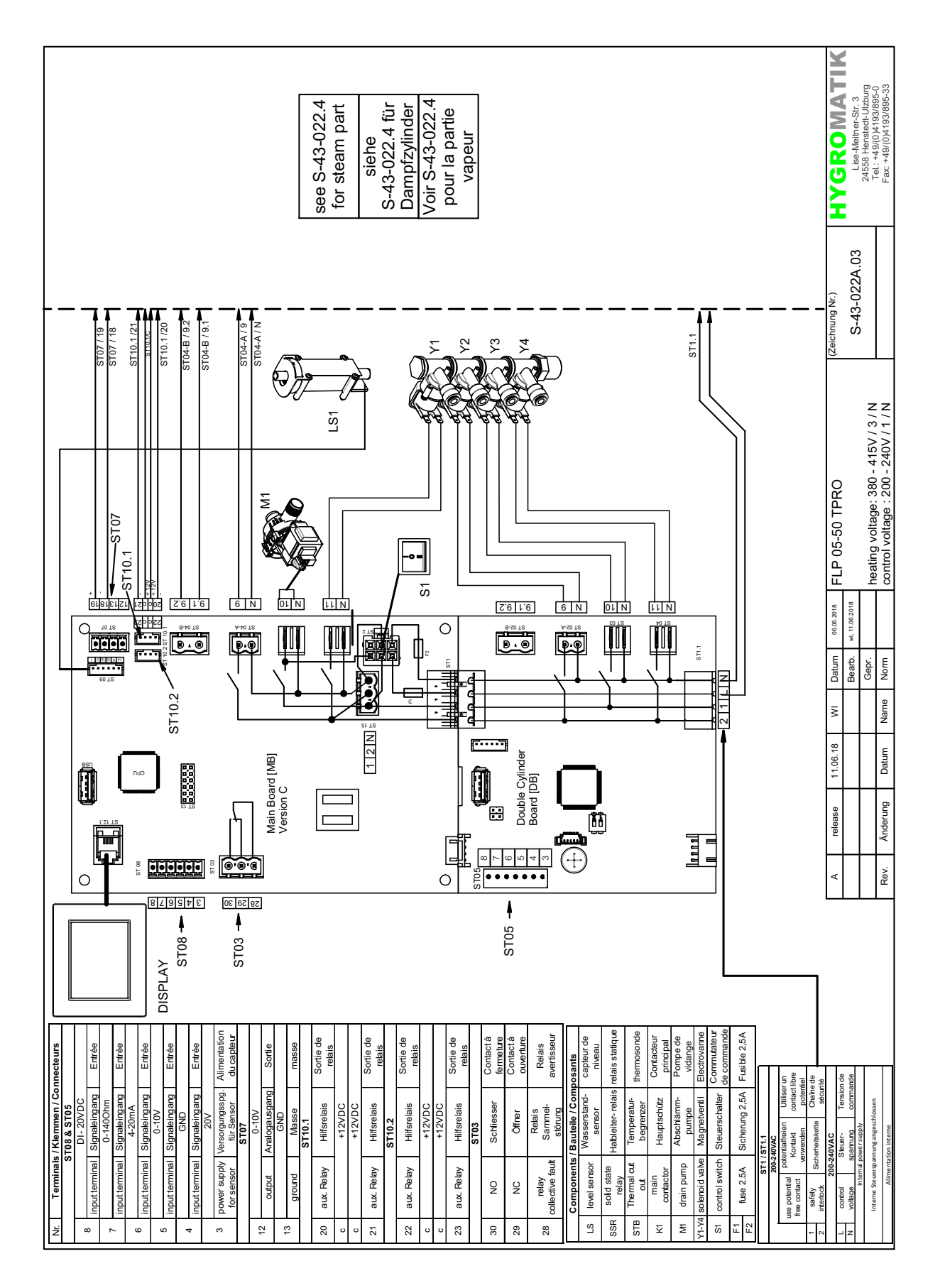

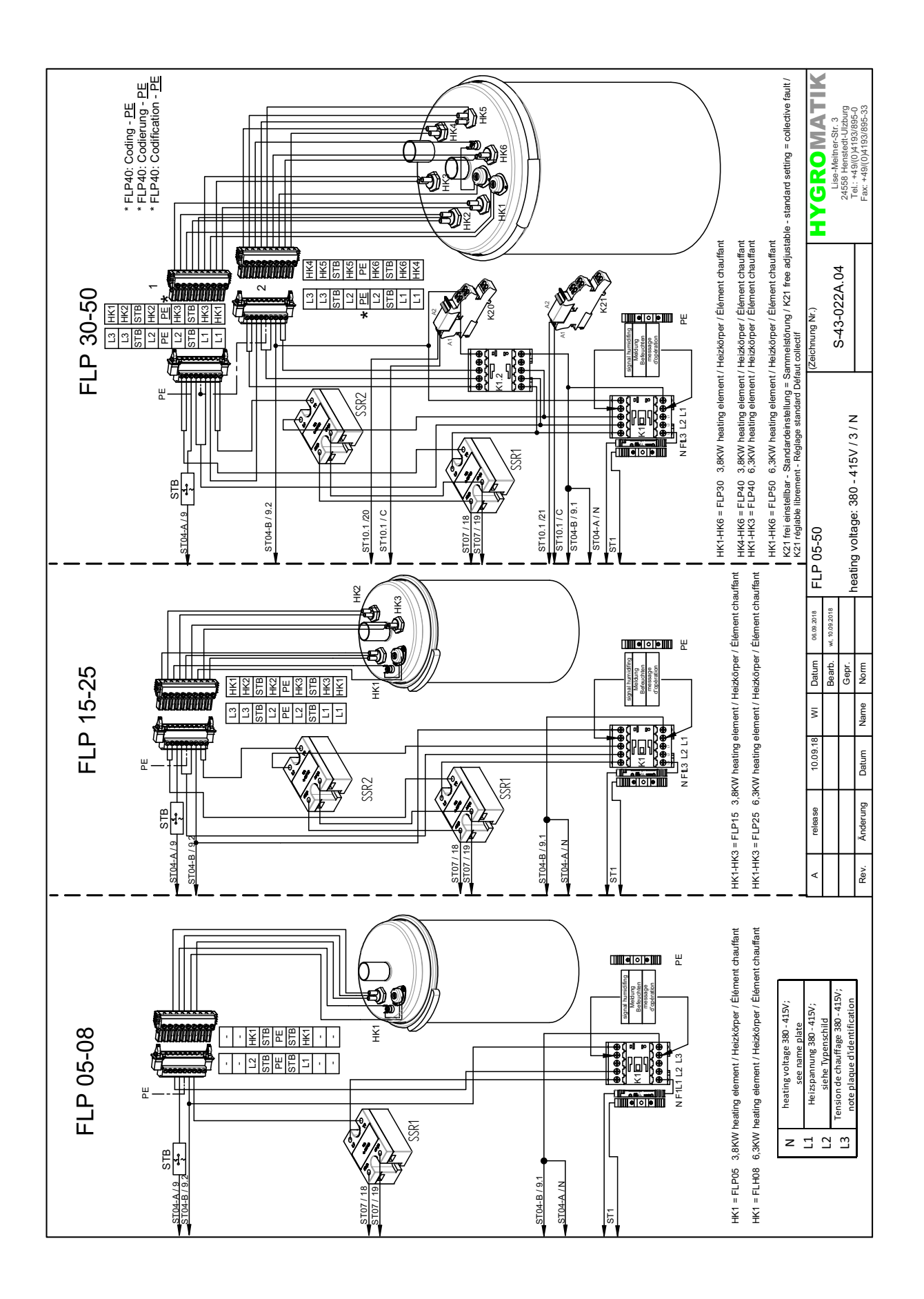

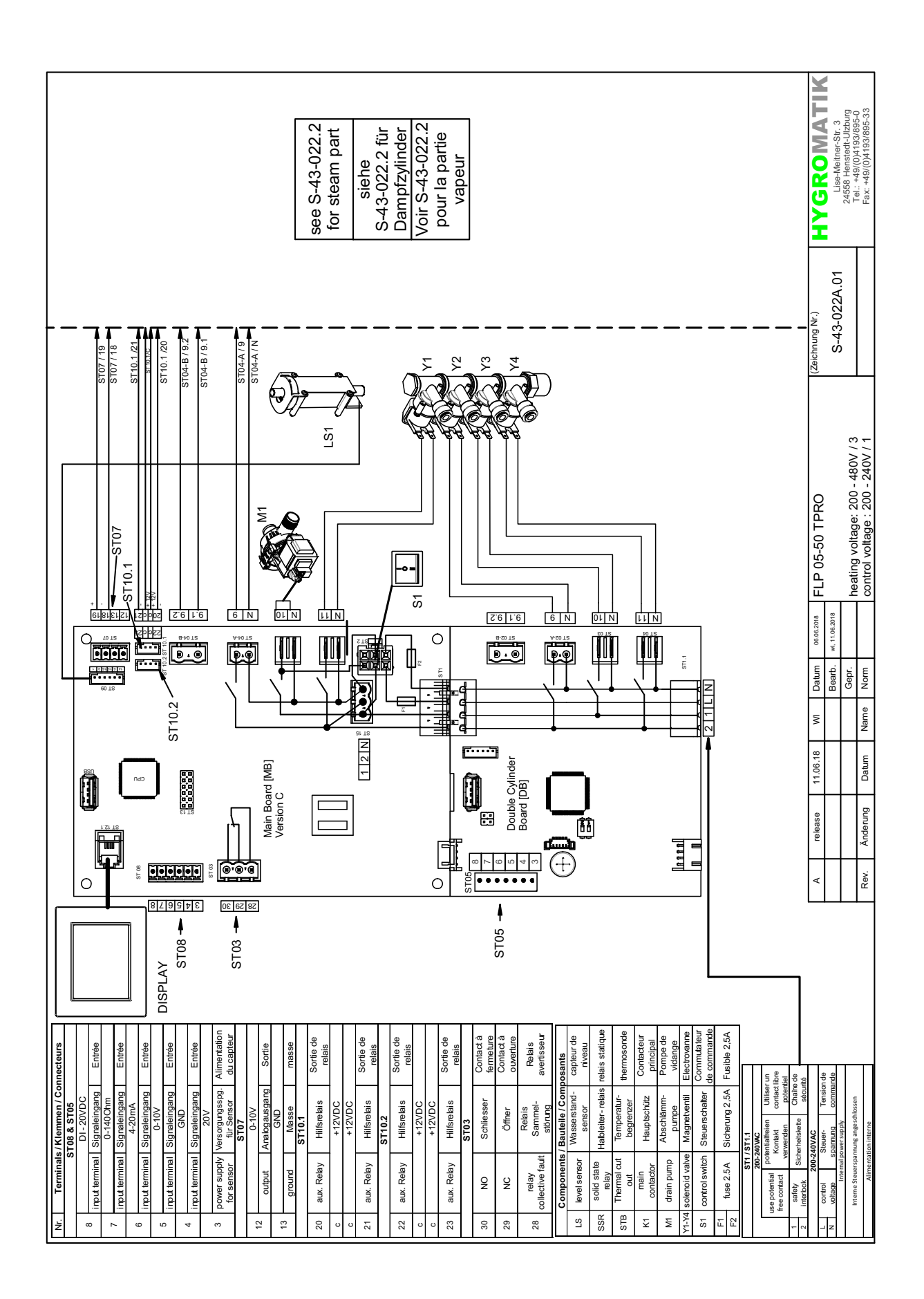

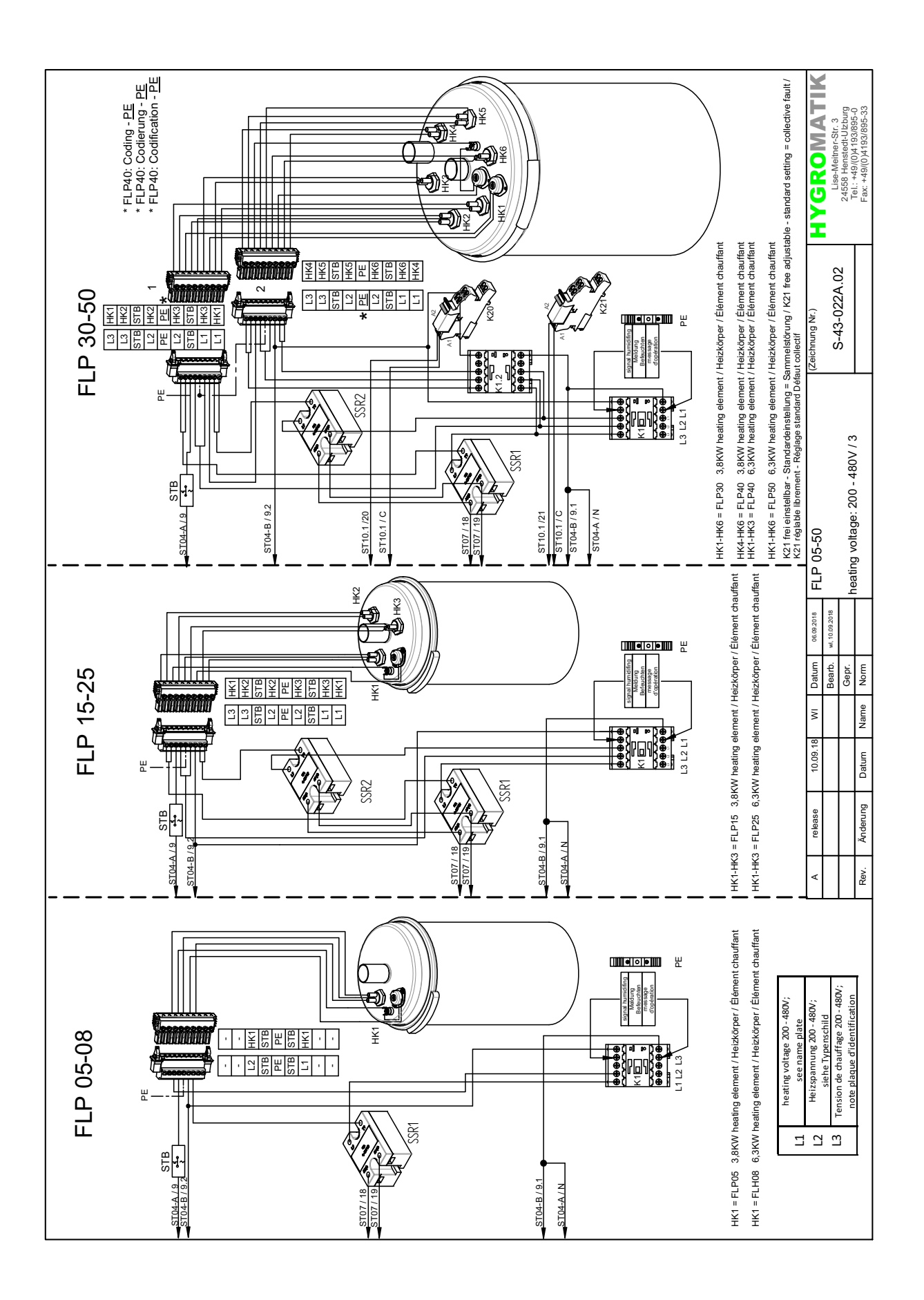

# **8. Glossaire**

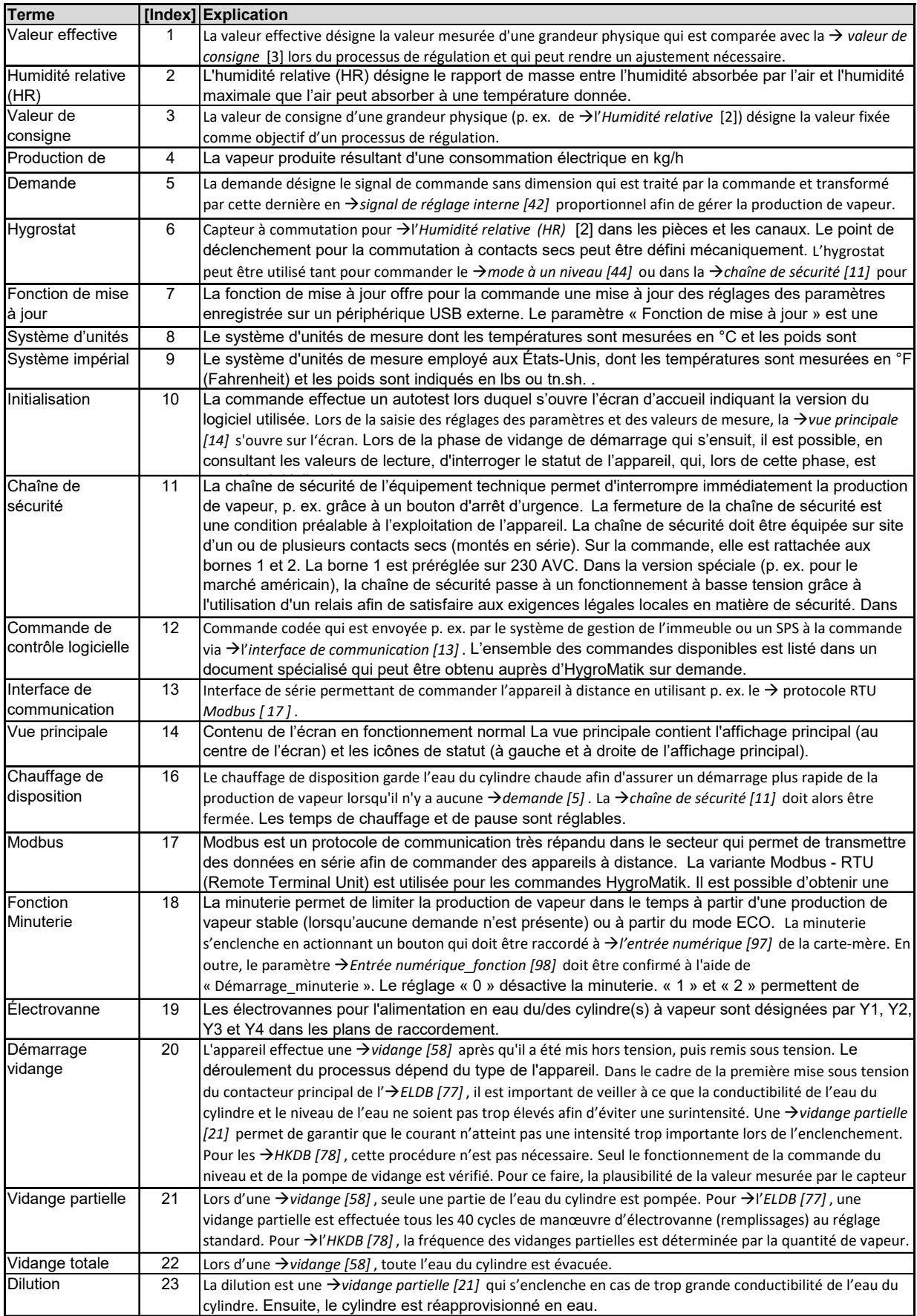

### **Suite du glossaire (1)**

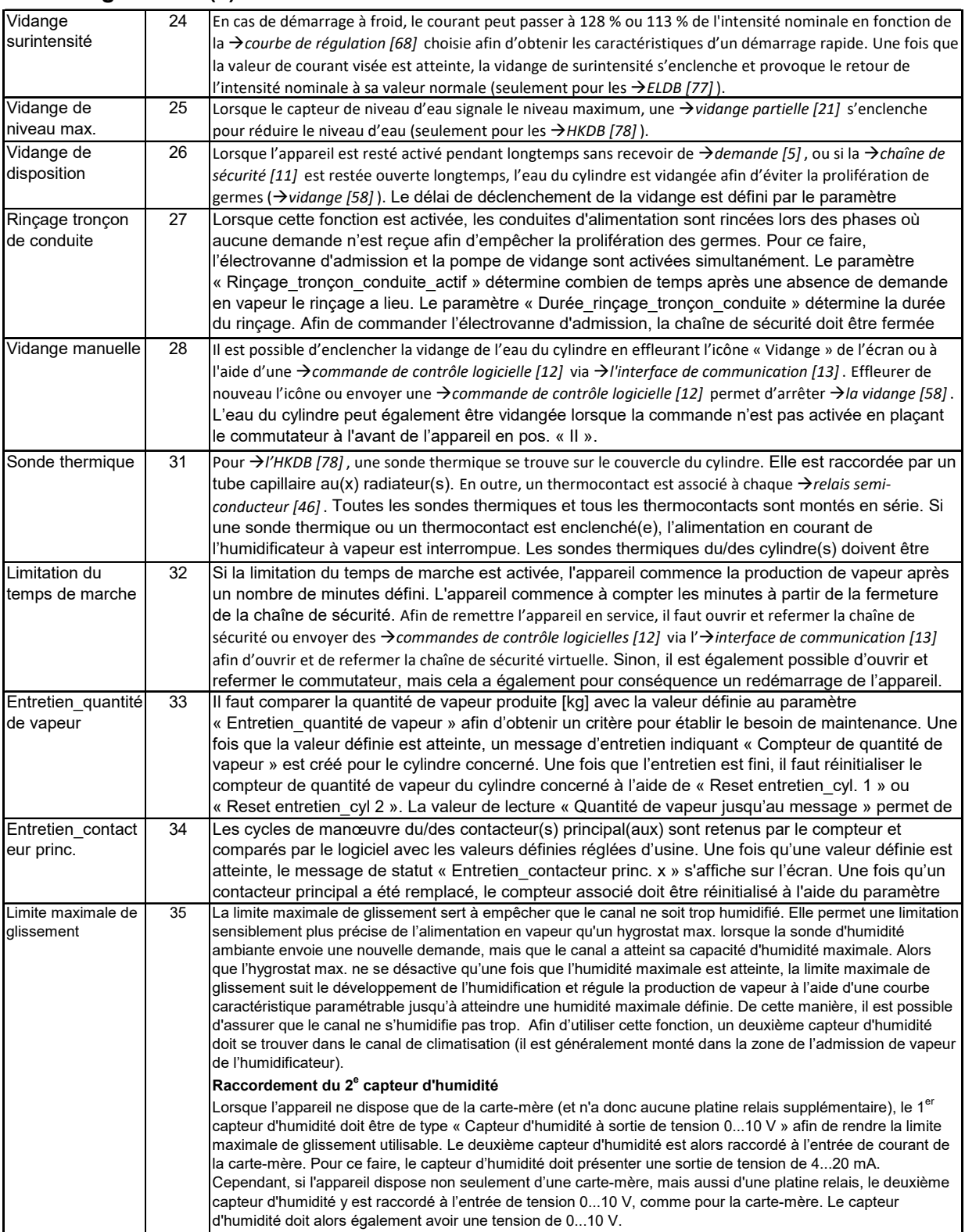

**A i d'això d'això d'això d'això d'això d'això d'això d'això d'això d'això d'això d'això d'això d'això d'això** 

## **Suite du glossaire (2)**

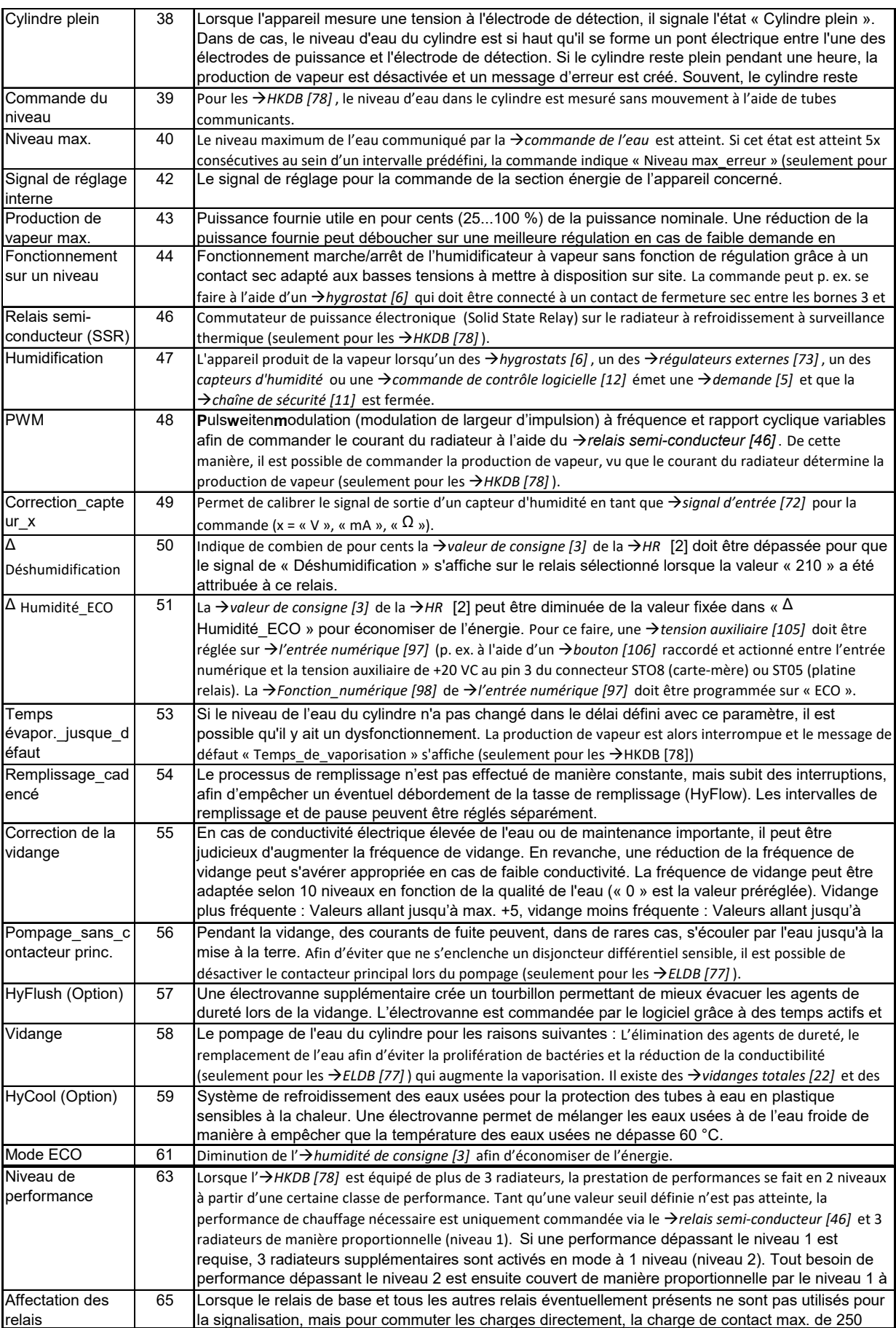

## **Suite du glossaire (3)**

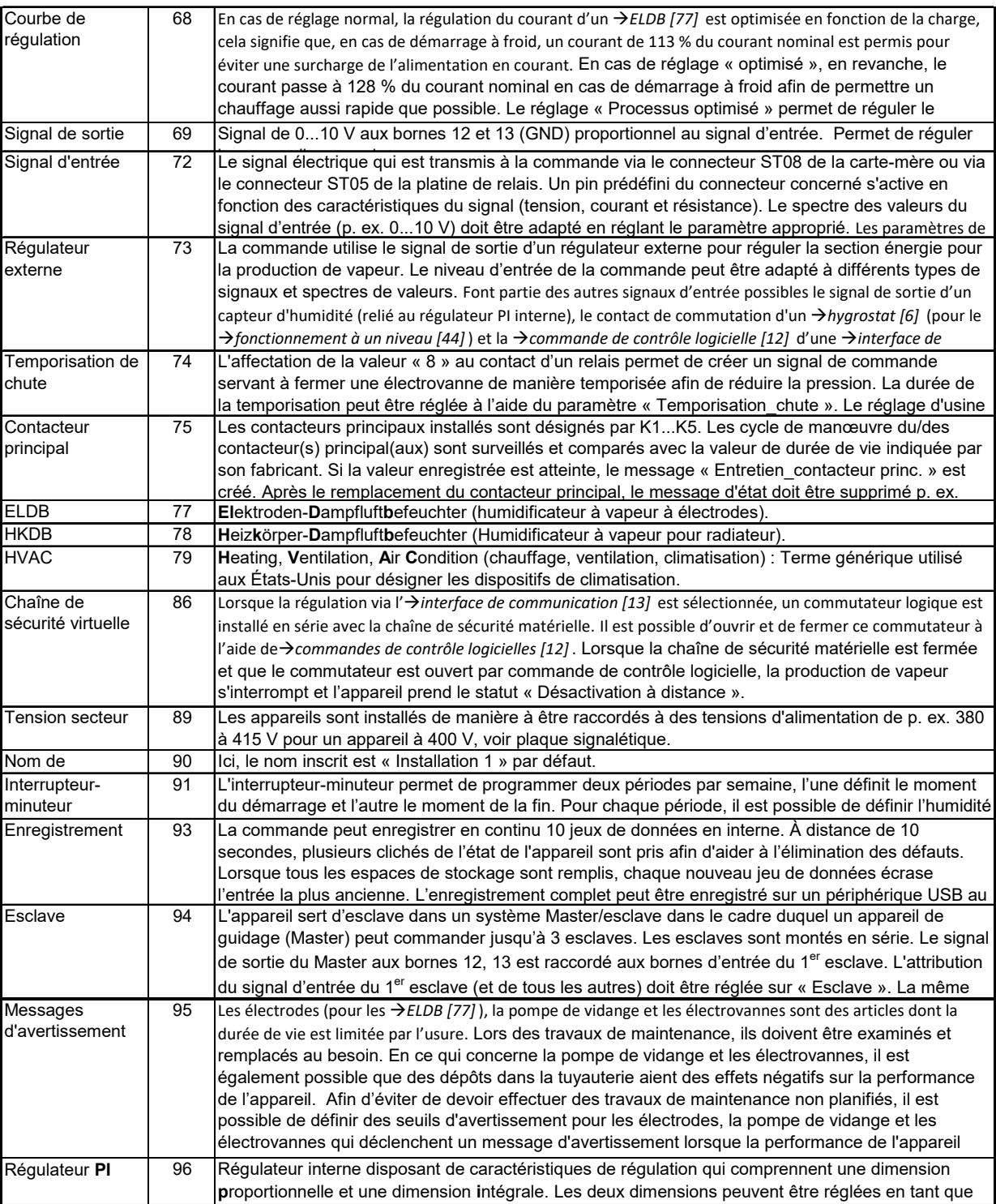

## **Suite du glossaire (4)**

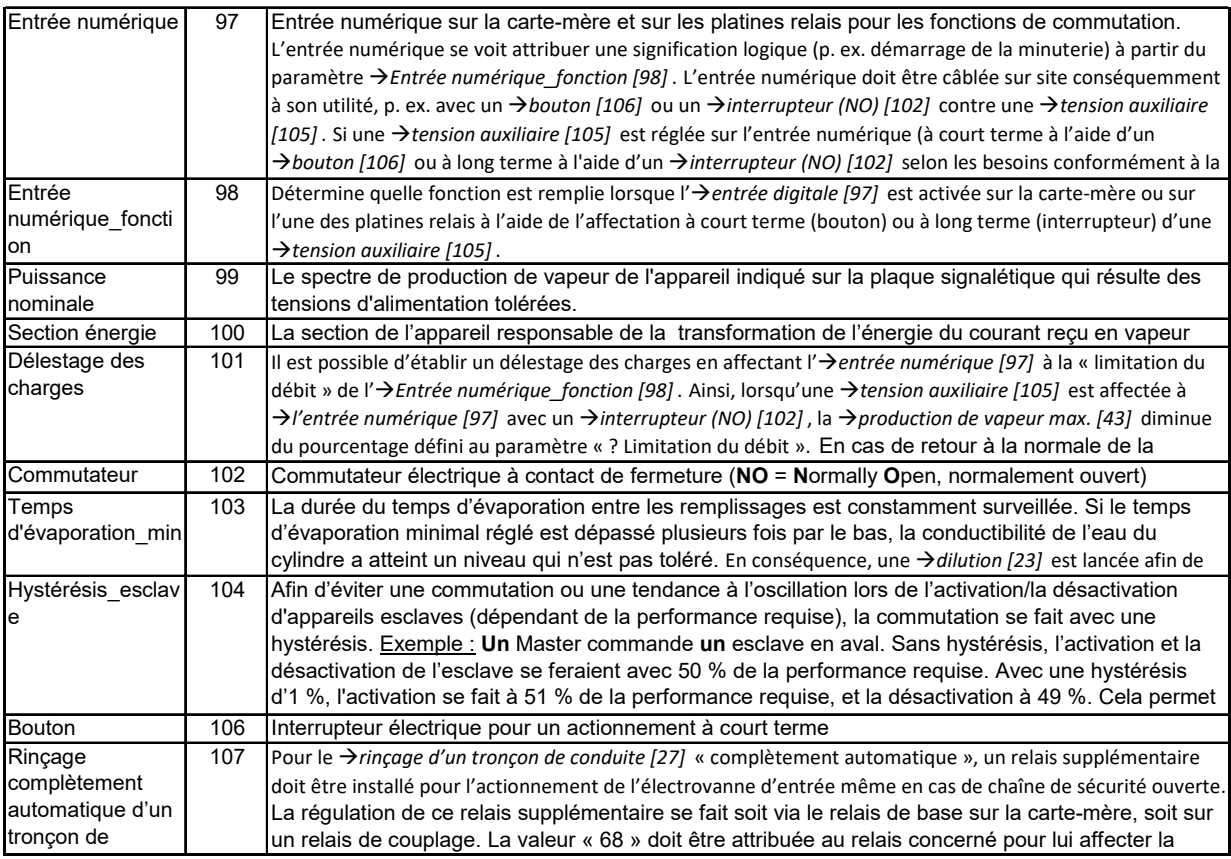

Cette page est intentionnellement vide

## **9. Caractéristiques techniques**

### **Humidificateur à vapeur FLE, climat**

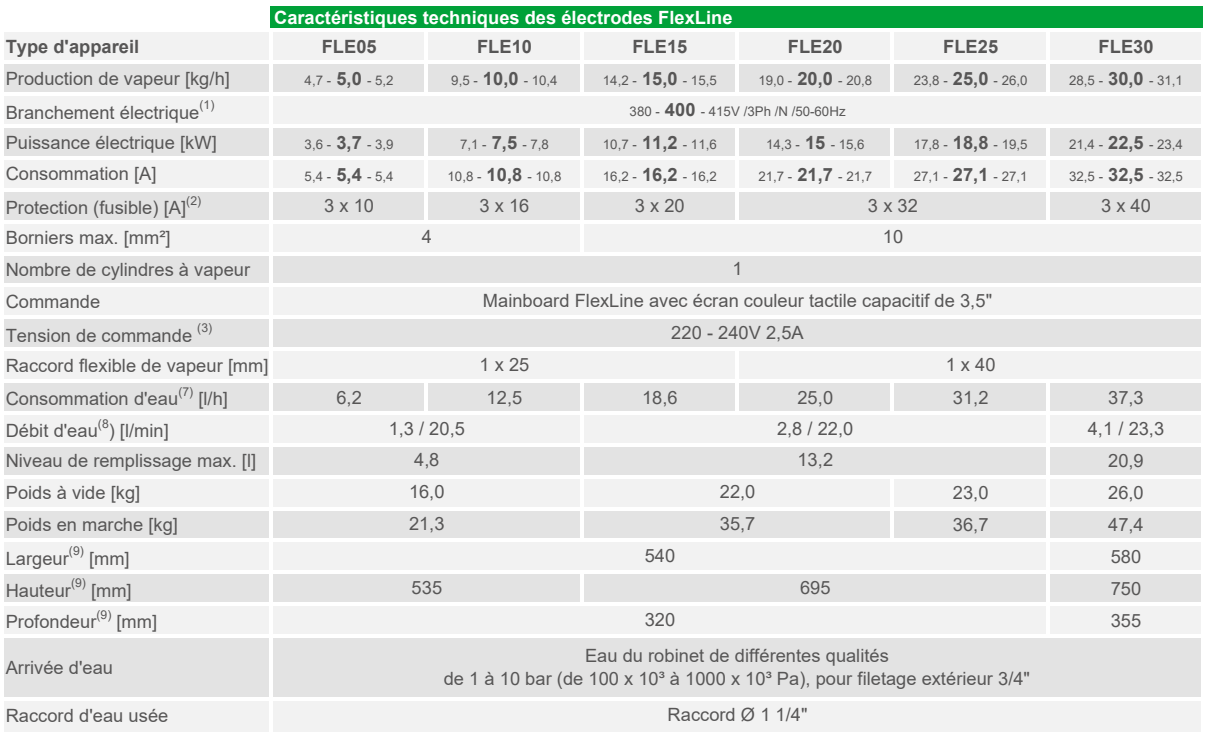

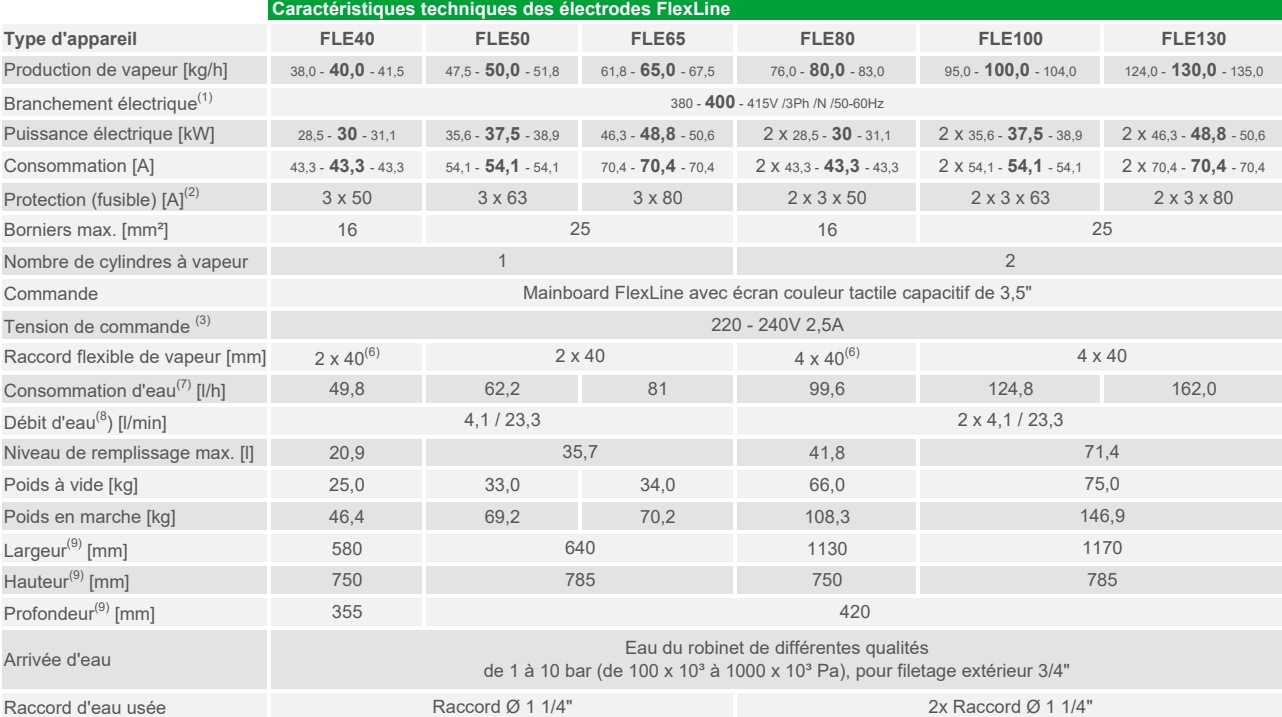

<sup>(1)</sup> Autres tensions sur demande<br><sup>(2)</sup> La consommation d'énergie est 1,1 fois supérieure à la normale après la vidange totale. Tenir compte des caractéristiques de déclenchement des disjoncteurs automatiques. Si nécessaire, sélectionner le niveau supérieur des disjoncteurs automatiques.

(3) Tension de commande interne sur demande

(6) Avec pièce en Y DN40

 $(7)$  Consommation d'eau maximale à 100% de la demande plus les pertes par purge.

La consommation d'eau dépend de la qualité de l'eau et des options installées.

<sup>(8)</sup> Débit de l'eau d'alimentation lors du remplissage ou du pompage. Unité sans options / débit maximal avec options.

(9) Dimensions extérieures en largeur et en profondeur. Hauteur avec raccord d'évacuation.

#### **Humidificateur à vapeur FLH, climat**

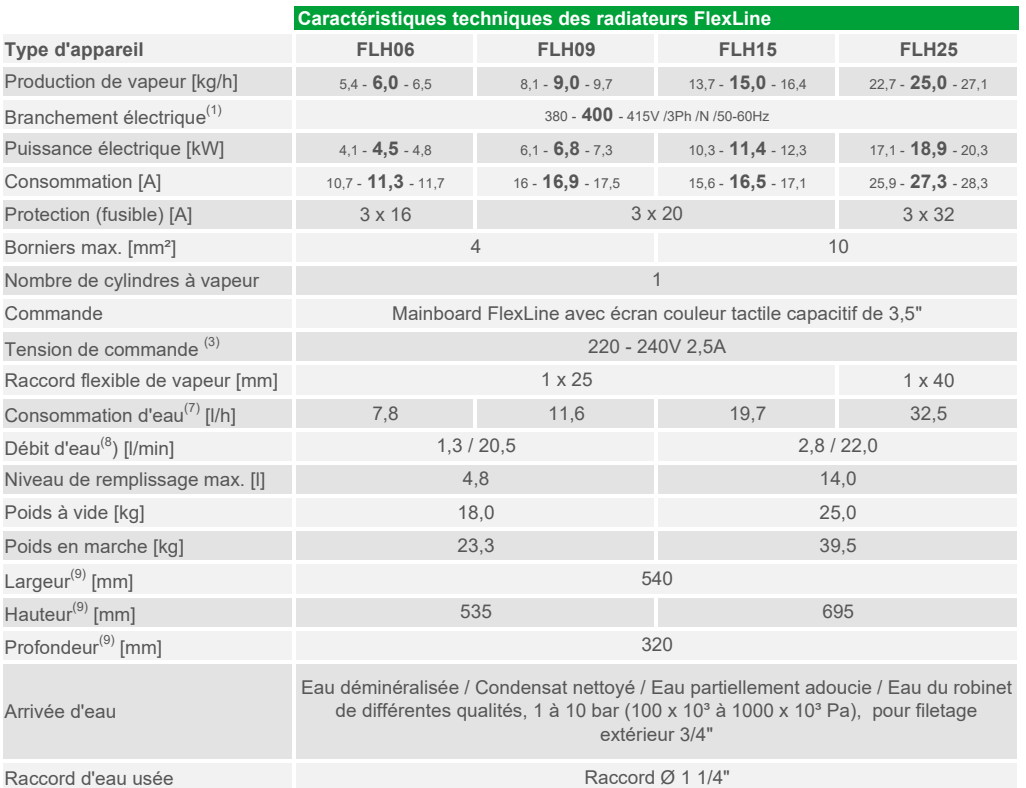

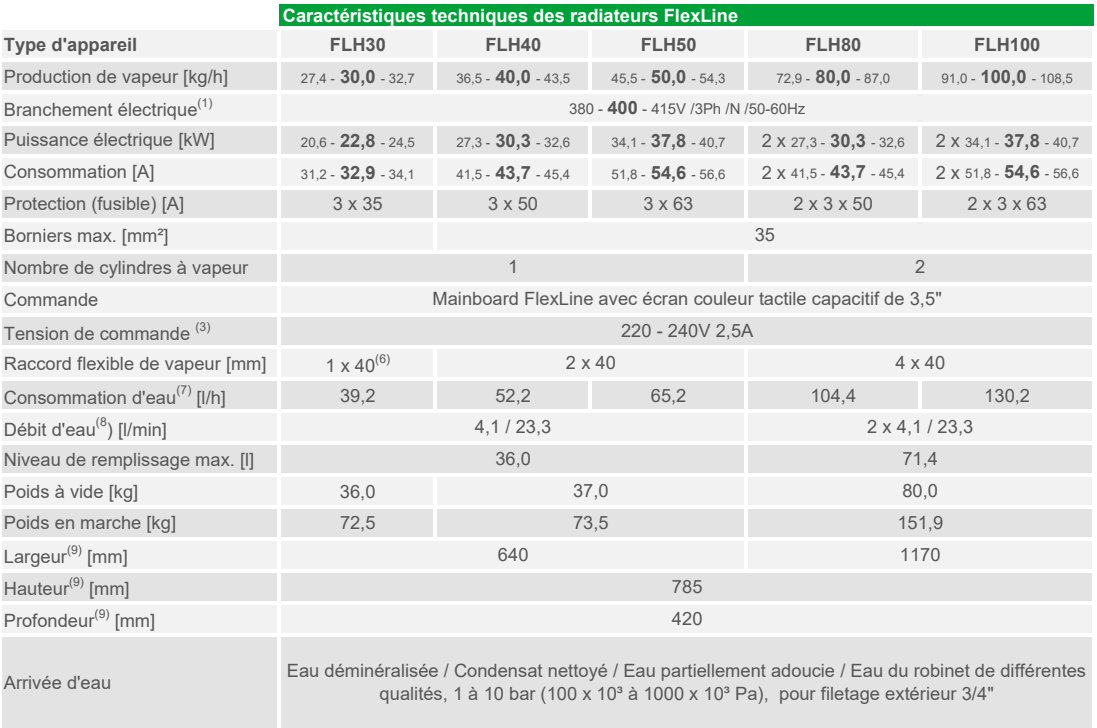

Raccord d'eau usée

Raccord Ø 1 1/4" 2x Raccord Ø 1 1/4"

(1) Autres tensions sur demande

<sup>(3)</sup> Tension de commande interne sur demande

<sup>(6)</sup> Avec pièce en Y DN40

 $(7)$  Consommation d'eau maximale à 100% de la demande plus les pertes par purge.

La consommation d'eau dépend de la qualité de l'eau et des options installées.

<sup>(8)</sup> Débit de l'eau d'alimentation lors du remplissage ou du pompage. Unité sans options / débit maximal avec options.

(9) Dimensions extérieures en largeur et en profondeur. Hauteur avec raccord d'évacuation.

#### **Humidificateur à vapeur FLP, climat**

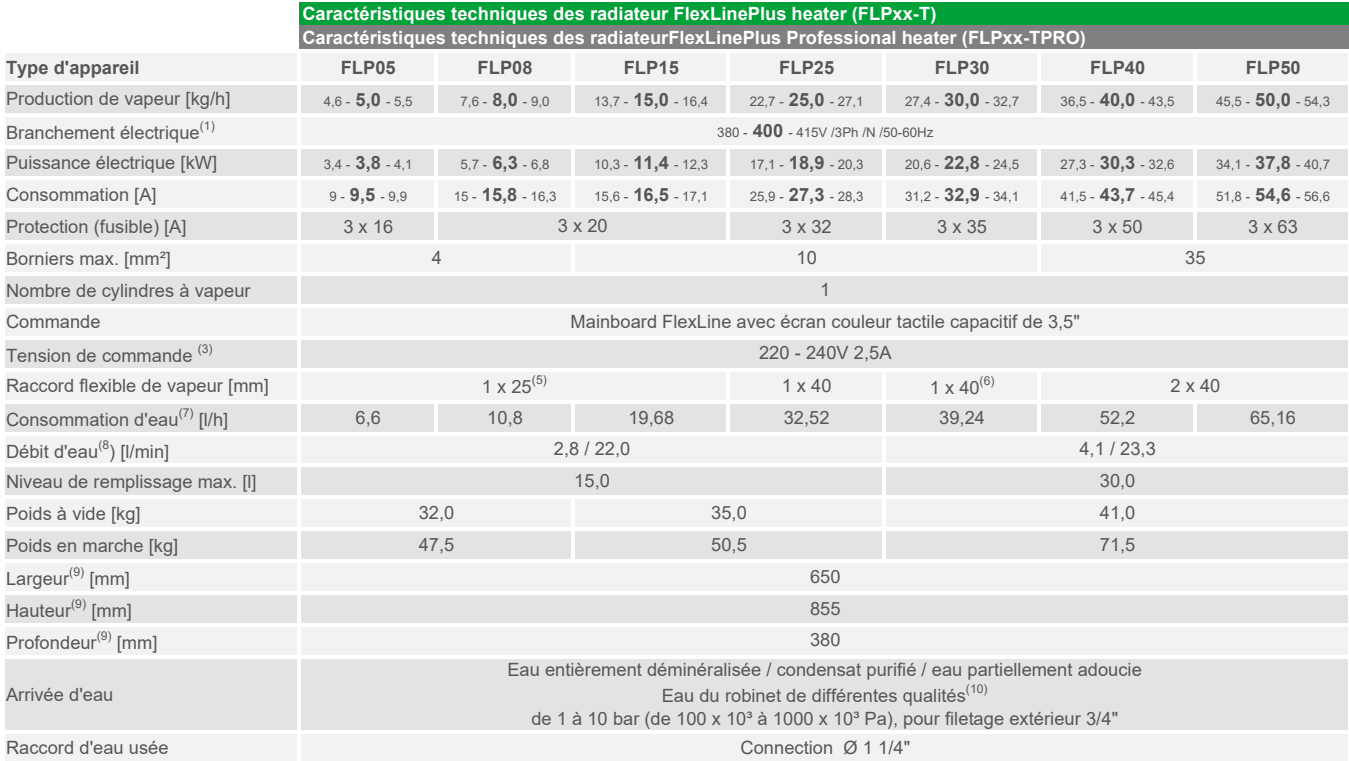

 $(1)$  Autres tensions sur demande  $^{(3)}$  Tension de commande interne sur demande

<sup>(5)</sup> réducteur DN40/DN25 inclus

(6) Avec pièce en Y DN40

 $^{(7)}$  Consommation d'eau maximale à 100% de la demande plus les pertes par purge. La consommation d'eau dépend de la qualité de l'eau et des options installées.

<sup>(8)</sup> Débit de l'eau d'alimentation lors du remplissage ou du pompage. Unité sans options / débit maximal avec options.

(9) Dimensions extérieures en largeur et en profondeur. Hauteur avec raccord d'évacuation.

<sup>(10)</sup> Les appareils FLP-TPRO ne peuvent être utilisés qu'avec de l'eau adoucie.

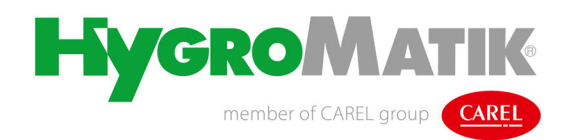

Membre du **Groupe CAREL** Lise-Meitner-Str.3 • D-24558 Henstedt-Ulzburg Allemagne Téléphone +49(0) 4193/ 895-0 • Fax -33 eMail hy@hygromatik.de • www.hygromatik.de

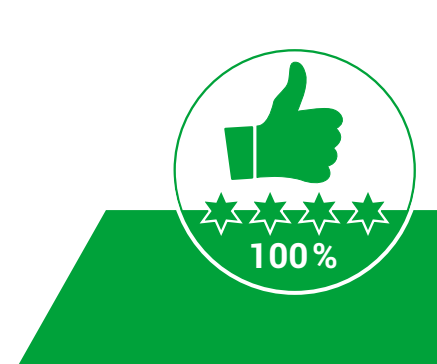